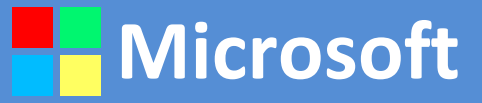

**W**

**Microsoft Office 2016**

# **مایکروسافټ ورډ ۲۰۱۶**

# **Microsoft Word 2016 Ketabton.com**

**لعل نذیر خانزاده 2022 ترتیب کوونکی**

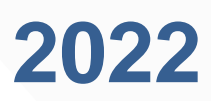

(c) ketabton.com: The Digital Library

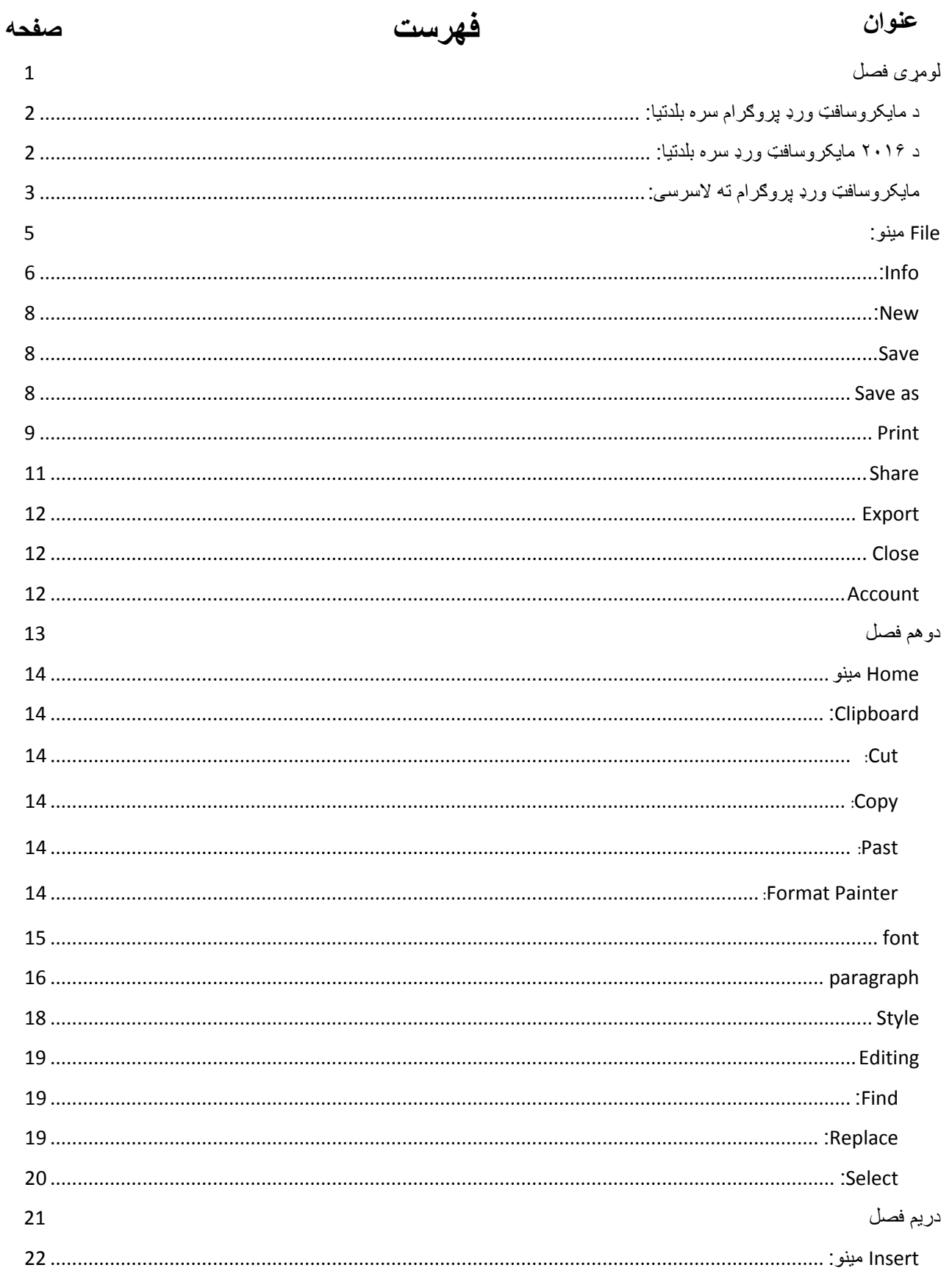

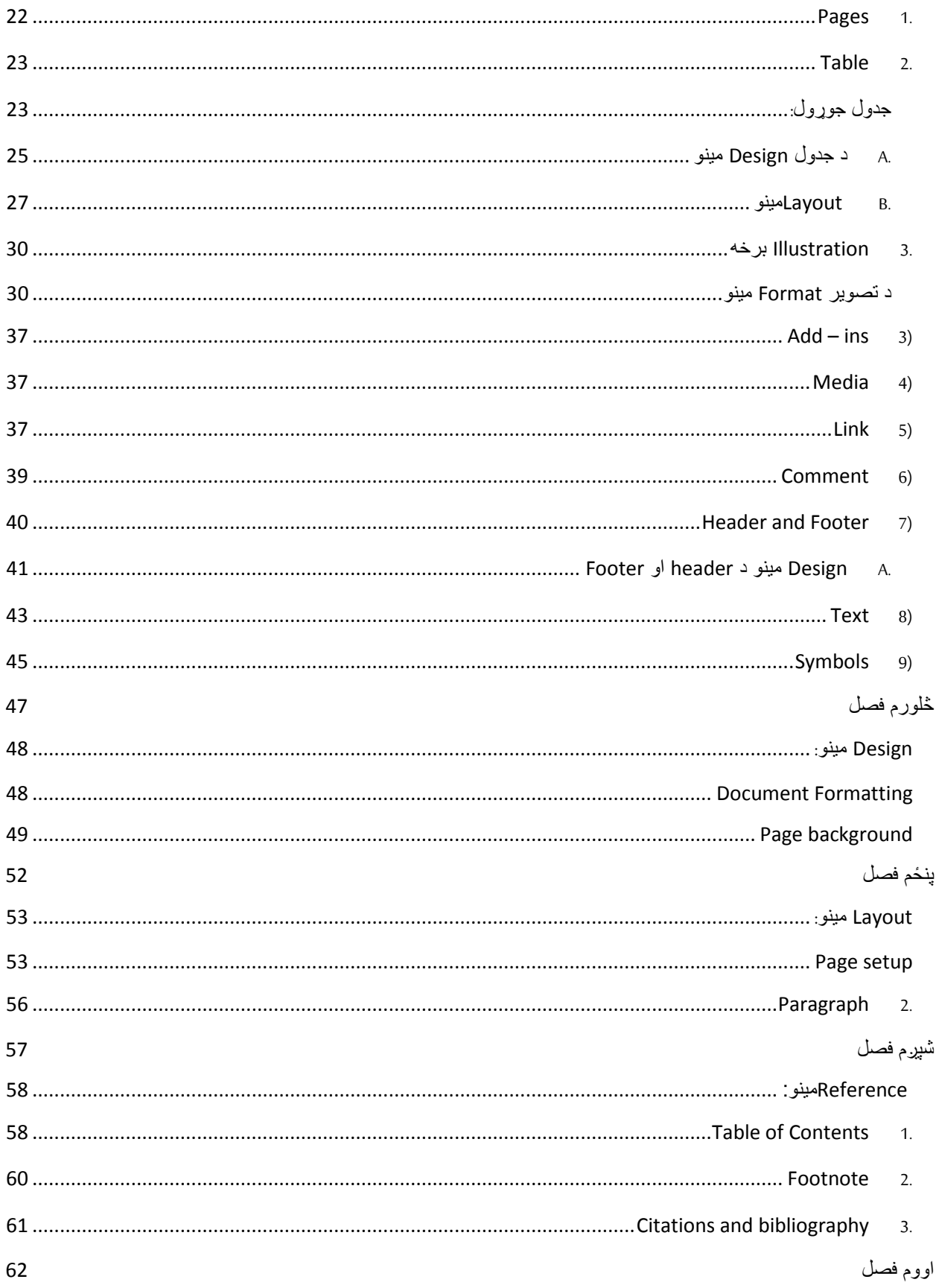

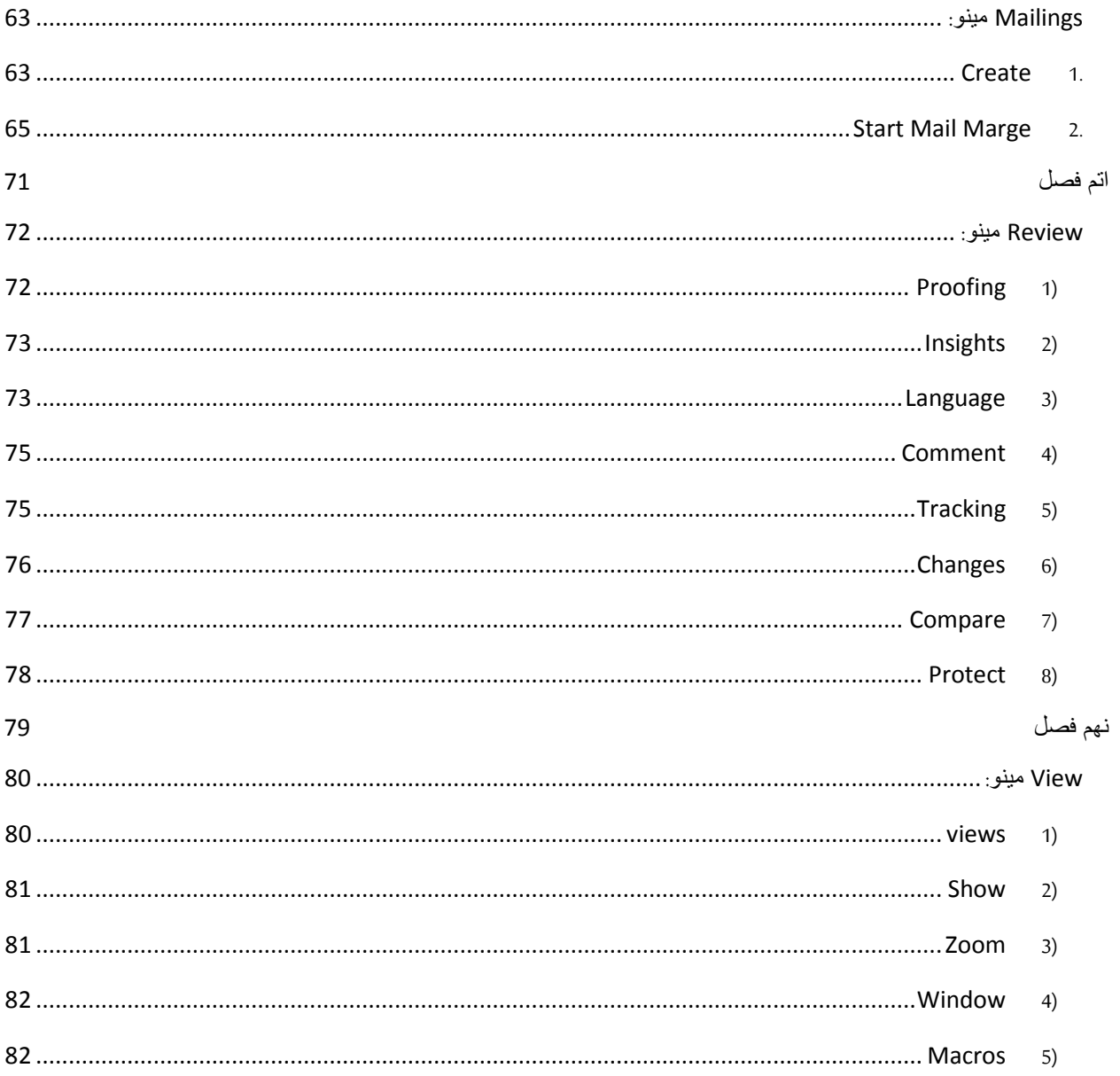

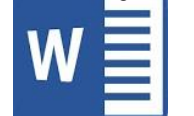

**لومړی فصل مینوFile**

**داول فصل بحثونه**:

- **دمایکروسافټورډپروګرامسرهبلدتیا**
- **د ۲۰۱۶ مایکروسافټورډ سرهبلدتیا**
	- **ورډپروګرام ته السرس ی**
	- **File menu -مینو فایل**

W

## **۲۰۱۶ ورډ پروګرام زده کړه**

**د مایکروسافټ ورډ پروګرام سره بلدتیا:**

د مایکروسافټ آفس له جملي څخه دی چې د لیکنو او ډیزاین، مجلو، ورځپاڼو او مکتوبونو لپاره تري استفاده کیږي او تر ټولو مهم کار ्<br>प چې د املا او انشاَ د اشتباهاتو او ګرامري تیروتنو اصلاح په اتومات توګه تر سره کوي.

پدي وروستیو دوه لسیزو کې د مایکروسافټ کمپنۍ مختلف ورژنونه بازار ته وړاندي کړل چې هر یو یي د تیر څخه خاص امکانات او ځانګړتیاوې لرلي.

لومړی ورژن دورډپروګرام پهکال ۱۹۸۳ کې د 1.0 word په نامه چې د Dos-MSعاملسیستم لپارهوو جوړکړ اوتر ۱۹۹۳ کال پوري چې آخري ورژن یې 6 Wordبه نامه چې په MS-Dos عامل سیستم باندي یې کار کاوه پای ته ورسید.

وروسته په کال ۱۹۹۷ کې د مایکروسافټ کمپنۍ د Microsoft Word پروګرام چې د نورو برنامو سره یو ځای لکه( اکسل، پاورپاینټ، اکسس او ۰۰۰۰(دیو تجارتي نوم چېدمایکروسافټ آفس )Office -MS )نومیده بازارتهوړاندي کړ، چې پهwindows او Mac عامل سیستمونو باندي یې کار کاوه، نو هر کله چې غواړو ورډ پروګرام په خپل کمپیوتر کی اچوو نو پکار ده چې د مایکروسافټ آفس بسته په خپل کمپیوتر کې انسټال کړو.

**د ۲۰۱۶ مایکروسافټ ورډ سره بلدتیا:**

نن سبا د انټرنیټ څخه د زیاتي استفادي په وجه د مایکروسافټ کمپنۍ د زیات تلاش او کوششونو نه وروسته پدي وتوانید چې د فایلونو شریکول په خپلو سافټویرونو کې په اسانۍ سره راولي،چې په دي کار سره یې خپل رقیب ګوګل شاته پریښې دی.

مایکروسافټ په ساده ډیزاین او کارولو کې د ۲۰۱۶ ورژن کوم خاص تغیر ندی راغلی په نسبت د ۲۰۱۳ ورژن سره مګر د فایلونو په شریکولو کې یې خاص کارکړي.

۲۰۱۶ ورژن کې یو نوی کار چې ښي طرف پاسنۍ برخه کې شته چې په,Excel, power paint او access کې ښکاره کیږي د share توکمه ده، دا توکمه د فایل شریکولو لپاره استفاده کیږي پدي کلیک کولو سره په outlook کې هغه لیست چې د مخاطبینو او یا د ایمیل دي کولای شو چې شریک ېې ورسره کړو.

یو بل ښه والي په ۲۰۱۶ ورژن کې چې د tell me what to do په نامه یو text box موجود دی چې په هغې کې د هر کمانډ نوم ولیکو وظیفه بي راته مشخص کوي.

په همدغه کمبودیانو سره د ۲۰۱۳ ورژن د ۲۰۱۶ سره فرق لري چې پورته ذکر شوي کارونه په ۲۰۱۳ کې موجود نه وو.

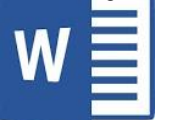

### **مایکروسافټ ورډ پروګرام ته السرسی:**

وروسته لدي نه چې مایکروسافټ آفس بسته مو په خپل کمپیوتر کې نصب کړه نو له لاندې لارو کولای شو چې ورډ برنامې ته لاسرسی ولرو.

- $\triangleright$  Start menu + All Program + Microsoft Office + Word 2016
- $\triangleright$  Run (winkey+R) + write in text box "WinWord"
- $\triangleright$  Run (winkey+R) + cmd + start WinWord
- $\triangleright$  Right click on Desktop + new + Microsoft word document
- $\triangleright$  Right click on taskbar + Toolbar + click address + write in text box "WinWord"

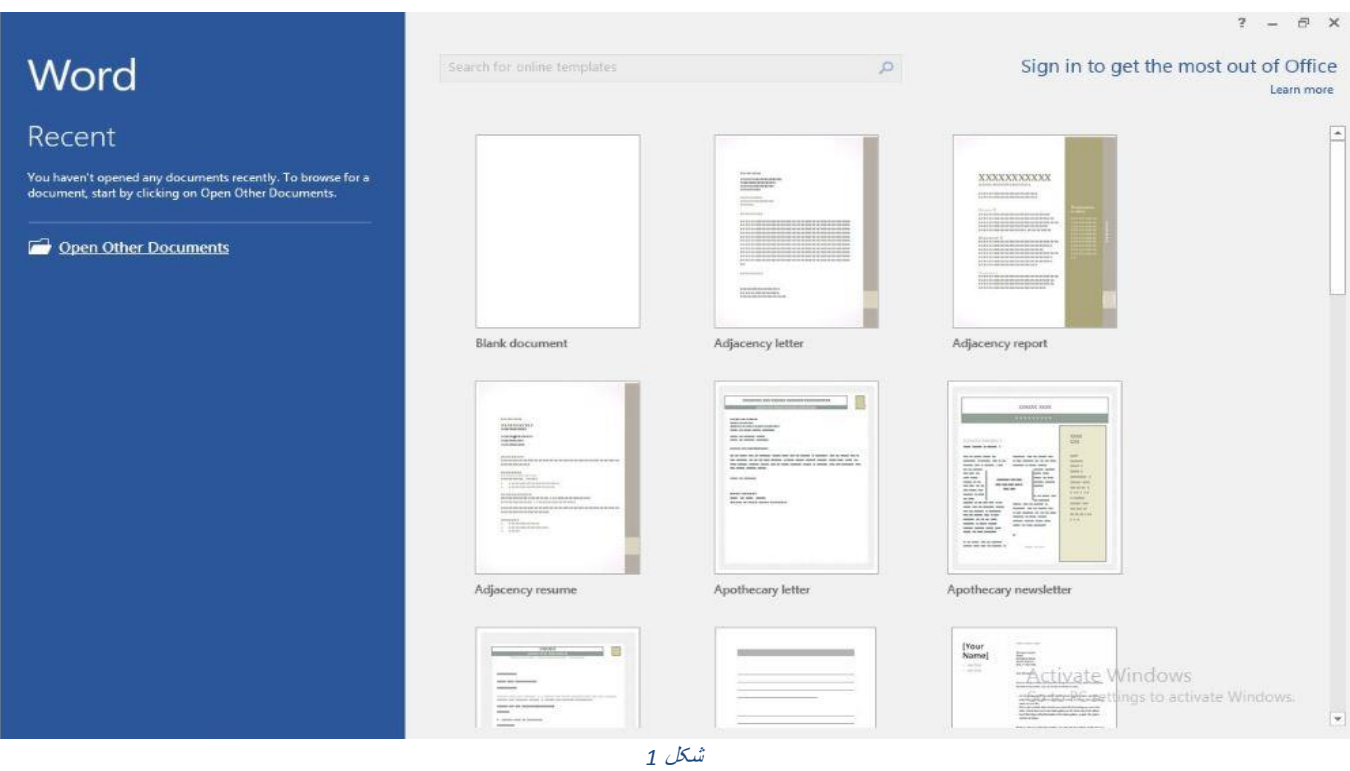

وروسته د خلاصولو چې په شکل (۱) کې ښودل شوي په دوو برخو ویشل شوي چپ اړخ چې پکې Recent فایل هغه فایلونه چې په آخر کې مو کتلي او یا مو پکې کار کړي وي او د نورو فایلونو ته د لاسرسي لپاره Open other document څخه استفاده کولای شو.

د ښي طرف څخه کولای شو چې د هغه تیار نمونو څخه استفاده وکړو چې په آفلاین توګه دي، د نورو نمونو لپاره باید تاسي انټرنیټ له ځان سره ولرۍ چې استفاده تري وکړۍ، مګر که غواړو چې یو نوی فایل د ځان لپاره خلاص کړو نو blank Document آپشن څخه استفاده کوالی شو.

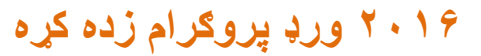

همدارنګه په شکل (۲) کې د ورډ پروګرام شکل ګورۍ چې د لاندې برخو څخه تشکیل شوی چې هر یو به یې جلا جلا تشریح شي.

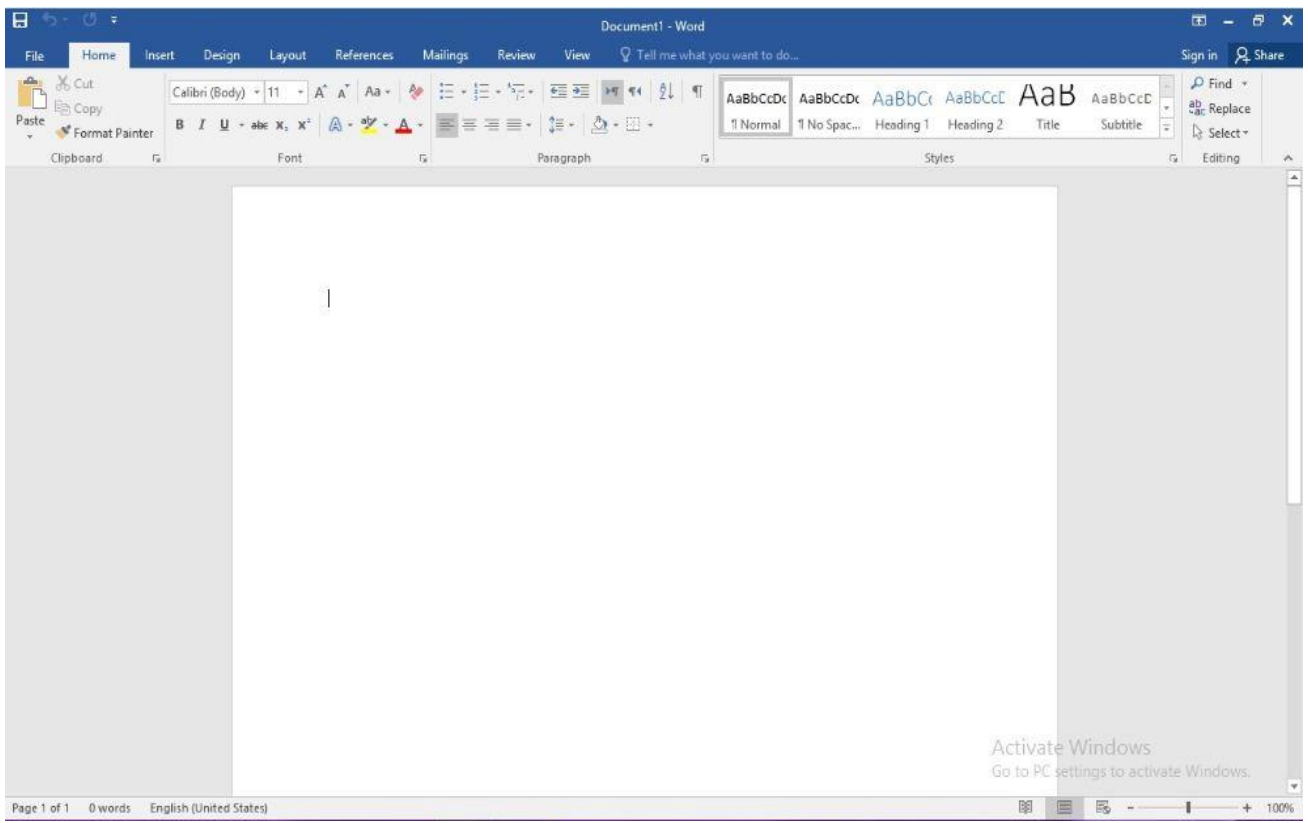

شکل *2*

- toolbar  $\bm{\cdot}$  ave, undo این هدي ځایه کولای شو چې هغه کارونه چې زیاته استفاده ترې کیږي دلته لاسرسي ورته ولرو لکه quick access toolbar ب او داسي نور
- \* Title bar : په دغه کرښه (bar) کې د خپل فایل نوم کتلی شو او که چیرې مو فایل ته نوم نه وي ورکړی نو د documentپه نامه به ښکاره کیږي.
	- buttons Caption:دغه ځای له څلوروبرخو څخهتشکیل شویدی.
		- buttons Close:دپروګرام دبندولو لپارهپکاریږي.
	- button maximize and down Restore:ددي پهواسطهدپروګرام شکل کوچنیاو غټکوالی شو.
		- button Minimize: لدي ځایهورډپروګرام دوینډوزTaskbarته ښکته کوالی شو.
			- ribbon the Minimize: لدی ځایهدریبن کرښهپټهاو ښکارهکوالی شو.
- Tabsیا مینو بار: دا ګزینه هغه مینوګاني چې په ۲۰۰۳ آفس کې وي په ۲۰۰۷ کې اود هغې نهوروستیو ورژنونو کی د Tabپه نامه یاد شول.
	- bar Ribbon:دپروګرام پهدې ځای کې ټول کمانډونهموجوددي.
	- bar Status: په دې ځای کې دفایل ځانګړتیاوي لکهدصفحو شمیر،دتورو شمیراوداس ېنور ښودل کیږي.

## **Microsoft Word 2016**

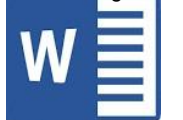

## **File مینو:**

کله چې په فایل مینو کلیک وکړو نو شکل (۳) راخلاصیږي.

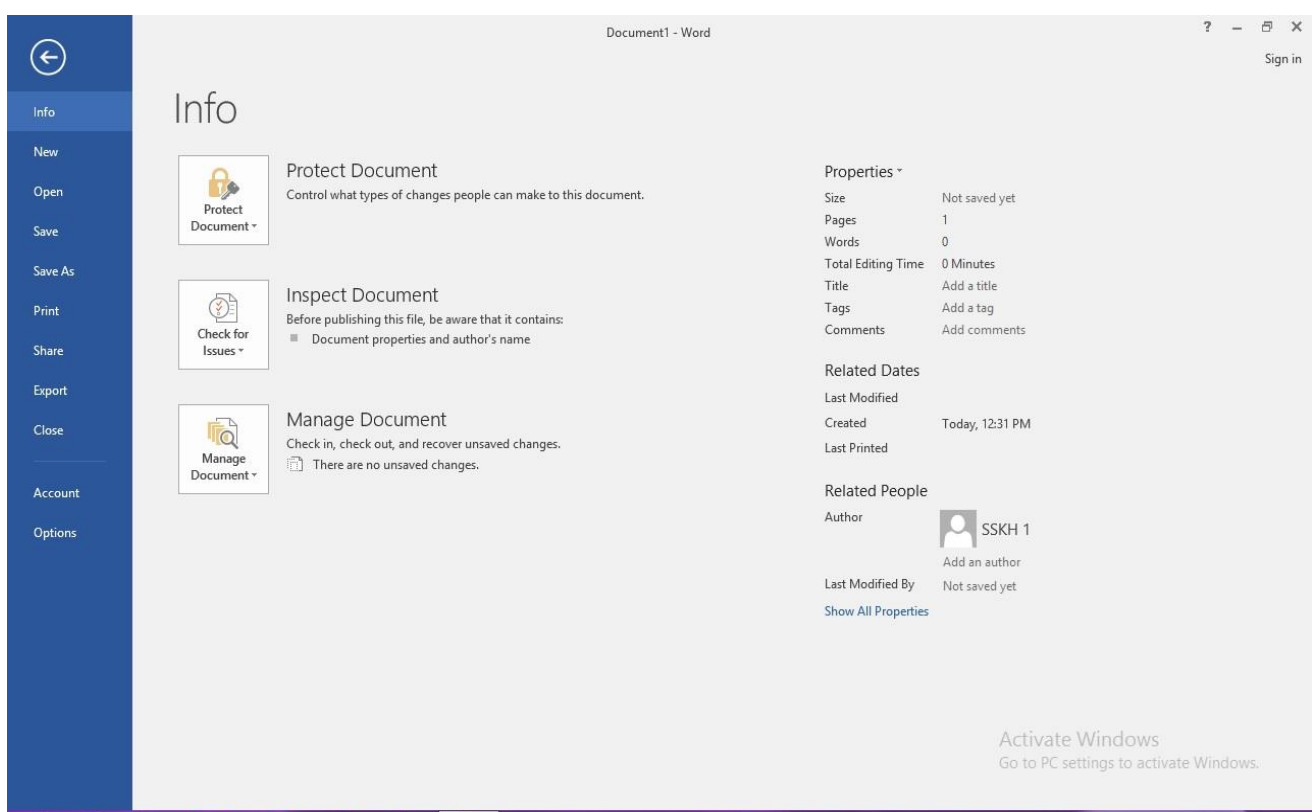

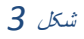

فایل مینو د الندي آپشنونو څخه جوړه شوي ده.

- Info  $\checkmark$
- New  $\checkmark$
- Open √
- Save  $\checkmark$
- Save as  $\checkmark$
- Print  $\checkmark$
- Share  $\checkmark$
- Export  $\checkmark$
- Close  $\checkmark$
- Account  $\checkmark$
- Option  $\checkmark$

**Microsoft Word 2016**

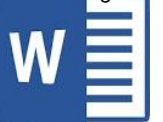

## **:Info**

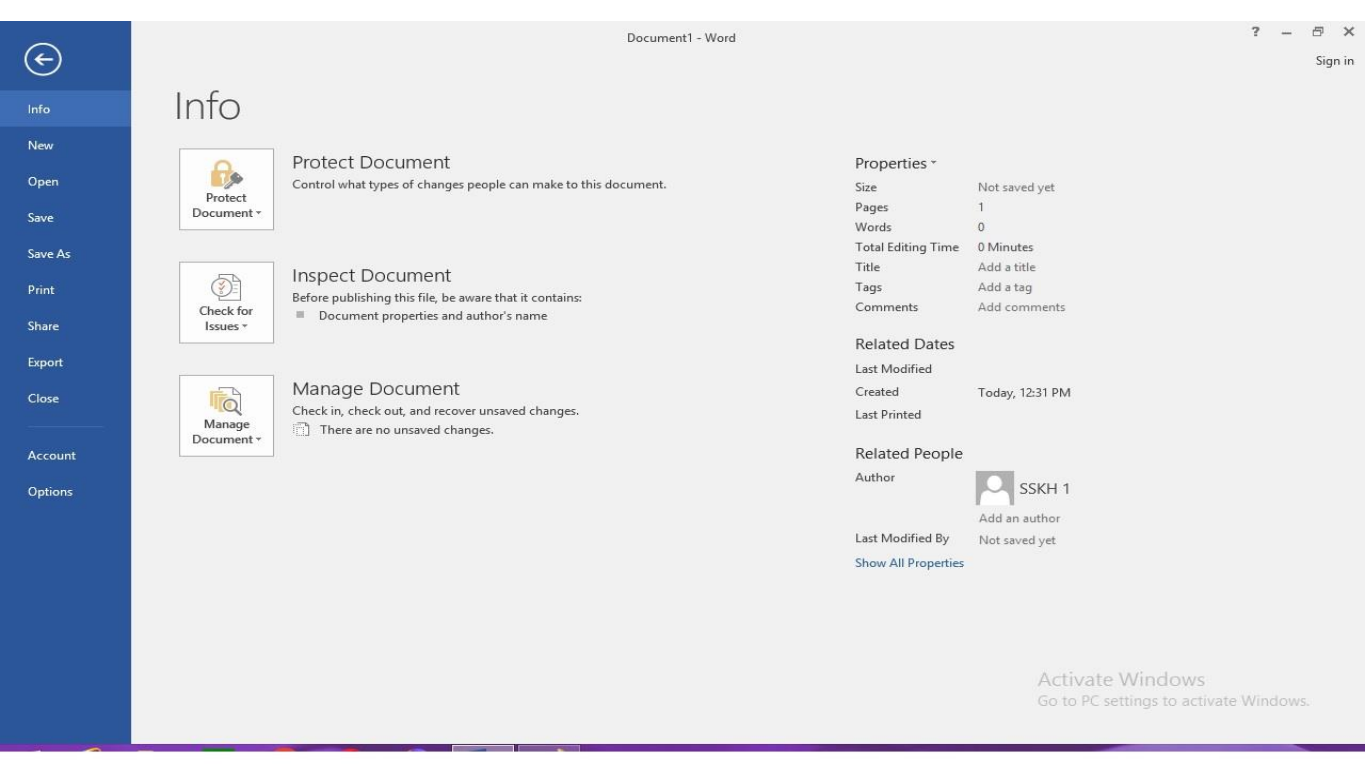

#### شکل *4*

په دغه برخه کې د فایل په اړه معلومات، د فایل خوندیتوب او داسي نور.... چې هر یو به یې تشریح کړو.

.1 **document Protect**: لکه څرنګه چېدنوم نهیې معلومیږي دفایل دقفل کولو لپارهپکاریږياود الندی آپشنونو درلودونکی

دى.  
\n**Q** Let readers know the document is final and make it read-only :Mark as final .a  
\n6. Lmerypt with Password  
\n6. Lerypt with 
$$
\theta
$$
 1.2.  
\n**o** 2.3.  
\n**l** 3.4.  
\n**o** 4.4.  
\n**o** 5.4.  
\n**l** 6.5.  
\n**o** 6.6.  
\n**l** 7.7.  
\n**u** 8.85  
\n**u** 9.9  
\n**u** 1.0  
\n**u** 1.0  
\n**u** 1.0  
\n**u** 1.0  
\n**u** 1.0  
\n**u** 1.0  
\n**u** 1.0  
\n**u** 1.0  
\n**u** 1.0  
\n**u** 1.0  
\n**u** 1.0  
\n**u** 1.0  
\n**u** 1.0  
\n**u** 1.0  
\n**u** 1.0  
\n**u** 1.0  
\n**u** 1.0  
\n**u** 1.0  
\n**u** 1.0  
\n**u** 1.0  
\n**u** 1.0  
\n**u** 1.0  
\n**u** 1.0  
\n**u** 1.0  
\n**u** 1.0  
\n**u** 1.0  
\n**u** 1.0  
\n**u** 1.0  
\n**u** 1.0  
\n**u** 1.0  
\n**u** 1.0  
\n**u** 1.0  
\n**u** 1.0  
\n**u** 1.0  
\n**u** 1.0  
\n**u** 1.0  
\n**u** 1.0  
\n**u** 1.0  
\n**u** 1.0  
\n**u** 1.0  
\n**u** 1.0  
\n**u** 1.0  
\n**u** 1.0  
\n**u** 1.0  
\n

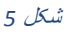

W

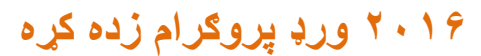

- e. Restrict Access: دغه آپشن پواسطه نورو کارکوونکو ته اجازه ورکوو چې د فایل څخه استفاده وکړي مګر ډیلیټ، ختمول او کابی کولی یې نشي.
	- f. signature digital a Add: په خپل فایل باندي ډیجټیليامضا اضافه کوالی شو.
- 2. Inspect document: دغه آپشن د فایل د بررسي لپاره استفاده کیږي کله چې په دې آپشن کلیک وکړو نو یو نوي وینډوز راخلاصیږي او کولای شو چې په هغې کې مختلف آپشنونه چې په خپل سند کې یې بررسي کړو انتخاب کولای شو. a. Check accessibility: د دي آپشن په مرسته کولای شو چې په خپل فایل کې د صلاحیت اندازه بررسي کړو.

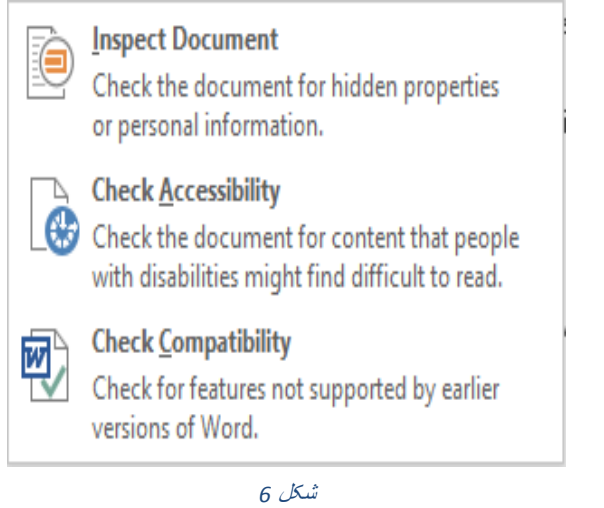

- b. compatibility Check: دي آپشن پواسطه اوسنی فایل د مخکني فایل سر ه پرتله کوالی شو که کوم شیان پکې نابرابر وي هغه لیست کوي.
	- :Versions .3
- a. Recover unsaved document: هغه فایلونه چې ثبت شوي نه وي دوباره یې کولای شو چې له دغه آپشن په مرسته یې راوړو.
- 4. Properties: د فایل په اړه مکمل معلومات چې څومره حجم، تعداد د صفحو، تعداد د لغاتو او داسي نور پکې شته همدارنګه کولای شو چې بعضي ځایونه یې ایډیټ کړو.

W

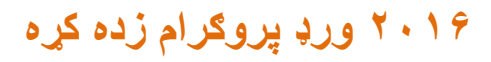

#### **:New**

د دي کمانډ په واسطه کولای شو یو نوی فایل راوړو، څرنګه چې مخکی مو یادونه وکړه د هغه نمونو (Templates) څخه هم استفاده کولای شو چې تیار برابر شوي دي.

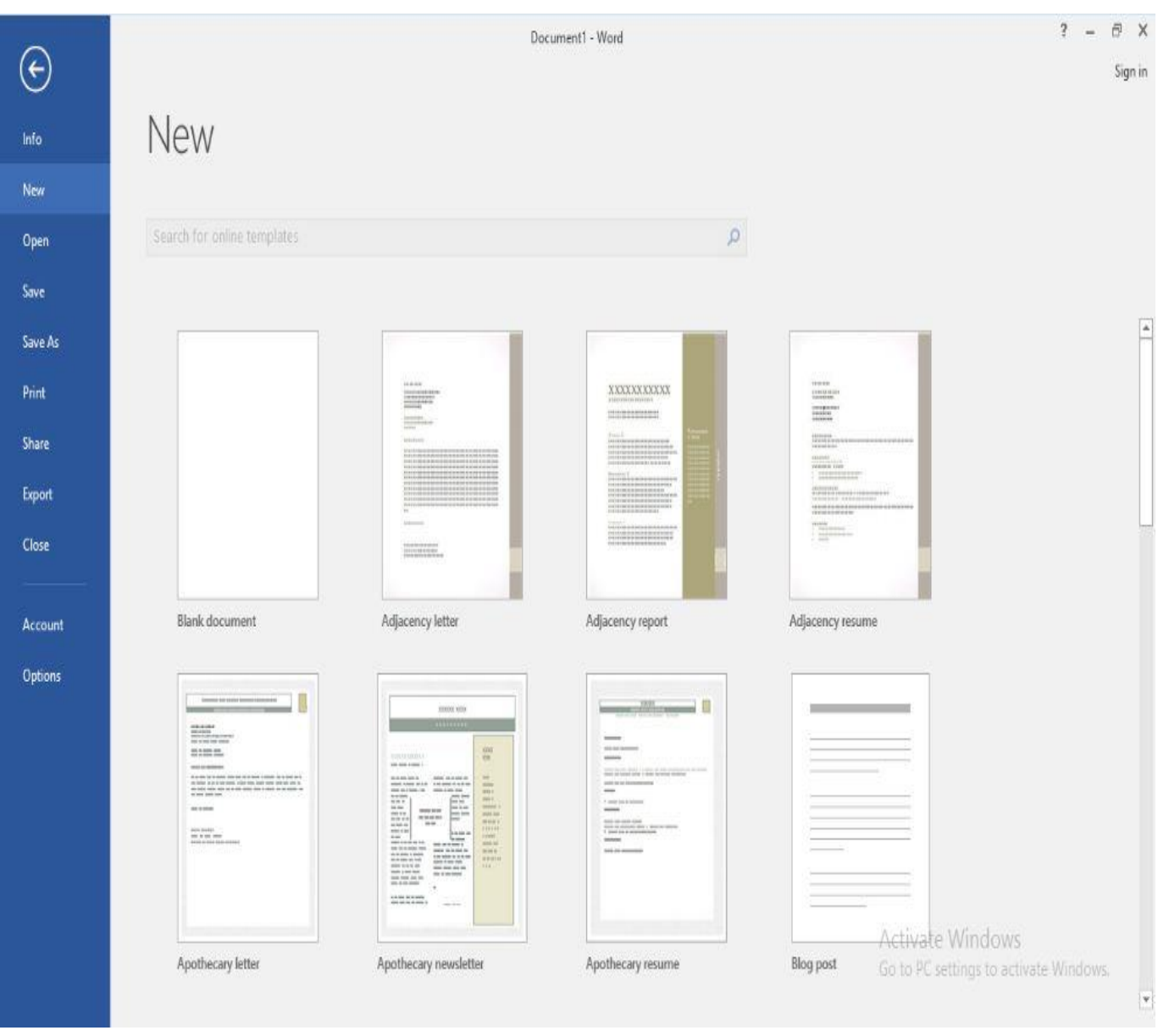

شکل *7*

**Save:**د دي په مرسته کوالی شو چې هر کله مو یوه لیکنه یا فایل برابر شو په یو نوم په یو خاص ځای کې ثبتکړو. **as Save:**د دي آپشن په مرسته یو فایل په څو نومونو په بیالبیلو ځایونو کې ثبت کوالی شو.

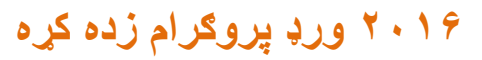

## **Print:** د فایل مینو څخه دغه آپشن د چاپلپاره استعمالیږي لکه څرنګهپه شکل )۸( کې ګورودا آپشونونهلري.

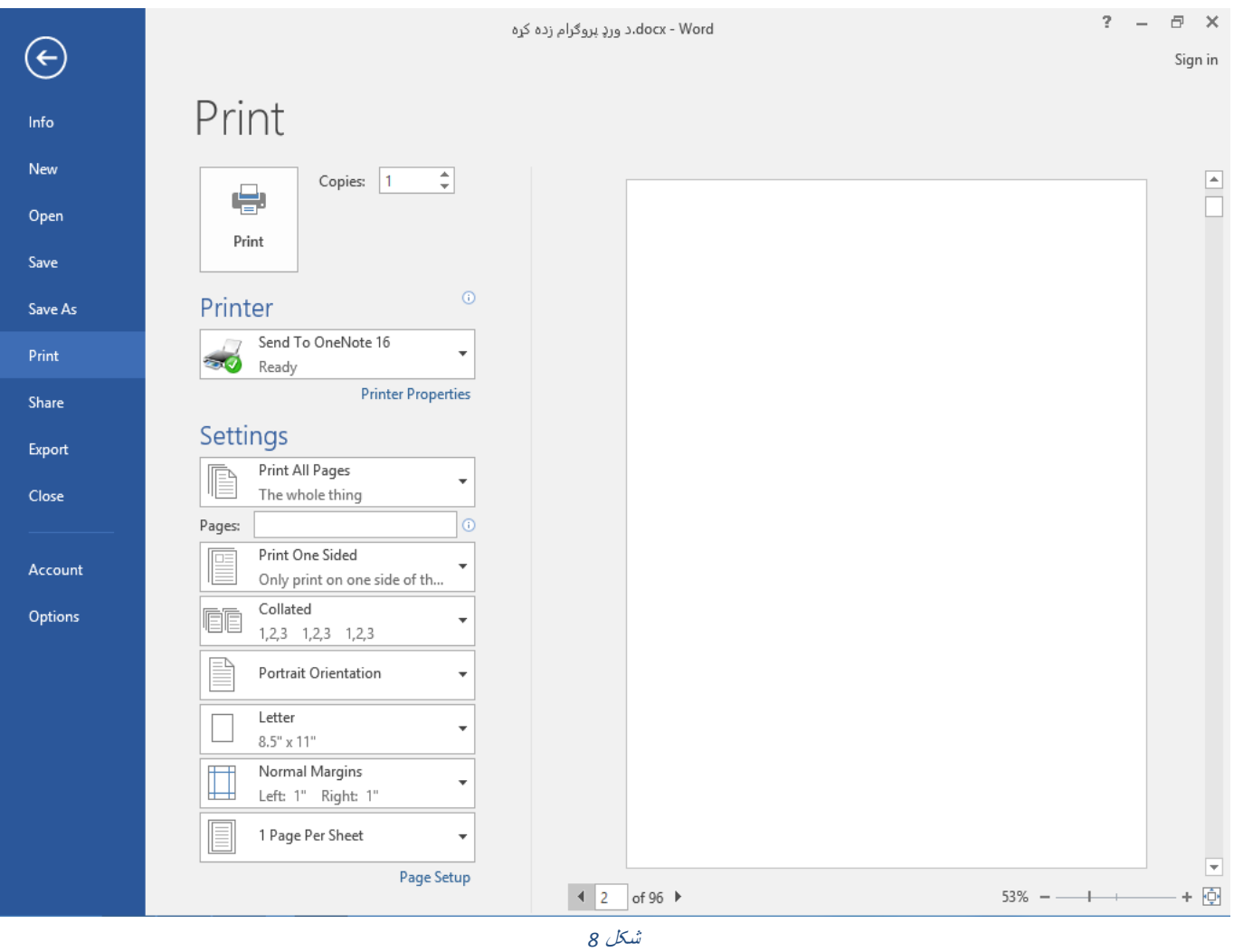

- 1. Print: د دي توکمي په واسطه کله چې فایل مکمل آماده شي او غواړو چې پرنټ یې کړو نو پرنټر ته یي د چاپ لپاره پری کلیک کوو.
	- 2. Copies: د دي په مرسته د صفحو شمیر چې غواړو پرنټ یې کړو دلته یې مقدار لیکو.
	- 3. Printer: د دي پواسطه هغه پرنټر انتخاب کوو چې غواړو پرنټ پري وکړو (دا پرنټر باید د کمپیوتر سره وصل او فعال وی).

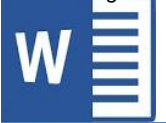

Document

IB

62

Document Info Document Info

 $\checkmark$  Print Markup

List of Markup Vour tracked channe

Only Print Odd Pages Only Print Even Pages

**Print All Pages** 

The whole thing **Print Selection** Just what you selected **Print Current Page** Just this page **Custom Print** 

شکل *9*

Type specific pages, sections or ranges

List of properties, such as file name, author and title

## **۲۰۱۶ ورډ پروګرام زده کړه**

:Setting .A

a.pages all Print: د دي په انتخاب سره د فایل ټولي صفحي چاپ کیږي. Print selection .b: هغه ځای چې انتخاب کړي مو وي چاپ کيږي. c. Print current page:د دي په انتخاب سره هغه صفحه کې چې کار کوو چاپ کیږي.

d.print Custom: د دي په واسطه د خپلي خوښ ي د صفحو شمیر چې غواړو پرنټ یی کړو په box Textکې یې شمیر په دا رقم )۹،۴،۶( یا مسلسل صفحو شمیر داسی (۵-۸) لیکو.

- B. side one Print: دغه آپشن مخکې نه انتخابوي او چاپدصفحيپهیو مخ باندي کیږي.
- C. sides both Print: د دي په و اسطه پرنټر په اتومات توګه د صفحېپهدوو خواو باندي چاپ کوي.
- D. sides both on print Manually:که چیري پرنټرمو یو طرفه چاپ کوي نو تاس ي ته دا مهلت درکوي چې صفحي بل مخ چاپ لپاره برابر کړۍ او اتومات آپشن درکوي چې د هغې په کلیک کولو سره د صفحې په بل مخ باندي چاپ کیږي.
	- :Print order .E
	- a. Collated: پهدي آپشن د ال ښهپوهیدولپاره الندي مثال وګورۍ.
- که تاسي يو فايل چې ۵ صفحي ولري او غواړو چې ۳ کابي تري چاپ کړو، نو لومړي صفحي څخه تر پنځمي صفحي پوري چاپ کیږي او وربسي همدا سلسله چې د فایل دري کابي پوره شي.
- b. Uncollected: که فایل مو ۵صفحيولري اووغواړو چېدريکاپي تري واخلو د دي آپشن په مرستهلومړي لهاوليصفحي څخه دري کاپي بیا له دوهمي صفحي څخه دري کابي او همدا سلسله تر آخره پوري چې د کابي شمیر مو پوره شي.
	- :Page orientation .F
	- i. Portrait: صفحه په افقې شکل سره چاپ کیږي.
	- ii. Landscape: صفحه په عمودي شکل سره چاپ کیږي.
- G. Page size: د دي په واسطه هغه صفحي سایز چې ستاسي پرنټر کې موجود وي انتخاب کولای شو په یاد ولرۍ که غواړو چې چاپ مو په صحیح ډول سره وشي نو هغه صفحه په پرنټر کی انتخاب کاوو چې په فایل کې مو انتخاب کړي وي.
	- H. margins Page:دادصفحيد خاشیهیا څنډودتنظیم لپارهپکاریږي دنورومعلوماتو لپارهlayoutمینو تهمراجعهوکړۍ.
		- I. Page per sheet: د دی په واسطه څو صفحي په یوه صفحه کې چاپ کولای شو.

#### **:Share**

 $? - B X$ Document1 - Word  $\bigodot$ Sign in Share Info New Share Share with People Open **II** Step 1: Save your document to a OneDrive location Share with People Save Step 2: Share your document. We'll do this after you've finished saving. Save As  $\sqrt{\frac{1}{n}}$  Email  $\Box$ Save to Cloud 驔 Present Online Share Export È Post to Blog Close Account Options Activate Windows Go to PC settings to activate Windows.

#### ددي آپشن پهمرسته خپل فایل دنورو سره شریکولی شو، چېد الندي آپشنونو درلودنکی دی.

#### شکل *10*

- 1) Share with people:د دي آپشن په مرسته لومړی خپل فایل په on drive کې ثبت او وروسته یې د ملګرو سره شریک کولای شو.
- 2) Email: د دي آپشن په مرسته کولای شو چې خپل فایل په مختلفو فارمټونو سره نورو ملګرو او دوستانو سره شریک کړو او د انټرنيټ شتون ضروري دی.
- 3) Present online:دغه آپشن هغه وخت پکاریږي چې تاسي د لیري څخه وغواړۍ خپل فایل د نورو ملګرو سره شریک او معلومات برابر کړۍ.

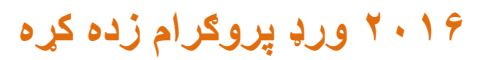

### **Export**: دغه آپشن د فایل فارمټبدلولو لپاره استفادهکیږي.

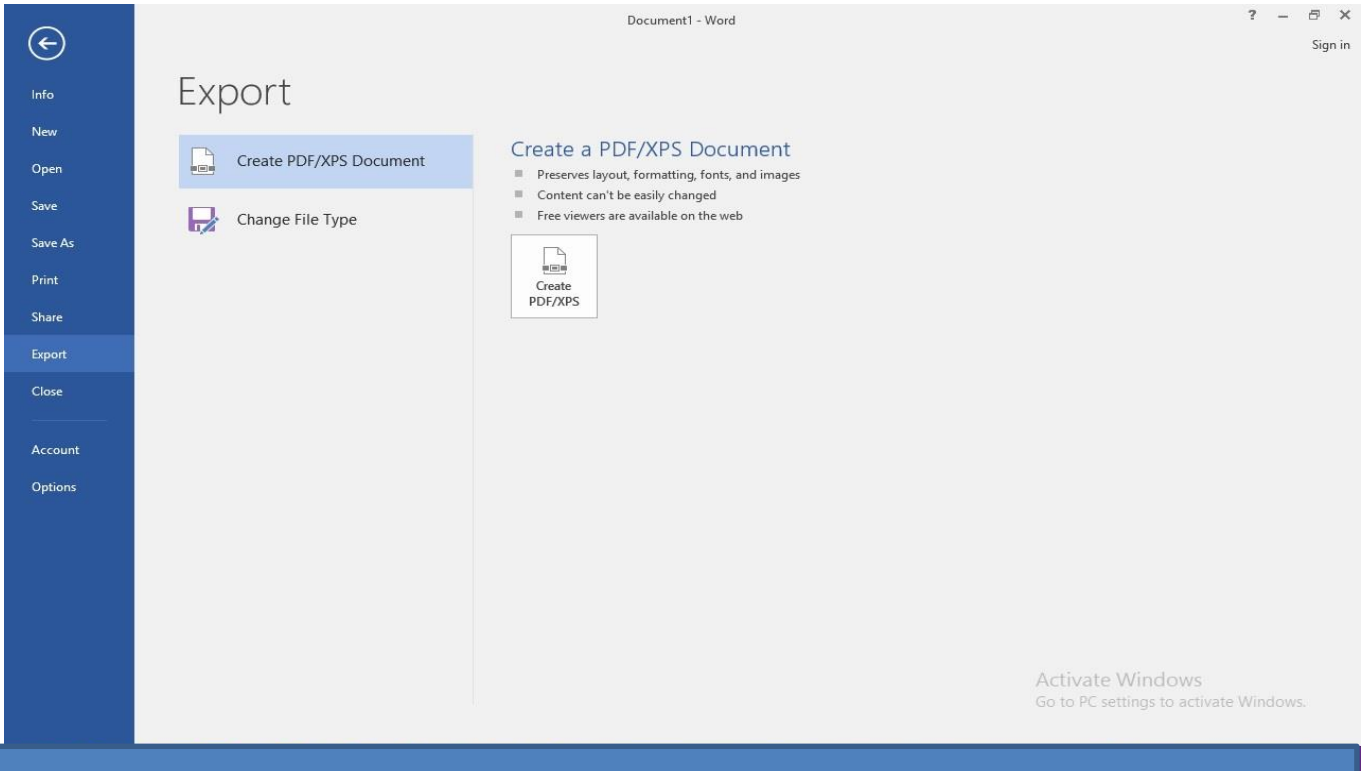

#### شکل *11*

- create PDF/XPS document (a):دغه آپشن په مرسته خپل فایل په دوو فارمټونو بدلولی شو د دي لپاره چې لاسوهنه پکې ونشي XPS / PDF ورتهانتخاب اوثبتکوویې پهیو نوم سره.
- change files type (b:دغه آپشن په مرسته د فایل فارمټ په بل فارمټ سره تبدیلیږي یا د ورډ پروګرام مخکې ورژن په فارمټ یې ثبت کوو.

**Close**: دغه آپشن په واسطه یواځېکاري ساحهبندیږي اوورډپروګرام خالصوي یعنېدفایلصفحهبندیږي.

<mark>Account</mark>: دغه برخه کې د ورډ پروګرام معلومات د ستاسي اکاونټ اکتیو کول په پروګرام کې په نښه کوي همدارنګه کولای شو چې د ورډ پروګرام رنګ هم تغیر کړو چې له مخکې ورته تاکل شوی وي.

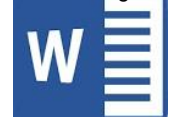

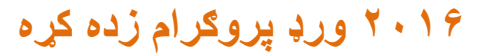

# **دوهم فصل مینوHome**

**د دوهم فصل بحثونه:**

- **Clipboard**
	- **Font**
- Photograph **※** 
	- **Style**
	- **Editing**

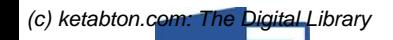

#### **Home مینو:**

د home مینو د ورډ پروګرام یو له مهمو او زیاته کارونکي مینو ده چې زیاتره هغه آپشنونه لري چې ډیره استفاده تري کیږي.

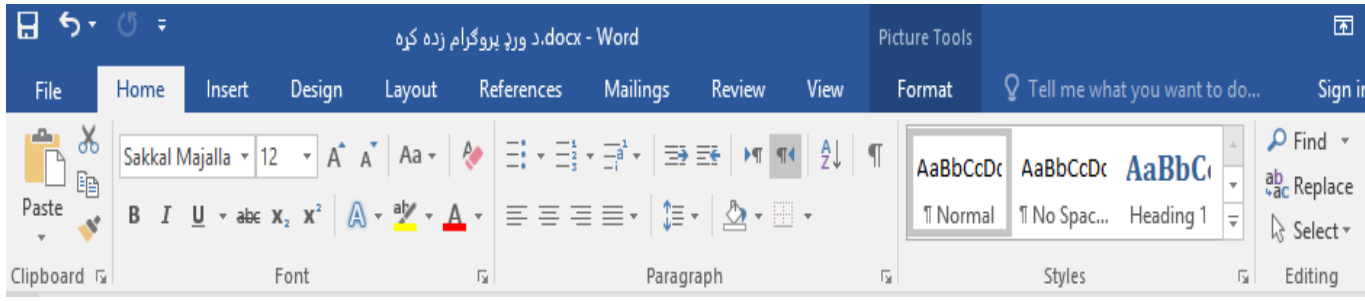

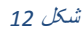

#### **:Clipboard**

دمتن دانتقال لپارهپکاریږي چېد الندی برخېلري.

**:**Cut

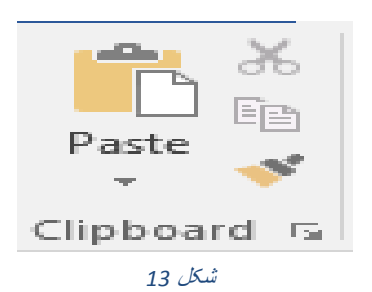

د دي آپشن په مرسته یو متن له انتخاب څخه وروسته یو ځای څخه قطع کوو چې اصل شکل یې هم له منځه ځي له هغه ځای څخه چې کټ کړی مو تري وي، د دي لپاره په چې په لنډه توګه لاسرسي ورته ولرو نو د (CTRL + X) شارکټ څخه استفاده کوو.

 **:**Copy

د دي آپشن په مرسته یو متن د انتخاب څخه وروسته کاپي کوو چې اصل شکل یې هم په همغه ځای کې پاتې کیږي، کولای شو چې (CTRL + C) شارکټ څخه استفاده ورکړو.

**:**Past

د دي آپشن په مرسته هغه متن چې کټ یا کابي شوي وي په بل ځای کې اچولی شو ، یعني بغیر لدي آپشن څخه کابي آپشن بي مفهومه دی. شارکټ یې هم (CTRL + V) یا (shift + insert) دي.

#### **:**Format Painter

د دي آپشن په مرسته یو متن رنګ، اندازه او سټایل بل ځای باندي اپلای کولی شو له اصل متن یا خط سره کار نلري، هر کله مو چې یو متن رنګ او سټایل د Format painter په واسطه کابي کړو بل متن چې غواړو همدا سټایل او رنګ پري اپلای کړو فقط انتخاب بې کوو خپله پري همدا سټایل او رنګ کابې کیږي.

#### **:font**

دغه ځای کې هغه آپشنونه موجود دي چې د خط د شکل تغیر کولو لپاره پکارېږي.په لاندې تشریح کې د هر ځای نوم لیکل شوي مګر په شکل (۱۴) کې په عادي شکل سره یې نوم نه ښکاري هر کله چې پري موس د پاسه راولو نو نوم یې ښکاره کیږي.

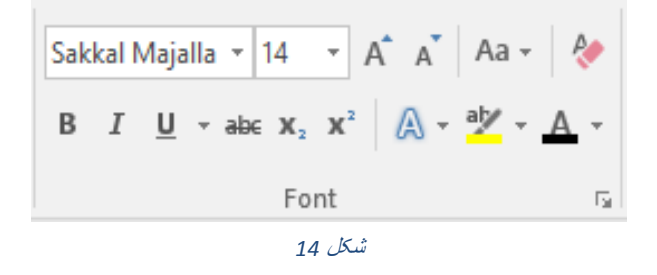

:Font (a

دا آپشن د خط ليکلو د شکل تغيرولو لپاره پکاربري، لومړي هغه ځای انتخاب کوو او وروسته يو د font شکل پري اپلای کړۍ.

:Font size  $(b)$ 

د دي آپشن په مرسته هغه متن چې انتخاب کړی مو وي د یو واحد په اندازه سایز یې کم یا زبات کولی شو.

 $:$  Increase font size (c

د دي په مرسته هغه متن چې انتخاب کړی مو وي د یو واحد په اندازه سایز یې غټ کیږي.

:Decrease font size (d

ددي آپشن پهمرسته هغهمتن چېانتخابکړی مو وي یو واحد پهاندازه سایز یې کم کیږي.

:Change case (e

```
دغه آپشن لاندي برخي لري مګر په یاد ولرۍ چې دغه آپشن یواځې په انګلیسي، لایتیني او یوناني ژبو کې پکاربږي.
```
:Sentences case .I

دغه آپشن په مرسته هغه متن چې انتخاب کړی مو وي د جملې د اصولو سره سم یې لومړی حرف غټ او نور واړه لیکل کیږي.

:Lower case .II

د دي آپشن په مرسته هغه متن چې انتخاب کړی مو وي ټول په واړه حروفو بدلیږي.

:Upper case .III

د دي آپشن په واسطه هغه متن چې انتخاب کړی مو وي ټول په غټ حروفو بدلیږي.

:Capitalize each word .IV

د دي آپشن په مرسته هغه متن چې انتخاب کړی مو وي د ټولو لغاتو لومړی توری په غټو حروفو بدلوي.

:Toggle case .V

د دی په مرسته هغه لغات چې په غټو حروفو لیکل شوي وي په واړو حروفو او واړه حروف په غټو حروفو بدلوي.

:Clear all format (f

د دی آپشن په مرسته د متن رنګ او سټایل له منځه ځي او خط په خپل حال پاتې کیږي.

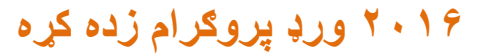

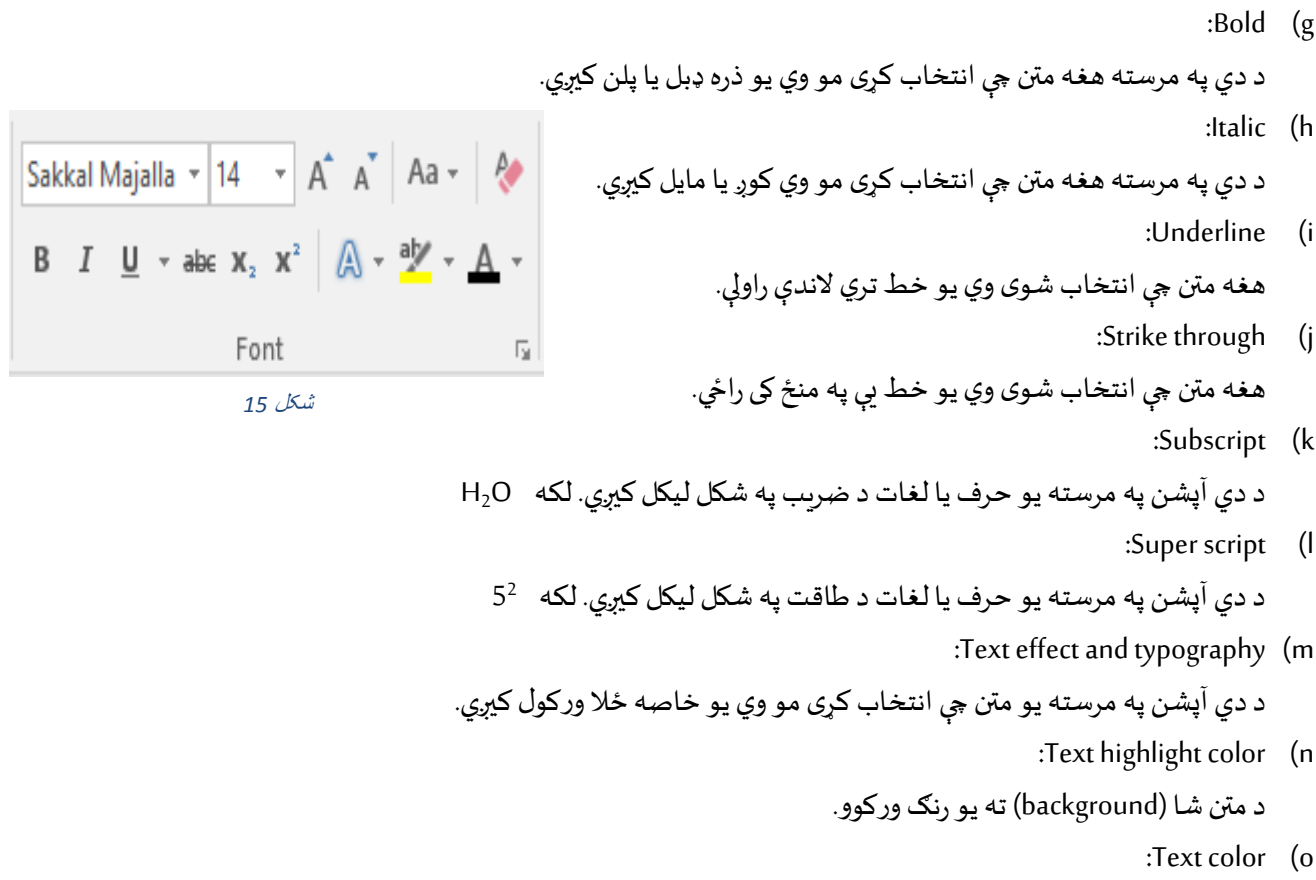

د دی په مرسته د متن لیکلو رنګ تنظیم کولای شو.

#### **:paragraph**

د هوم مینو یو له ډیر کارونکو ځای څخه دی چې د پراګراف ټول تنظیم له دي ځای کولای شو. مګر په شکل کې په عادي شکل سره یې نوم نه ښکاري هر کله چې پري موس د پاسه راولو نو نوم یې ښکاره کیږي.

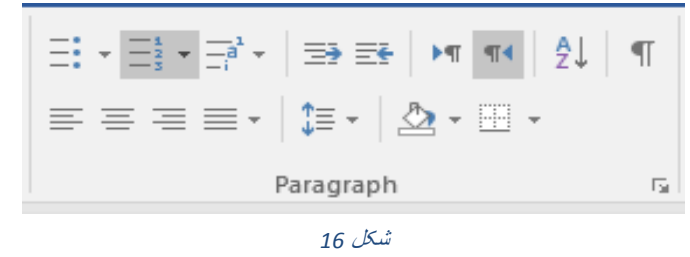

:Bullets .A

د دي آپشن په مرسته د هر پراګراف په سر کې یوه نښه راوستلی شو چې د مختلفو نښو درلودونکی دی.

:Numbering .B

د دي آپشن په مرسته د هر پراګراف په سر کې یو عددیا حروفراوستلی شو.

## **Microsoft Word 2016**

:Multilevel list .C

 $\Xi_*^{\bullet} \twoheadrightarrow \Xi_*^{\frac{1}{2}} \twoheadrightarrow \Xi_*^{\frac{1}{2}} \twoheadrightarrow$ شکل *17*

د دي آپشن په مرسته هر کله چې یو موضوع لیکو او هغې کې مختلف بخشونه وي نو د شکل (۱۷) په څیر راځې چې د یو بخش څخه بل بخش ته د tab بټن په واسطه تلالی شو.

:Increase indent and decrease indent .D

≡∓ ≡

شکل *20*

شکل *18*

له شروع څخه د پراګراف فاصله کم یا زیات کول د د ی آپشن په مرسته کولای شو.

:Text direction (tight – left and left – right) .E  $FT$   $\P$ دغه آپشن د یو متن جهت د شروع لپاره استفاده کیږي . right – Left: هغهژبي چېد چپڅخهښ ي طرفتهلیکل کیږي. شکل *19* Right – left: هغه ژبي چې د ښي څخه چپ طرف ته لیکل کیږي.

کله چې پښتو یا دري لیکل کوو او غواړو انګلیسي ورسره ولیکو نو بیا هم اړ کیږو چې د دي آپشنونو څخه استفاده وکړو.

:Sort .F

د دي آپشن په مرسته د پراګراف ترتیب کولی شو که چیري په شروع کې حروف وي نو د الفبا حروفو په ترتیب یې منظم کوي او که چیري اعداد وي نو داعدادو په واسطه یی ترتیب کوي. ₹↓

- :Show / hide .G د دي آپشن په فعال کولو سره د پراګراف ختم، د دوو لغاتو تر منځ فاصله او همدارنګه که چیرې لیکنهمو sectionولري نو هغه هم ښکارهکیږي.
- :Alignment (left, center, right) .H د دي په مرسته هغه متن چې انتخاب کړي مو وي د صفحي چپ، مینځ او ښي طرف ته برابرولی شو او که چیرې مو لیکنه نه وي کړي نو د دي په انتخاب سره کولاي شو چې متن له کوم طرف څخه ولیکو. شکل *21*
	- :Justify .I

د دي آپشن په مرسته د پراګراف او جملو ترتیب کولی شو چې د لاندي آپشنونو درلودونکی دي.

: lustify  $low$  (a

د دی آپشن په مرسته جمله یا پراګراف په لږه اندازه کش او منظم کوي.

:Justify medium (b

د دی آپشن په مرسته جمله یا پراګراف په متوسطه اندازه کش او منظم کوي.

: Justify high  $(c$ 

د دی آپشن په مرسته جمله یا پراګراف په زباته اندازه کش او منظم کوي.

:Line and paragraph spacing .J

دغه آپشن په مرسته د خطونو او لاینونو تر منځ فاصله کمه او زباته کولای شو.

:Add space before paragraph (a

دا آپشن د Add space before paragraph د خلاصولو نه وروسته ښکاره کیږي د مخکې پراګراف نه فاصله کمه او زباته کوي.

: Add space after paragraph (b

دا آپشن هم د Add space before paragraph د خلاصولو نه وروسته ښکاره کیږي د وروسته پراګراف نه فاصله کمه او زباته کوي. باید یادونه وشي که چیرې مو د پراګرافونو تر منځ فاصله کمه یا زباته کړي وي نو د

> .لهمنځهوړو پهواسطهیې Remove space paragraph after Remove space paragraph before

> > :Shading .K

د پراګراف شاته یعني background تهرنګورکوو.

:Border .L

د دی آپشن په مرسته پراګراف چارچاپیره بارډر ورکولی او ختمولی شو.

#### **:Style**

د دی آپشن په مرسته کولای شو د عنوانونو انتخاب په اسانه توګه وکړو په لاندي مثال کې په غوره شکل لیدلی شو.

## اصلی عنوان: ورڊ پروګرام زده کړه

موضوع عثوان: د هوم ميٺو

فرعى عثوان: فونتِ برخه متن : په دې برخه د ليکلو ټول متن په عادي شکل وي.

همدارنګه کولای شو چې مختلف دیزاینونه د create style څخه انتخاب او برابر کړو.

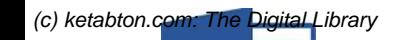

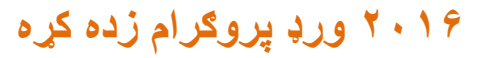

#### **:Editing**

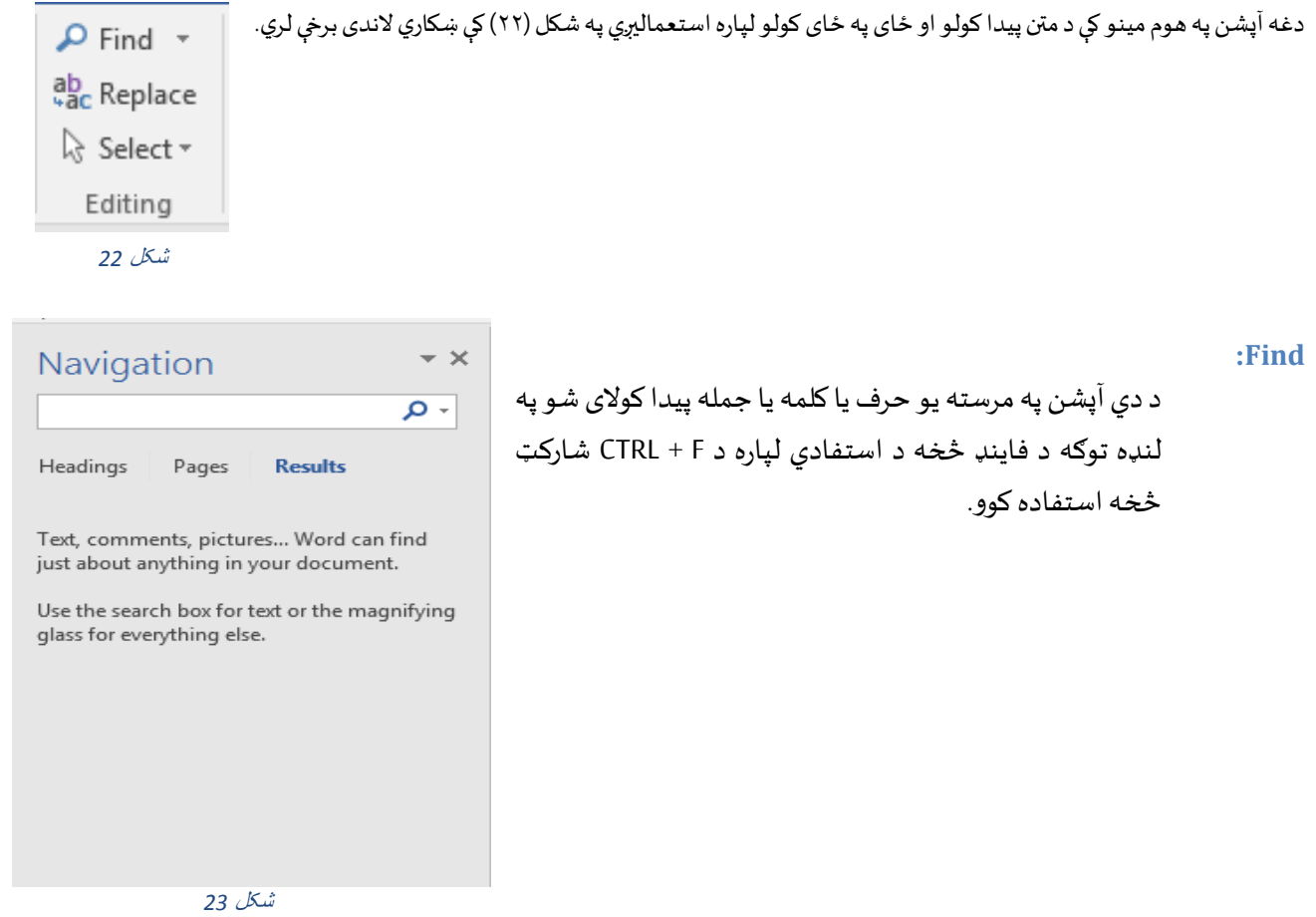

#### **:Replace**

#### دغه آپشن د یو حرف یا کلمي په ځای بل حرف یا کلمه ځای په ځای کولو لپاره استفاده کیږي.

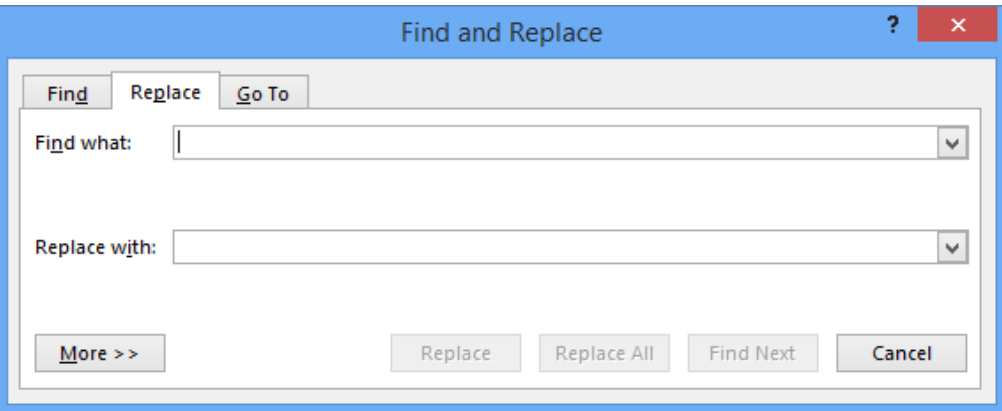

#### شکل *24*

لکه څرنګه چې په شکل (۲۴) کې ښکاري find what ټکس بوکس کې هغه کلمه یا حرف لیکو چې غواړو تغیر یې کړو، وروسته Replace with کې هغه حرف یا کلمه لیکو چې غواړو ځای په ځای یې کړو.

## **Microsoft Word 2016**

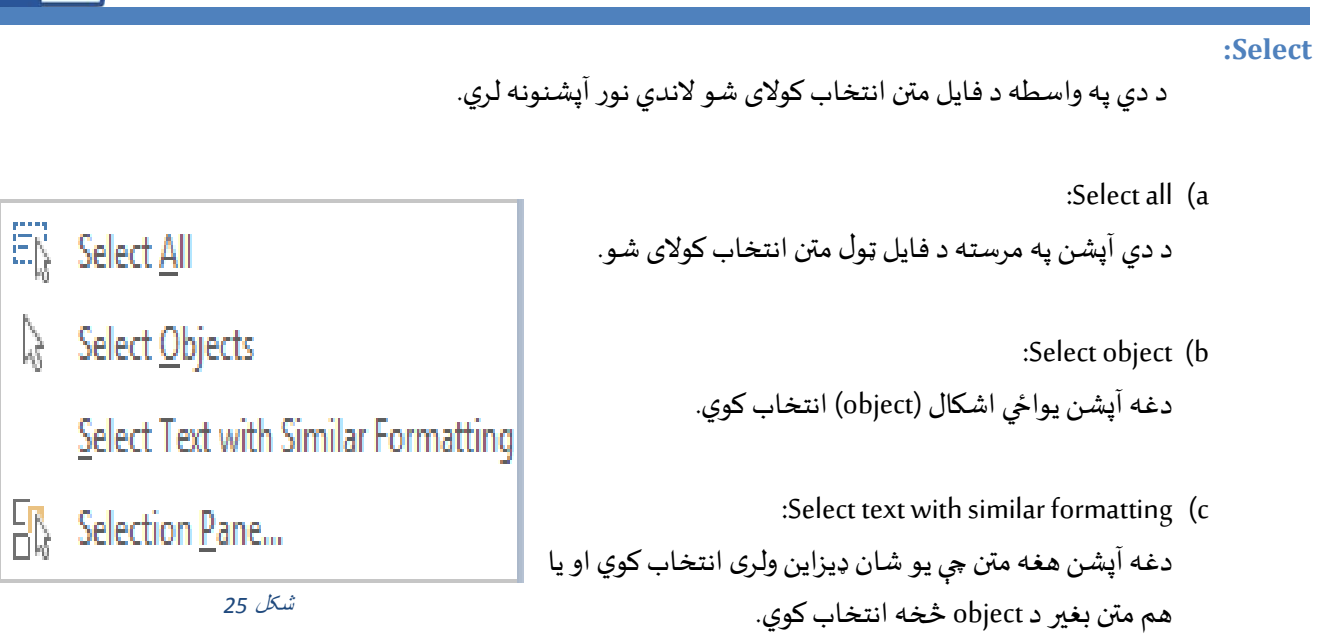

:Selection pane (d

یو خاصه پنجره په ښي طرف کې راڅرګندیږي چې ټول اشکال په فایل کې موجود وي له دي برخې څخه یې انتخاب، ختمول، پټکول اویا هم ښکارهکولی شو.

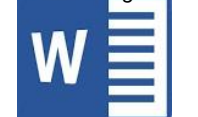

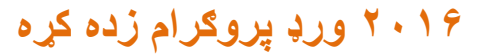

# **دریم فصل مینوInsert**

**ددریم فصل بحثونه:**

- **Pages**
- **Tables**
- **Illustrations**
	- **Add in**
	- **Media**
		- **Link**
	- Comment  $*$
- **Header and footer**
	- Text  $\mathbf{\hat{v}}$
	- **Symbols**

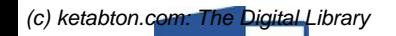

#### **Insert مینو:**

د ورډ پروګرام یو له غټو مینو څخه ده چې په فایل کې ټول داخلي او خارجي عناصر د insert مینو له لاري اچولی او درج کولی شو.

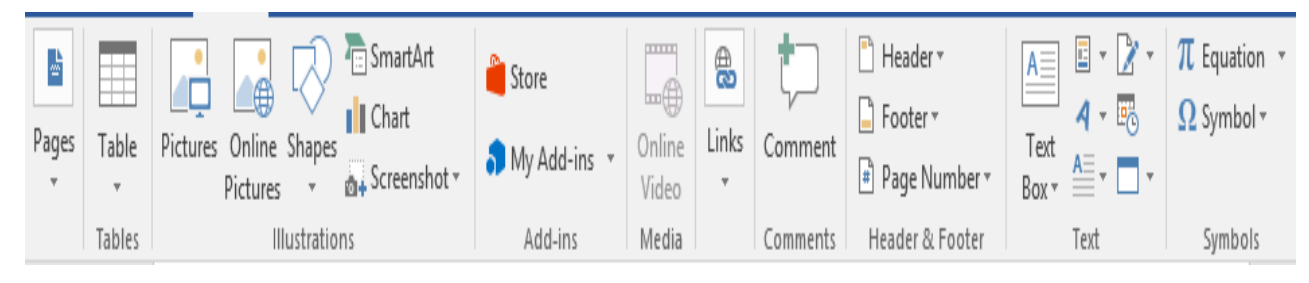

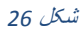

#### **:Pages .1**

د پیجز برخه لاندی دری آپشنونو څخه تشکیل شوي ده.

:Cover page (a

هر کله چې یو فایل مو تیار شي د هغې لومړی مخ یا پوښ لپاره یو خاص ډیزاینونه موجود دي چې کولای شو د خپل فایل پوښ لپاره تری استفاده وکړو همدارنګه د more cover page د From com.office نه په انالین توګه مختلف ډیزاینونه انتخاب او د save پواسطه بي د ځان لپاره ثبت کړو.

:Blank page (b

په خپل فایل کې یوه سپینه صفحه راوستلای شو.

:Page break (c

په ورډ پروګرام کې کله چې یو صفحه ډکه شې نو دوهمي صفحي ته ځې خو کله چې وغواړو یو متن د صفحې نیمایې ته رسیدلی او نور متن په نوي صفحه کې شروع کړو نو page break څخه استفاده کوو.

شکل *27*

**Blank** 

Page

Pages

Page

**Break** 

Cover

Page -

:**Table** .2

په ورډ پروګرام کې یو له ډیر مهمو موضاعاتو څخه دي چې د لاندي دري عمده برخو څخه تشکیل شوي. Row:دیو جدول پهافقې ډول خطونهد Row پهنامهیادیږي. Column:دیو جدول عمودې ډول خطونهد columnپهنامهیادیږي. Cell: د جدول یوه خانه د cell په نامه یادیږي.

#### جدول جوړول**:**

پهورډپروګرام کې په 7 طریقو کوالی شو چې جدول جوړکړو.

1) جدول جوړول د insert مینو د table آپشن کې د ماوس پواسطه چې مربع يي شکلونه دي د خپلي خوښې Row او column اضافه کړویو ټیبل منځ تهراوړي.

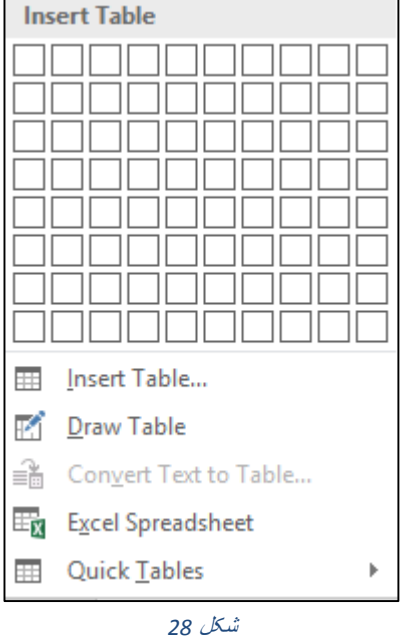

W.

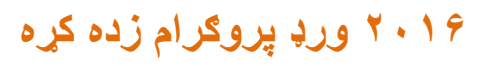

:Insert table

دغه طریقهپهورډپروګرام کې ډیره عامهده پهدي کې چې کلهمو چې پهtable insert باندي کلیک وکړ نو د شکل )۲۹( په څیر وینډوزراخالصیږي. column of Number: په دي ځای کې د column شمیرورکوو. row of Number: په ډي ځای کې د row شمیر لیکو. width column Fixed:د دي انتخاب سره د هر columnاندازه تعین کوو او که چېرې Auto وي په اتومات توګه د column اندازهبرابریږي. contents to fit Auto: د دي په انتخاب سره په اول سر کې جدول وړوکی او د لیکنې سره هر column د لیکنې په اندازه غټیږي. window to fit Auto: د دي په انتخاب سرهد کاملونو اندازهد صفحي د عرض سره سم او برابره کیږي. :Remember dimensions for new table د دي په انتخاب سره هر کله مو چې د جدول لپاره د row او column شمیر برابر کړ او دا آپشن مو on کړ نو دبیا ځليلپارهبه همدغه شمیرذخیرهکړي وي. :Draw table )2 ددي آپشن پهمرستهپه خپل الس او خوښهکوالی شو چې جدول جوړکړو. :Convert text to table )3 ددي آپشن پهمرسته هر کلهمو چې لهمخکې یو متن لیکلېوي کوالی شو چې هغهپه جدول بدل کړو،مګر دغهمتن باید یو سمبول پواسطه جال شوي وي تر څو په همغه ځای کې columnراش ي. :Excel spread sheet )4 ددي پهواسطهکوالی شو چېداکسل شیټڅخهپه خپل فایل کې استفادهوکړو. :Quick table )5 هغهټیبل چېلهمخکې جوړ شوي وي یعنېنموني یې موجودي وي استفادهتري کوالی شو. 6( یو بله طریقه چېکوالی شو له عالمو څخهاستفادهوکړولکهپه الندي مثال کې: +-------------------+--------------------+------------------+-------------------+-------------------+ هر کلهمو چې دا برابر کړل د enter بټن په وهلو سره یو جدول راځې چې د Tab بټن په واسطهکوالی شو نورې Row منځ ته راولو. شکل*29*

هر کله چې جدول مو جوړ شو ورسره دوه نوري مینو راځې چې هر یو به یې جلا جلا تشریح کړو.

(c) ketabton.com: The Digital Library

**۲۰۱۶ ورډ پروګرام زده کړه**

A. **د جدول Design مینو**:

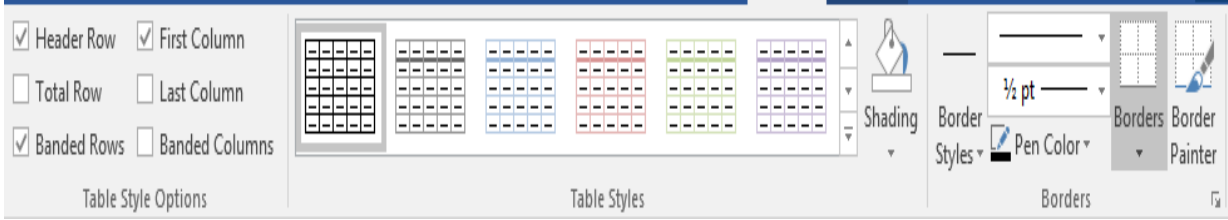

شکل *30*

لاندي آپشنونونه لري. Table style option  $\checkmark$ Table style  $\checkmark$ Border  $\checkmark$ :Table style option (a په جدول کې د ځای او جدول سټایل لپارهپکاریږي. :Header row ددي آپشن پهفعالولو سره جدول لومړی Row د عنوان په شکل ظاهریږي چېدنوروRowsڅخهبهفرق لري. :Total Row د دي آپشن په فعالولو سره بهد جدول آخري Row د √ First Column  $\vee$  Header Row مجموعي لپاره ځانګړي کیږي. **Total Row** Last Column :Banded row  $\sqrt{\phantom{a}}$  Banded Rows **Banded Columns** د دي په فعالولو سره به یو Row د بل Row درنګسره فرق لري او جدول به په ښه شکل ښکاري. Table Style Options :First column شکل *31* لومړی کالم به د جدول د نورو کاملونو سره فرق پیدا کړي. :Last column آخري کالم بهد جدول دنوروکاملونو سرهفرق پیداکړي. :Banded column د دي په فعالولو سره به يو کالم د بل کالم د رنګ سره فرق لري او جدول به په ښه شکل ښکاري.

- :Table style (b
- د دي ځای څخه د جدول لپاره مختلف سټایلونه انتخاب کولای شو.

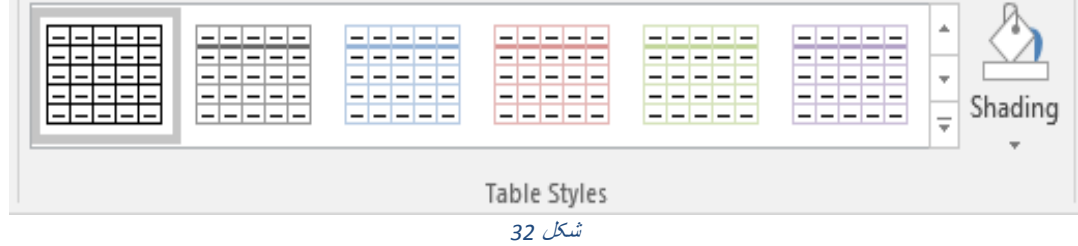

:Shading

د دي آپشن په مرسته د cells شاتهیو رنګورکولی شو.

- :Border (c
- :Border style

له دي ځای څخه د border لپاره مختلف ډیزاین انتخاب کولای شو.

:Border

د جدول خطونه چېدکالم وي یاد Row کوالی شو چې ختم یا یې پیداکړو.

:Border painter

دغه آپشن د format painter په مثال دی مګر دلته یواځې د جدول د باډر اندازه او رنګ په بل ځای کې اپلای کولای شو.

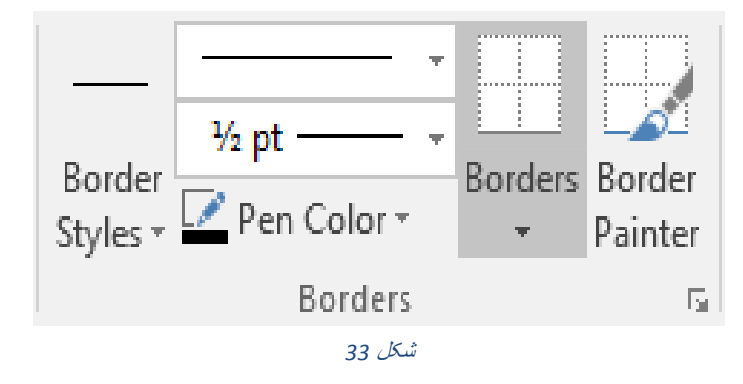

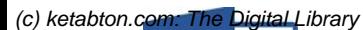

#### :**مینوLayout** .B

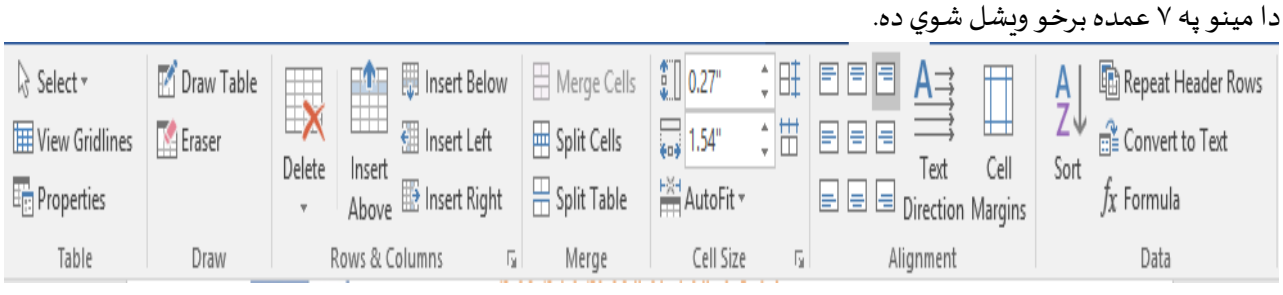

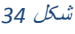

#### :Table (1

#### :Select (a

دغه آپشن څخه کولای شو چې د جدول او د هغه محتویات انتخاب کړو چې د لاندې برخو درلودونکی دي.

:Select cell .i

دغهآپشن یواځېیو سیل ) خانه( انتخابکوي.

:Select column .ii

دغه آپشن یواځې یو کالم انتخاب کوي.

:Select Row .iii

دغه آپشن یواځې یو Row انتخاب کوي.

- :Select table .iv دغه آپشن په واسطه مکمل جدول انتخاب کولای شو.
- :View grid lines (b ्रि Select <del>-</del> هر کله چې د Eraser په واسطه د جدول خطونه پاک شوي وي نو د دغه آپشن په مرسته بیرته هغه خطونه په خیره رنګ ښکاري. **ED** View Gridlines :Properties (c له دغه ځایه د جدول نور تنظیمات برابرولی شو چې د جدول په نورو **B**<sub>i</sub> Properties آپشنونو کې به تشریح شې. Table

شکل *35*

W

# **۲۰۱۶ ورډ پروګرام زده کړه**

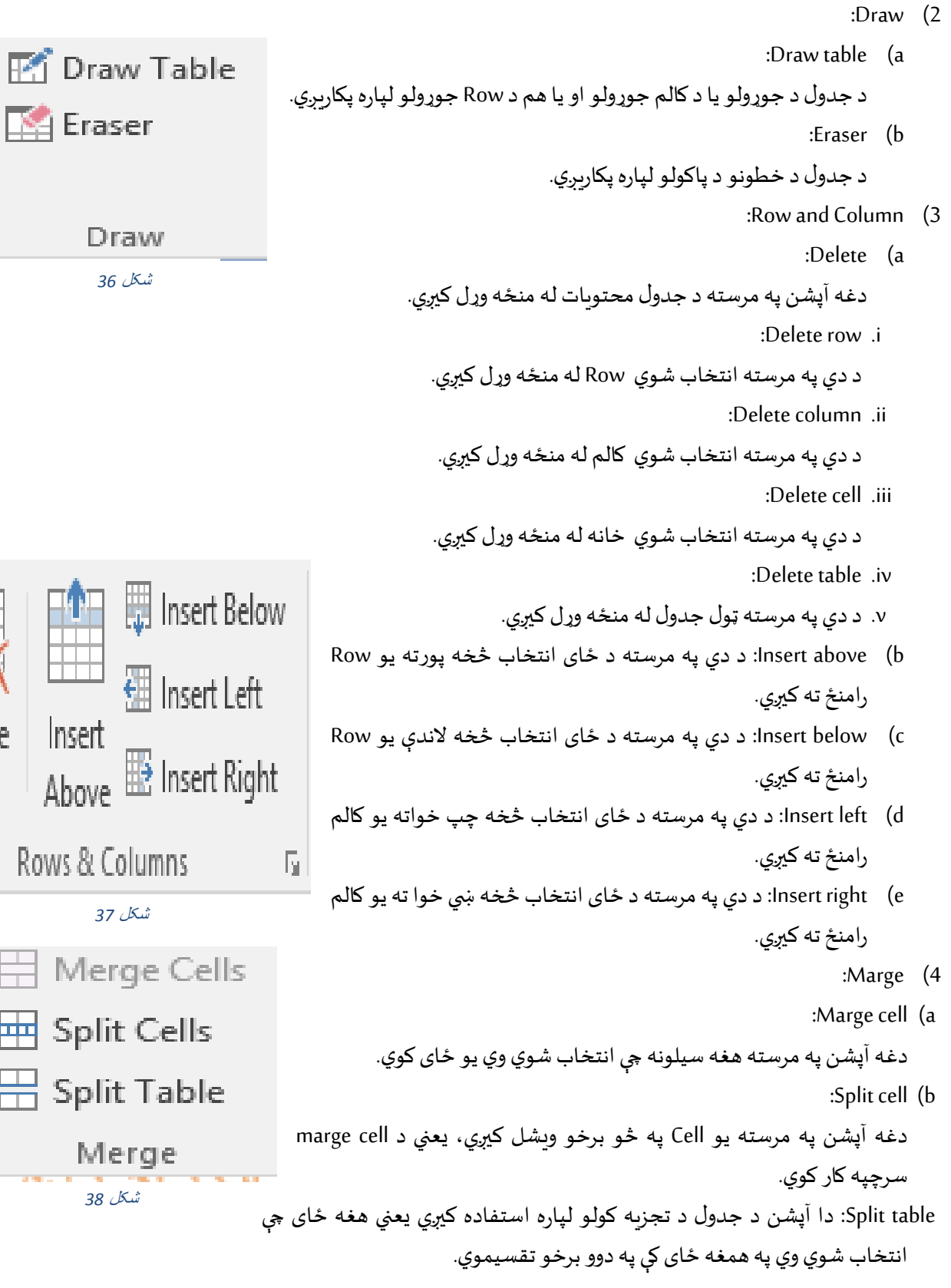

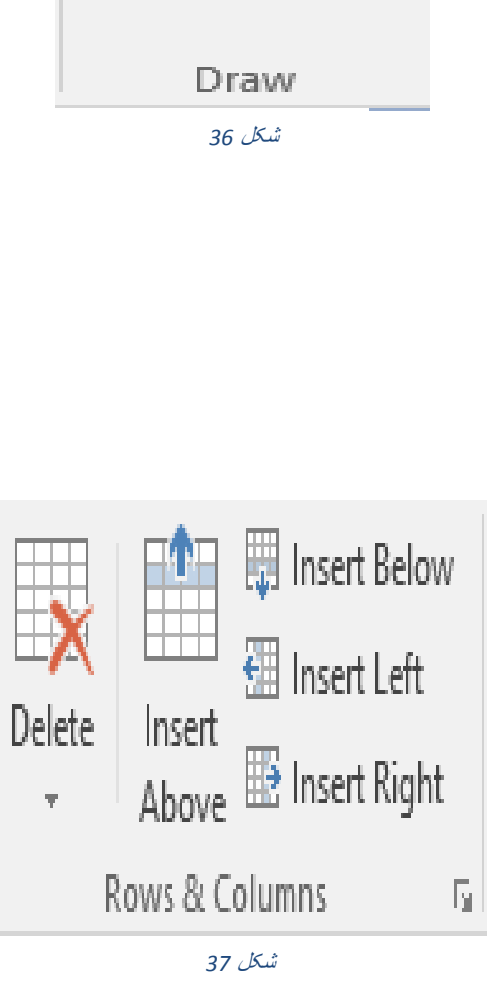

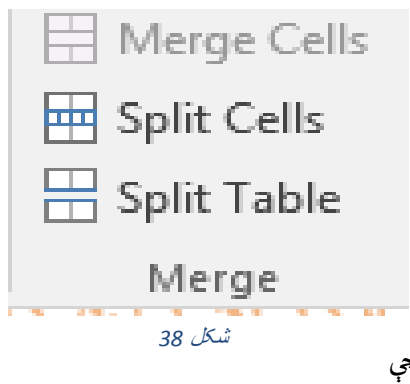

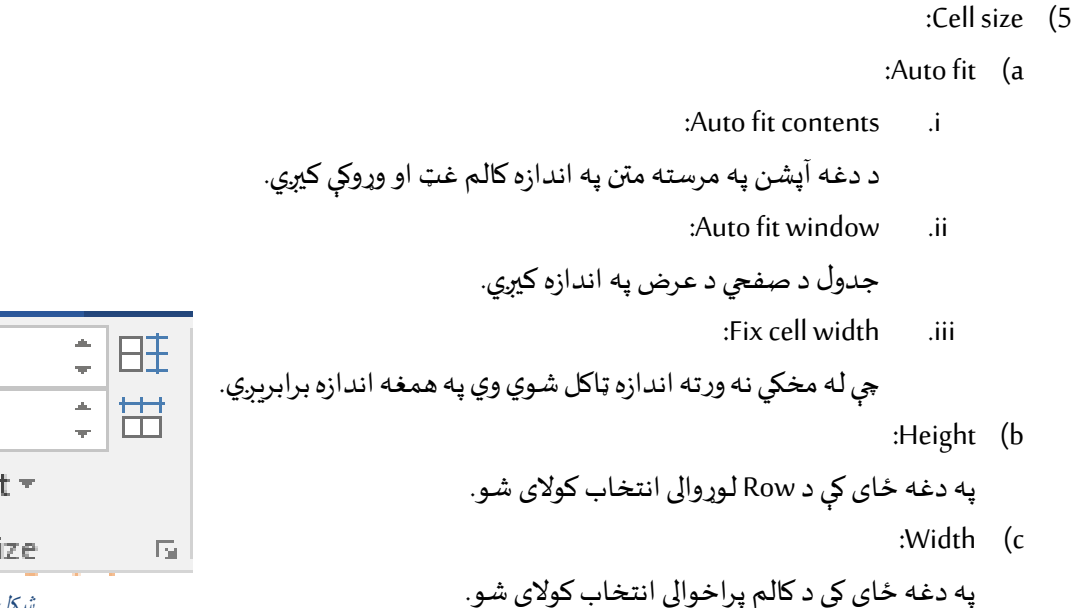

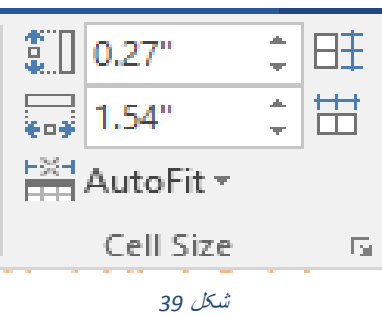

- 
- :Distribute rows (d

هغه Rows چې اندازه یې غیر ترتیب وي کولای شو چې له دغه ځای یې ترتیب کړو، لومړی باید Row انتخاب کړو او وروسته په Distribute Rows باندي کلیک کړو نو ټول ترتیب کیږي.

:Distribute column (e

هغه کالمونه چې اندازه یې غیر ترتیب وي کولای شو چې له دغه ځای یې ترتیب کړو، لومړی باید کالمونه انتخاب کړو او وروسته په Distribute column باندي کلیک کړو نو ټول ترتیب کیږي.

- :Alignment (6
	- :Align (a

د Cell په داخل کې د یو متن ځای ټاکلی شو، لومړی باید cell انتخاب کړو او وروسته یو ځای ورته انتخاب کړو.

- :Text direction (b
- د cell په داخل کې د متن جهت ت**ع**ین کولای شو.
	- :Cell margin (c

د cellپه داخل کې د متن خاشیه ترتیب کوالی شو.

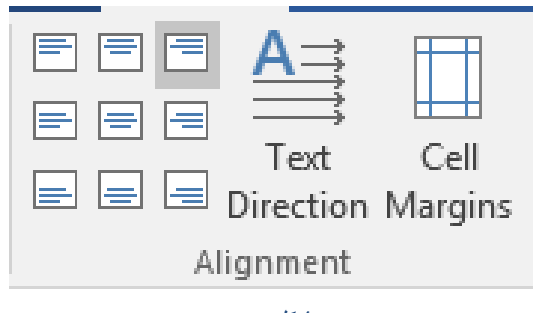

شکل *40*

- :Data  $(7)$
- :Sort .i

له دی آپشن څخه د جدول محتویات ترتیب کولای شو کیدای شی دا ترتیب د حروفو یا اعدادو په اساس وي.

:Repeat header row .ii

هر کله چېپه خپل جدول کې مو لومړی عنوانېRow وغوښتله چې په هره صفحه کې دي تکرار ش ې نو همغه Row انتخابکوو او وروسته په دي آپشن کليک وکړۍ.

:Convert to Text .iii

دغه آپشن په مرسته د جدول محتویات د پو متن په شکل بدلوي او جدول له منځه وړل کیږي.

:Formula .iv

```
له دغه څای څخه لکه د اکسل د لومړیو فرمولونو څخه استفاده کولای شو، لاندي یې یو مثال باندي کار کوو.
                                                                =sum (above, left, right)
```
هر کله چې غواړو یو جدول کې څو اعداد جمعکړو نو لومړی sum =لیکو او لهقوس څخهوروستهیې طرف مشخص کوو لکه پورته، چپ خوا یا ښې خوا اعداد جمع شې. مګر په یاد ولرو دغه فرموله یواځې یو ځل کار کوي او د تغیر وړ ندي.

.3 **Illustration برخه**:

په یو فایل کې تصویر او اشکال یو له ډیرو مهمو برخو څخه دي، په طور کله چې یو آموزشي کتاب لیکل کیږي نو د تصویرونو څخه زباته استفاده کیږي او په کتاب کې تصویر د همدې برخې څخه کیږې. لاندې برخو درلودونکې دي. :Picture .A

Illustrations شکل *41*

Pictures Online Shapes

Pictures

**The SmartArt I** Chart

Screenshot -

له دغه آپشن څخه تصویرونه د خپلی ذخیري نه په فایل کې اچولی شو ددي لپاره کافي ده چې يواځې په picture باندې کلیک وکړو او يوه نوي پنجره راخالصیږي چې لومړی باید خپل تصویر انتخاب کړو او وروسته د insert په بټن کلیک وکړو هر کله چې په پیکچر زمونږ فایل کې اضافه شو نو یو نوي Format مینو ورسره راخلاصیږي چې لاندي آپشنونه لري. **د تصویر Format مینو**:

د الندې شکل په څیرفرمټمینو په څلوروبرخو ویشل شوي.

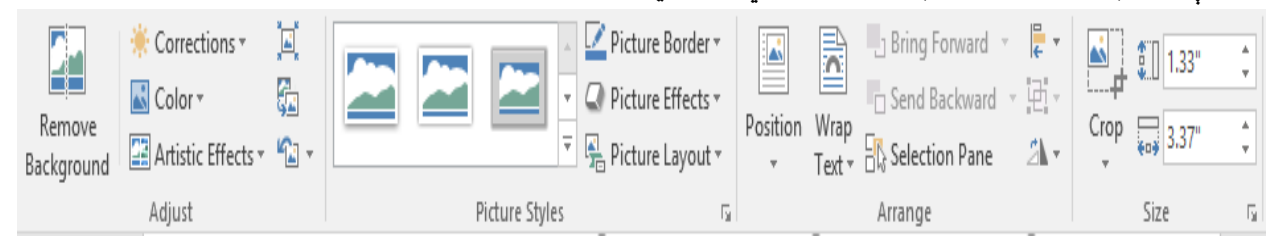

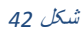

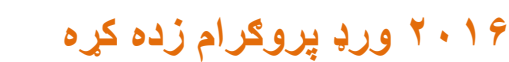

- :Adjust (1
- :Remove background (a

دغه آپشن په مرسته د یو انتخاب شوي تصویر یو څه برخه یا هم background له منځه وړل کیږي. هر کله چې مو تصویر انتخاب کړو او په Remove background باندې کلیک وکړو هغه برخې چې په بنفش رنګ ښکاري دا په دې معنی چې دا برخې له منځه وړل کیږي او هغه برخه چې اصل شکل ښکارې نو هغه به پاتې کیږي باید یادونه وشي هر کله چې په Remove background باندې کلیک وکړو نو د لاندې شکل په څیر یوه برخه ورسره راخلاصیږي.

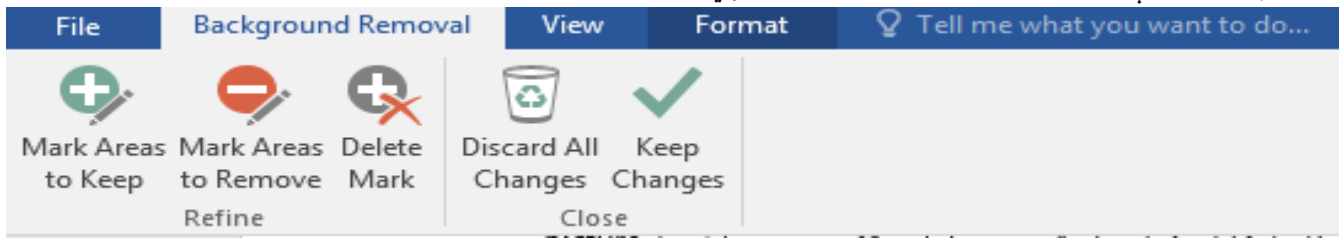

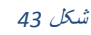

- پدې تصویر کې mark areas to keep له دې برخې کولای شو چې د تصویر هغه ځایونه چې حذف نشې په نښه کوو او mark areas to remove نه کولای شو هغه برخې چې غواړو خذف یې کړو په نښه کوو همدارنګه د cemove all change له لارې چې ټول تغیرات مو په تصویر کې داوستي وي بیرته خپل اصلې شکل ته ګرځې او د keep change آپشن نه کوم تغیرات مو چې په تصویر کې کې راوستي وي هغه پاتې کیږي.
	- :Corrections (b

له دې آپشن څخه د تصویر رڼا تنظیم کولای شو.

:Color (c

دتصویر رنګد خپلې خوښ ېټاکلی شو.

:Artistic Effect (d

تصویر ته ځال یا ځینې تاثیرات له دې آپشن څخه کوالی شو.
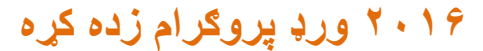

:Compress picture (e

په وروستیو ورژنونو کې هغه تکراري عکسونه چې فایل کې وي په اصلې فایل کې یو ځل ثبت کیږي او د کمپریس پیکچر په واسطه هغه عکسونه چې په فایل کې پراته وي کولای شو سایز یې کم کړو چې د اصلې فایل اندازه کمه شې او په سرعت کې کوم ځنډ رانشي په لاندي شکل (۴۴) کې هغه آپشنونه شامل دي چې کولای شو د انتخاب شوي عکس سایز کم یا هم د فایل ټول عکسونو سایز کم کړو.

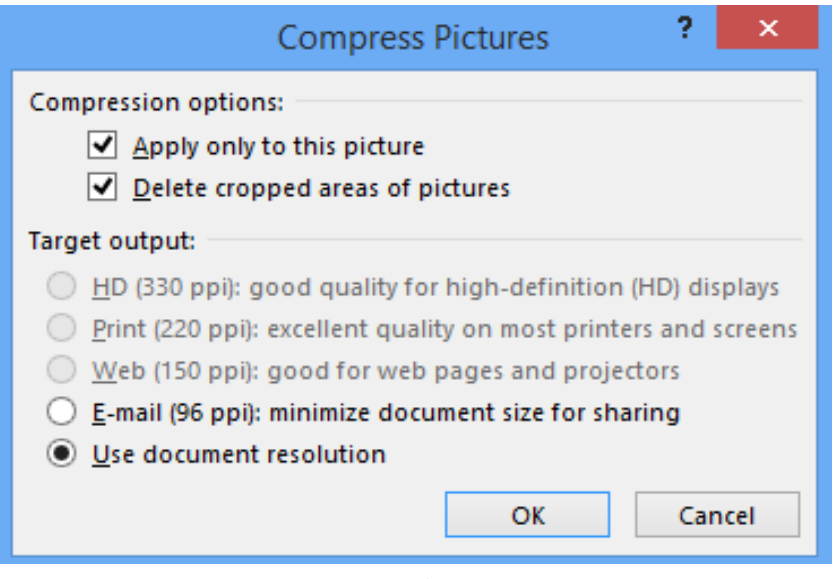

شکل *44*

:Change picture (f

له دي آپشن څخه هغه تصویر مو چې انتخاب کړي وي د هغې په ځای بل عکس راولو.

:Reset picture (g

ټول تغیرات چې په عکس کې مو راوستې وي لکه رنګ، ځلا او ........... بیرته خپل اصلې شکل ته راوړي یعنې په عکس کې تغیرات له منځه وړي.

:Reset picture and size (h

له دي آپشن څخه هغه تغیرات چې په ظاهر د عکس کې راغلي وي علاوه سایز یې هم خپل اصلي حالت ته راولي.

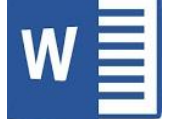

:Picture style (2

له دي آپشن څخه هغه ډیزاینونه چې له عکس لپاره برابر شوي وي کولای شو انتخاب یې کړو خاص چې د عکس بارډر لپاره او کار یې هم ډیر اسانه چې عکس له انتخاب څخه وروسته په هر ډیزاین کلیک کوو په ژوندۍ بڼه بې لیدلای شو.

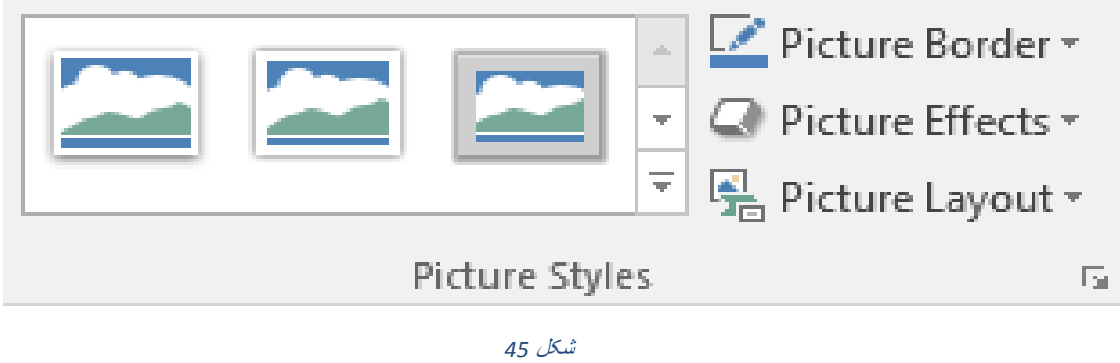

:Arrange (3

له دې ځایه کولای شو هغه عکس چې فایل کې یې راوړو د هغې خای په فایل کې تنطیمږي په لاندي شکل (۴۶) نوري برخې هم لري.

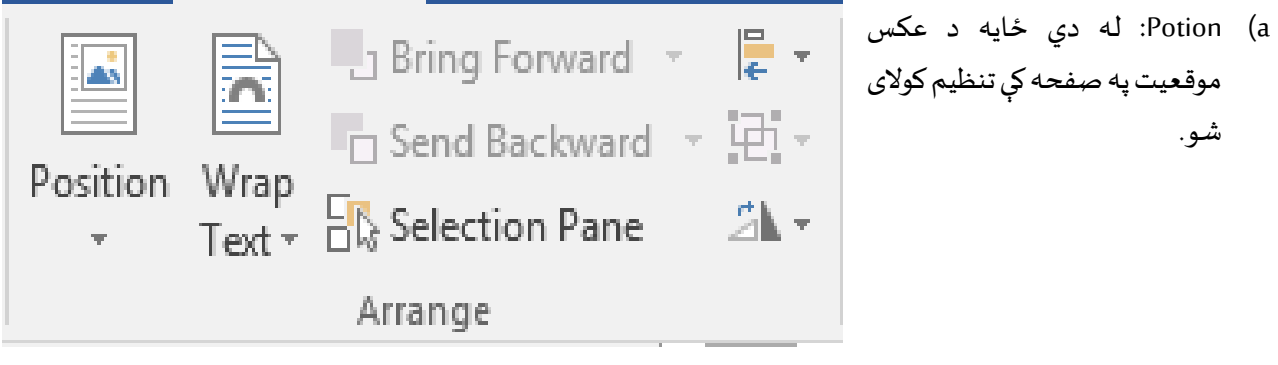

شکل *46*

W

## **۲۰۱۶ ورډ پروګرام زده کړه**

b )text Wrap: پهدي آپشن کلیککولو سره الندي برخېراخالصیږي.

- text with line In: له دي ځایه څخه د عکس موقعیت د خط )متن( سره یو شان کیږي.
- Square: له دي آپشن څخه د عکس موقعیت چې متن به د عکس چارچاپیرهوي.
- Tight: لهدي ځایهد عکسموقعیتدمتنسرهنور هم نږديکیږی.
- Through: دا هم د پورته آپشنونو په څیر کار کوي مګر په دومره تفاوت سره چې که چیري عکس کونج ولري نو هلته هم متن راځي.
- bottom and Top: د عکس موقعیت به د متن په داخل کې چې متن به پاس او لاندي وي.
- text Behind:د عکس موقعیتدمتن شاتهوي اوکوالی شو چېد عکس د پاسه متن ولیکو.
	- .دپاسهراځې عکسموقعیتدمتن د:In front of text
- point wrap Edit: په هغهوختکې پکاریږيچې غواړود عکسwrap نقاط غټ کړو.
- Move with text:د دی په انتخاب سره د عکس پورتنۍ او لاندې خاشیه تغیر نکوي چې دا آپشن له مخکې هم انتخاب وي.
	- page on potion Fix:ددي پهانتخابسره عکسپهآزادانهډول هري برخېتهانتقال کوالی شو.
	- default as Set: د دي په انتخاب سره چې text wrap کوم یو انتخابوي په همغه شکل یې برابروي.
		- :Bring forward (c
		- د دی په انتخاب سره عکس د څو عکسونو د پاسه راځي.
			- :Bring backward (d

د دی په انتخاب سره عکس د څو عکسونو د لاندې راځې.

:Selection pane (e

د دي په انتخاب سره په ښ ې خوا کې یوه پنجره راخالصیږي چې د ټولو عکسونو لیست لري او کوالی شو چې کوم عکس پټ، ښکاره یا بي حذف کړو.

:Align (f

د دی په واسطه کولای شو د عکس د صفحی مختلف ځایونو ته انتقال کړو.

:Rotate (g

د دي آپشن په مرسته عکس د زاويې په حساب سره تغیر کوي مثلا ۹۰ درجې یا ۱۸۰ درجې همدارنګه د more rotate option څخه د خپلې خوښي په اندازه تاو او تغیر یې کړو.

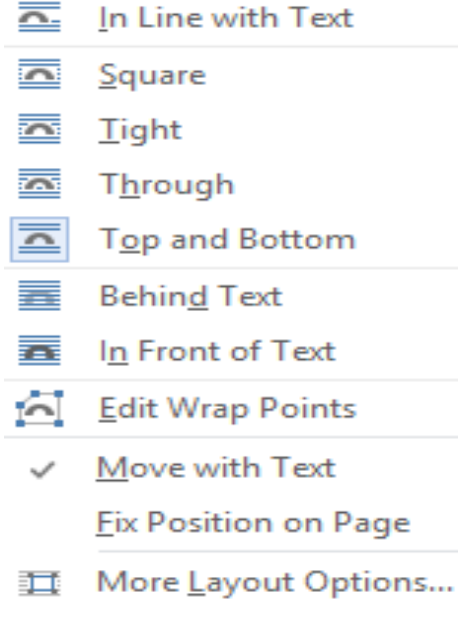

Set as Default Layout

شکل *47*

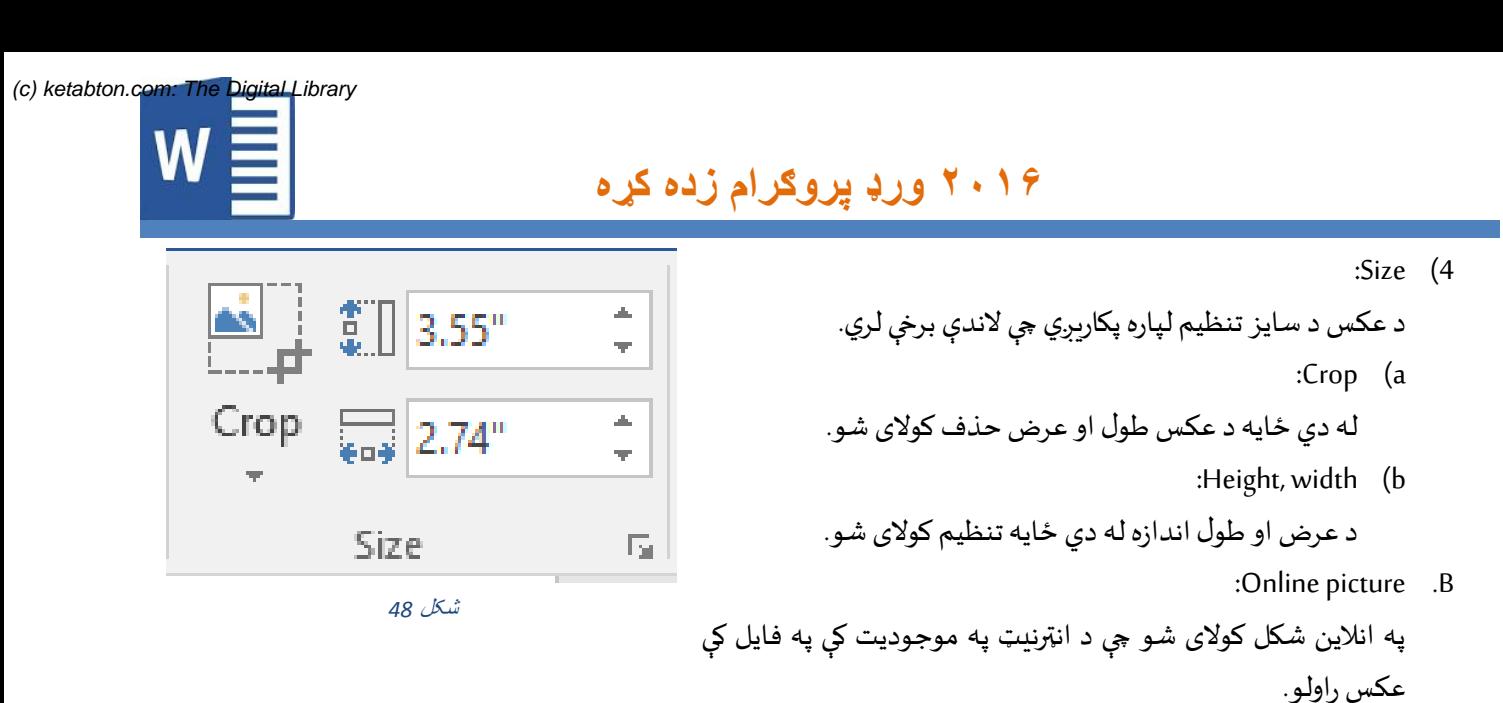

کله چې په انلاين پيکچر کليک وکړو يوه پنجره راخلاصيږي او کولای شوی چې له هر ځايه عکس راوخلو هغه سرچ انجن ورته انتخاب کوو او عکس په فایل کې اضافه کولای شو.

:Shapes (C

د دي پواسطه په خپل فایل کې مختلف شکلونه اضافه کولای شو، کله چې یو شکل په فایل کې اضافه کړو نو ورسره د Format په نامه یوه مینو راخلاصیږي چې د Picture د Formatمینو سرهیو شان دهنوضروری نده چېدوبارهیې تشریح کړو.

:Smart art (D

د دي په واسطه ګرافیکې شکلونه په فایل کې اضافه کولای شو د ضرورت په اساس یې تغیر او تبدیل کولای هم شو.

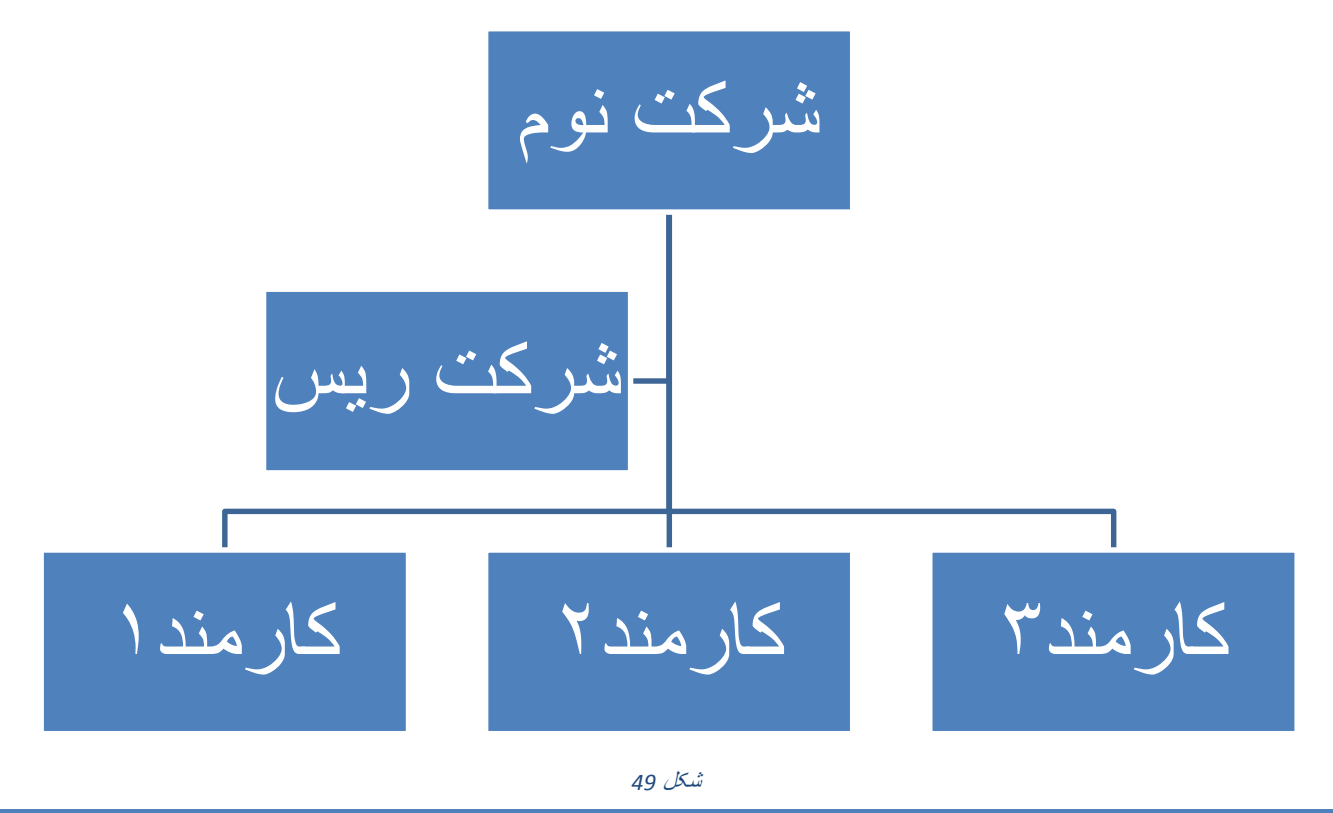

**Microsoft Word 2016**

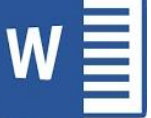

د یادونې وړ ده چې کله په فایل کې Smart art اضافه شي ورسره دوه نوری مینوګاني چې یو یې د Design او بله د Format مینو ده خلاصی*ږ*ي.

د Design مینو څخه د ګرافیکې شکلونو ډیزاین، رنګ، اندازه او داسې نور تنظیم کولای شو او Format مینو یې همغه لکه د پیکچر مینو په شان کار کوي، په یاد ولرو چې د شکلونو په اضافه کولو کې کوم محدودیت نشته او کوالی شو د Shape Add چې Design مینو کې دی د خپلې خوښ ې شکلونه اضافه کړو.

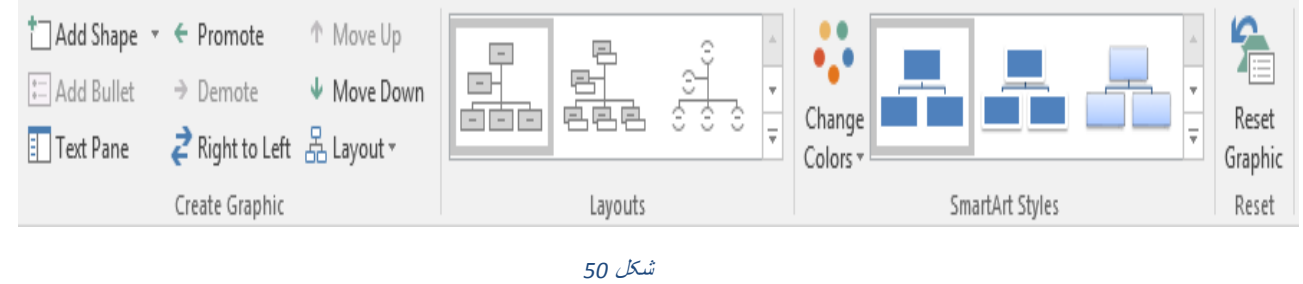

:Chart (E

د دی ګزینی په واسطه خپل معلومات په ګرافیکی شکل سره ښکاره کولای شو کله چی یو chart انتخاب کړو نو ورسره د Excel پروګرام یو شیټ هم راخلاصیږی خپل معلومات په اکسل شیټ کې لیکو او په همغه ترتیب په ورډ فایل کې چارټ اضافه کیږي.

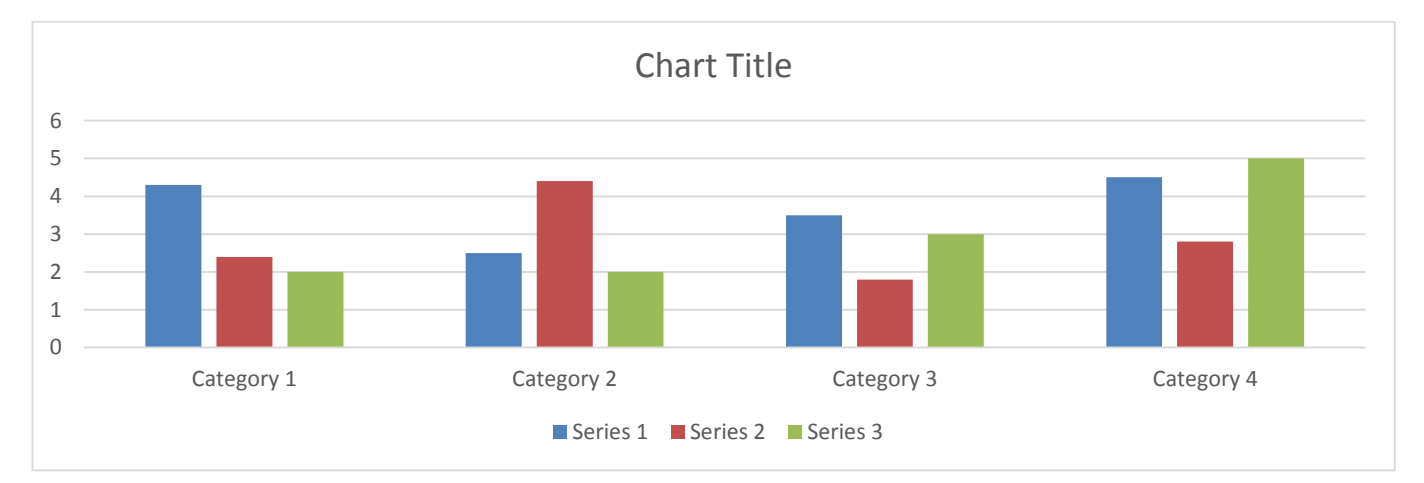

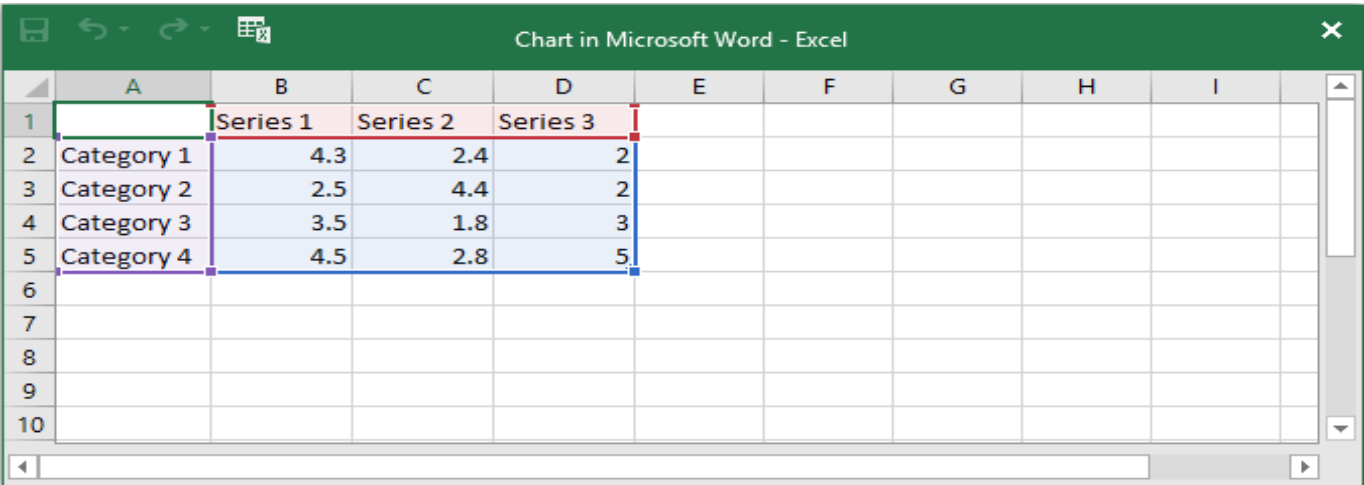

:Screen shot (F

د دي آپشن په مرسته د سکربن څخه تصویر اخلی او په فایل کې اضافه کیږي او د Screen clipping په واسطه د خپلې خوښې ځای څخه تصویر اخیستلی شو او په فایل کې اضافه کوالی هم شو

### $:$ **Add** – **ins** (3

الندې برخېلري. Store .A په )۲۰۱۳،۲۰۱۶(ورژنونو کې دا آپشن اضافه شوي چېبعض ې شیان کوالی شو اضافهکړولومړی باید خپل اکونټتهداخل شو اووروستهد addبرخې څخه شیان اضافهکړو :My add-ins .B هغه شیان چېپهفایل کې یې اضافهکوولهدي ځایهیې مدیریتکوو. شکل*52*

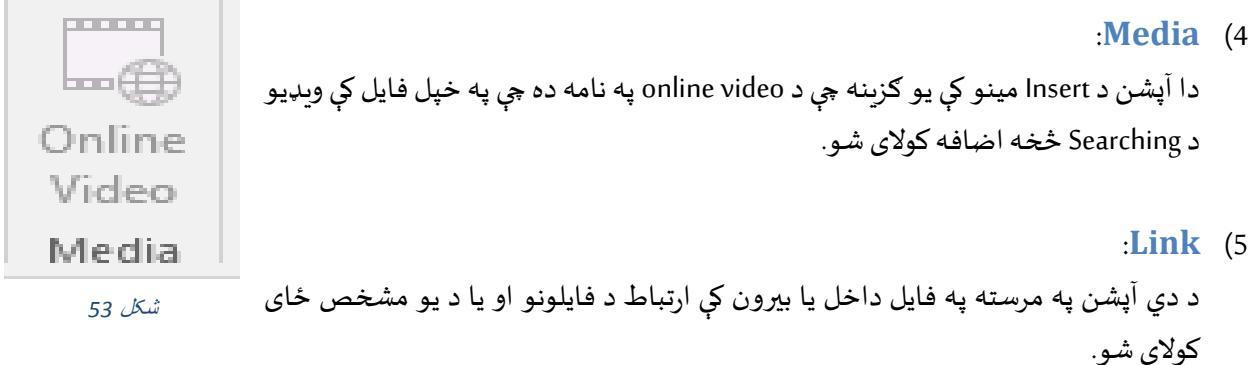

ارتباط په ورډ فایل کې په دوو برخو ویشل شوی چې یو یې انټرنیټی ( ایمیل یا ویب سایټ ) او بل داخل ارتباط په فایل کې وی. :Hyperlink (a

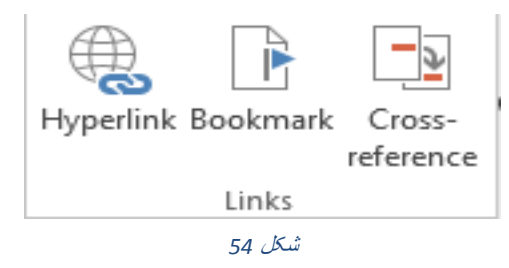

کله چې په hyperlink باندې کلیک وکړو نو دشکل (۵۵) په څیر یو پنجره راخلاصیږي چې هر یو به یې جلا جلا تشریح کړو.

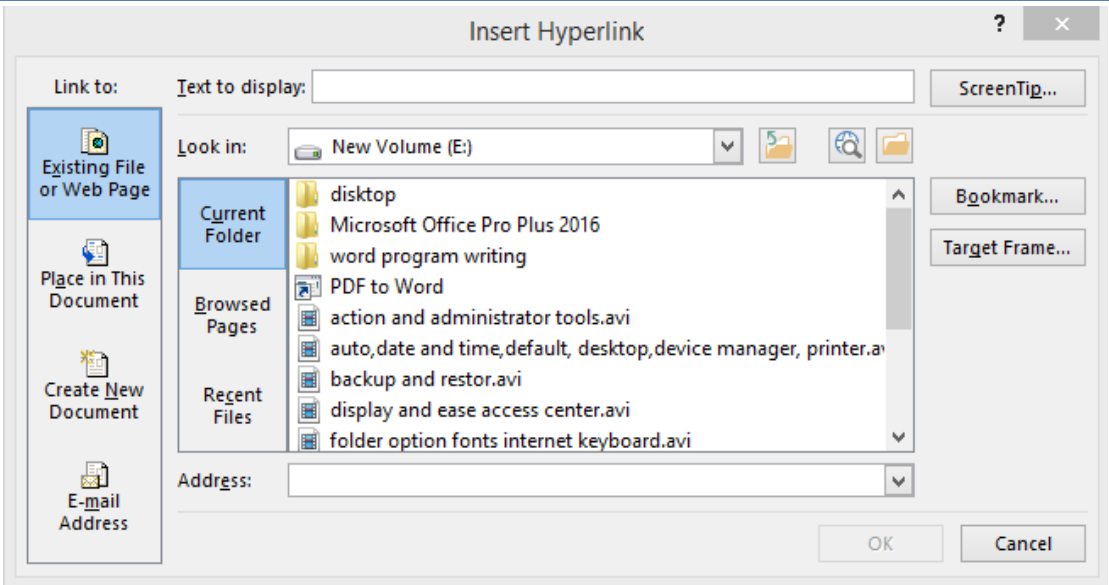

شکل *55*

د یادونې وړ ده چې د ارتباط لپاره د خپلی خوښې عنصر ( متن یا تصویر ) انتخاب کړو او وروسته په hyperlink آپشن باندې کلیک وکړو.

- page web or file Existing: ددي آپشن پهمرستهمتن یا تصویر چې انتخاب کړی مو وي دکمپیوتر پهداخل کې دیو عنصر سره ارتباط ورکولای شو.
- document this in Place:ددي آپشن پهانتخاب سره هغهمتن یا تصویر چې انتخاب کړی مو وی داخلی عناصرو)عنوانونه یا bookmark )سرهارتباطبرابرولی شو.

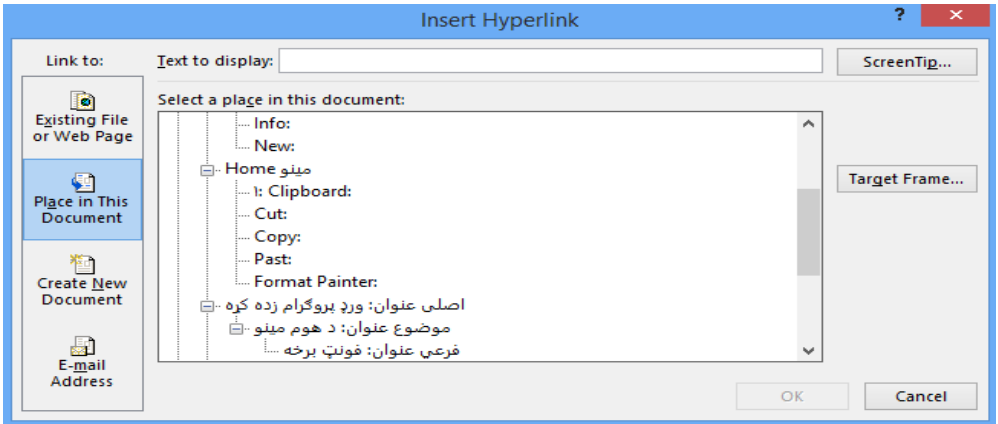

شکل *56*

:Create new document

د دي په انتخاب سره خالي فایل د انتخاب شوي متن یا عکس سره ارتباط برابروي.

:E-mail Address

د دي په انتخاب سره د الکترونیکي ادرسونو ارتباط برابرولي شو.

### **Microsoft Word 2016**

:Book mark (b

د دي آپشن په مرسته یو آی په فایل کې انتخاب کولای شو، کله مو چې یو ځای انتخاب کړو وروسته په bookmark باندې کلیک کوو چې یو پنجره راخلاصیږي د شکل (۵۷) په څیر،

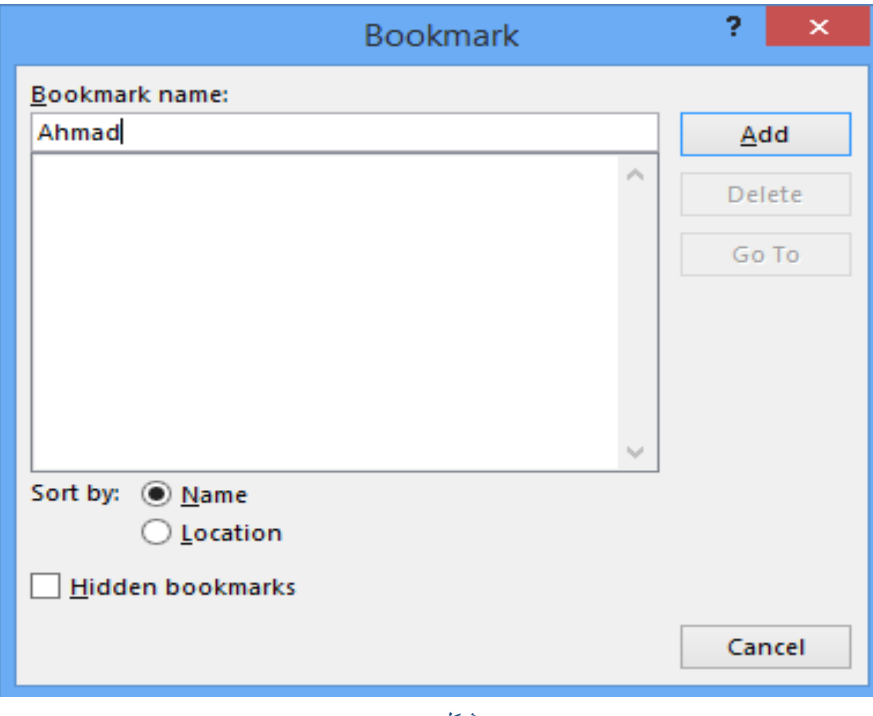

شکل *57*

لومړی باید یو نوم انتخاب شوي ځای ته ورکړو او وروسته د Add بټن په واسطه هغه اضافه کړو د یادونې وړ ده چې انتخاب شوی ځای ته نوم ورکوو په نوم کې باید فاصله نه وي.

:Cross-Reference (c

د دي آپشن د لا ښه پوهاوي لپاره په شپږم فصل Reference مینو Caption آپشن مطالعه کړۍ.

:**Comment** )6

د یو کلمې یا جملې د ال ښه تشریح، توضیح او یا یاداشت لپاره استعمالیږي، لومړی باید جمله یا کلمه انتخاب کړو او په Comment باندې کلیک وکړو یو پنجره راخلاصیږي چې خپل یاداشت په کې لیکلی شو او د ختمولو لپاره یې په همغه پنجره رایټ کلیک کوو او Delete comment باندې کلیک کوو.

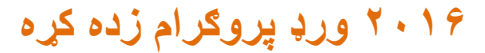

:**Header and Footer** )7

دا آپشن په insert مینو کې د یو صفحې په سر یا آخر کې یو څه لیکل او یا هم د صفحې شماره اضافه کولو لپاره استفاده کولای شو.

:Header (a

د صفحې په سر کې یو څه لیکلو یا تصویر اضافه کولو لپاره استفاده کیږي چې په ټولو صفحو په سر کې په تکرار ډول راځې. که چیري غواړو د خپلې خوښې header برابر کړو نو د Edit header څخه استفاده کولای شو، په لاندې شکل (۵۸) کې د header تیار برابر شوي ځایونه کتلای شو چی هر یو مو خوښ شو هغه انتخاب کولای شو.

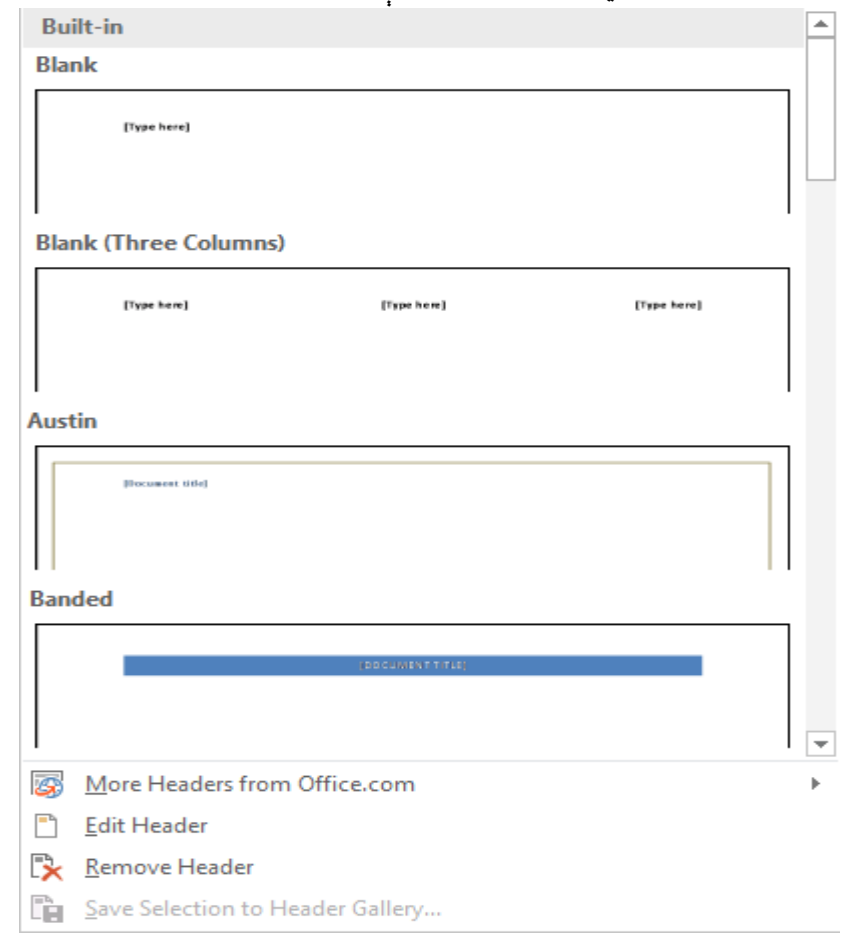

شکل *58*

:Footer (b

د صفحې په آخر کې یو څه لیکلو یا تصویر اضافه کولو لپاره استفاده کیږي چې په ټولو صفحو په آخر کې په تکرار ډول راځې. که چیري غواړو د خپلې خوښې Footer برابر کړو نو د Edit Footer څخه استفاده کولای شو، په لاندې تصویر کې د footer تیار برابر شوي ځایونه کتلای شو چې هر یو مو خوښ شو هغه انتخاب کولای شو.

:Page number (c

صفحې ته د شمارې ورکولو لپاره استفاده کیږي هر کله چې غواړو په صفحه کې شماره اضافه کړو نو په پیج نمبر باندې کلیک کوو او د خپلی خوښی آپشن انتخاب کوو چې د صفحې په کومه برخه کې شماره اضافه شي.

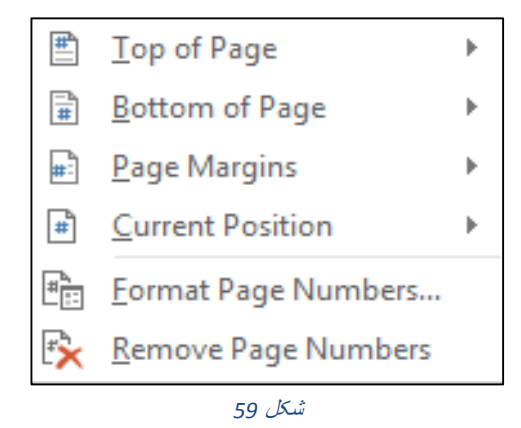

هر کله چې په header Edit یا footer Editباندې کلیک وکړونو د Design پهنامهیو نوي مینو راخالصیږي چې په الندې ډول تشریح شوي ده.

:**Footer او header د مینو Design** .A

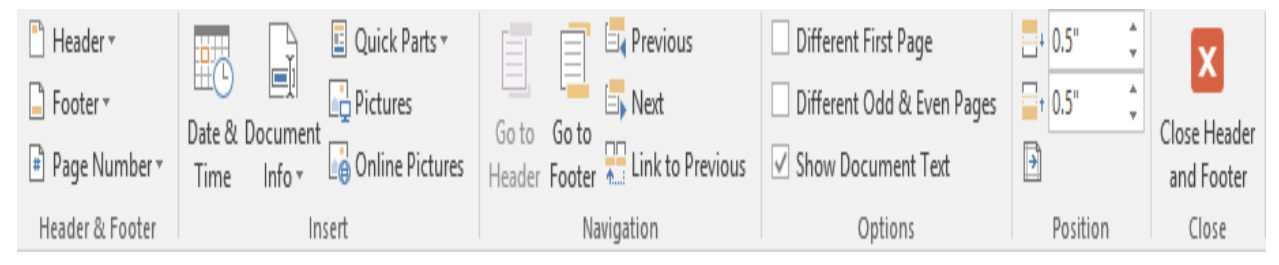

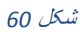

:Header and footer (a

ټول آپشنونه یې همغه د insert مینو پشان دی.

:Insert (b

د دي برخې ټول آپشنونه يې header او Footer کې د عناصرو اضافه کولو لپاره استفاده کیږې چې لاندي برخې لري.

:Date and time .I

د دي آپشن په مرسته ساعت او نیټه په هیډر او فوټر کې اضافه کوالی شو.

:Document info .II

د دي آپشن په مرسته د سند معلومات لکهدفایل نوم،دلیکوونکې نوم اوداس ينوراضافهکولی شو.

:Quick parts .III د مخکې آپشن په څیر د فایل معلومات اضافه او د ال ښه تشریح يې په text آپشن کې شوي ده.

### **Microsoft Word 2016**

:Picture .IV د دي په انتخاب سره په هیډر او فوټر کې عکس اضافه کولی شو. :Online picture .V د انټرنیټ څخه عکس په هیډر او فوټر کې اضافه کولی شو :Navigation (c E Previous :Go to header .I **E** Next د دي په انتخاب سره ماوس ) کرسر ( د صفحې سر ته ځې. Goto Goto Header Footer and Link to Previous :Go to footer .II Navigation شکل *61* د دي په انتخاب سره ماوس ) کرسر ( د صفحې الندي برخې ته ځې. :Previous .III د دي آپشن په مرسته کله مو چې په فایل کې د layout مینو څخه break آپشن نه په استفاده فایل مو په مختلفو برخو ویشلي وي هغې تیري برخې ته کرسر ځې. :Next .IV د دي آپشن په مرسته کله مو چې په فایل کې د layout مینو څخه break آپشن نه په استفاده فایل مو په مختلفو برخو ویشلي وي هغې راتلونکي برخې ته کرسر ځې. :Link to previous .V که چیرې فرض کړو زمونږ فایل په څو برخو ویشل شوي وي نو هیډر او فوټر هم په ټولو برخو کې یو شان وي، مګر د دي آپشن په مرسته که چیرې یې غیر فعال کړو نو کولی شو چې هره برخه یې بیلا بیلا ډیزاین کړو. :Option (d Different First Page :Deferent first page .I Different Odd & Even Pages د دي په فعالولو سره د فایل لومړی صفحې هیډر او فوټر د نورو صفحو √ Show Document Text سرهتوپیرپیداکوي. :Deferent odd and even page .II Options شکل *62* د دي په فعالولو سره په فایل کې جفتی او طاقې صفحې توپیر پیدا کولی ش ي. :Show document text .III د دي په انتخاب سره کله چې هیډر او فوټر کې کار کوو نو د فایل نوره لیکنه دي ښکاره شی یا خیر.

### **Microsoft Word 2016**

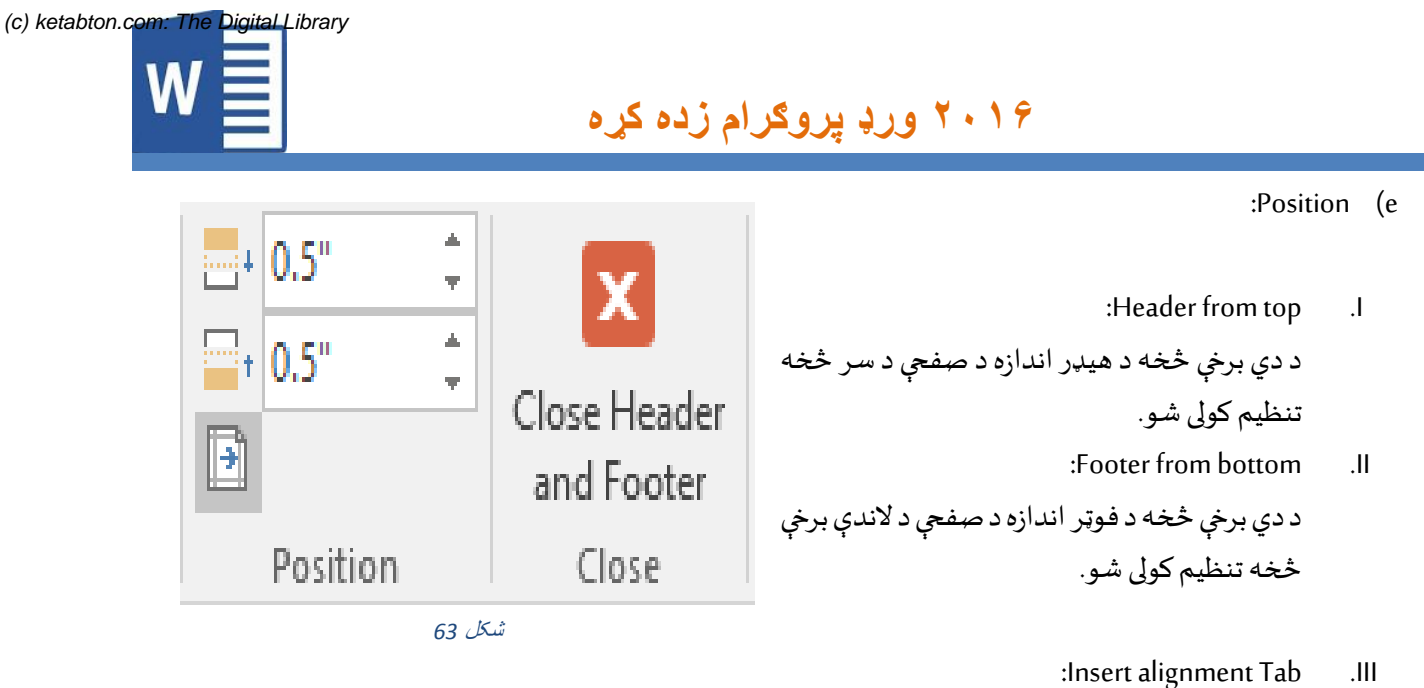

د دي آپشن په مرسته کله چې د Tab بټن ته فشار ورکړو څه قسم عمل وکړي یعنې د انتقال طرف او اندازه ........ او په کوم اندازه او شکل وي.

:**Text** )8

:Text box .A

لکه څرنګه چې د نوم څخه یې معلومیږي یو بکس پیداکیږي اوکولی شو چې د خپلی خوښ ې خط پکې ولیکو. پهورډپروګرام کې ځینېتیار جوړټیکسبکسموجوددي اود Drawڅخهکولی شو د خپلېاندازي مطابق box textرسم کړو.

- :Quick parts .B
- :Auto text  $\left( a\right)$ کله چې په فایل کې یو تکراري جمله راځې د هغې د مخنوي او د وخت د ځایه کیدو مخه نیسي لکه شماره تماس، ادرس او داسي نور د دي کار لپاره باید هغه جمله انتخاب او وروسته Save selection to Auto text gallery څخه په استفاده په Auto text
	- کې ذخیره کړو او کله چې ضرورت وی په کلیک کوو او هغه جمله خپله اضافه کیږي.
		- :Field (b

```
د دي په واسطه عناصر پوبايې چې نظر وخت او ځای ته تغیر کوي په فایل کې اضافه کولای شو لکه نیټه او وخت.
```
:Building blocks organization (c

لدي برخې څخه هغه تیار عناصر لکه text box ،header and footer ،cover page په یو ځای کې تنظیم کړو.

:Word Art .C

د دي څخه په استفاده خپل متن په مختلفو ډیزاینونو لیکلی شو لومړی باید خپله لیکنه انتخاب کړو او وروسته ډیزاین ورکړو.

:Drop cap .D

د دي په انتخاب سره د پراګراف لومړی حرف د نورو حروفو په نسبت غټ ښودل کیږي او په دوه حالته وي. :Dropped (a

د دي په انتخاب سره غټ حرف د پراګراف په داخل کې وي.

: In margin (b

د دي په انتخاب سره غټ حرف د پراګراف په څنډه کې وي.

:Signature line .E

پهورډپروګرام کې ډیجټلیامضا یو د خاصو امنیتيبرخو څخهده. مونږ کولی شو چېدامضافیلډ اضافهکړواوپدي ترتیبسرهفایل قفل کیږي اوبیامونږ نشو کولی چېپه هغېکې تغیراتراولو مګر کله مو چې امضا له منځه ختمهکړهبیا پکې تغیرات راوستلی شو.

:Date and time .F

د دي څخه په استفاده په فایل کې نیټه او وخت اضافه کوالی شو.

- :Object .G
- د دی آپشن په مرسته خارجی عناصر په فایل کی اضافه کولی شو.

که چی*رې* د اکسل یو فایل لرو او هغه غواړو په خپل فایل کې یې راولو نو object باندې دکلیک څخه وروسته په create from

file څخه خپل عنصر انتخاب کوو او که چیرې غواړو نوی فایل خلاص کړو نو په create new کلیک کوو.

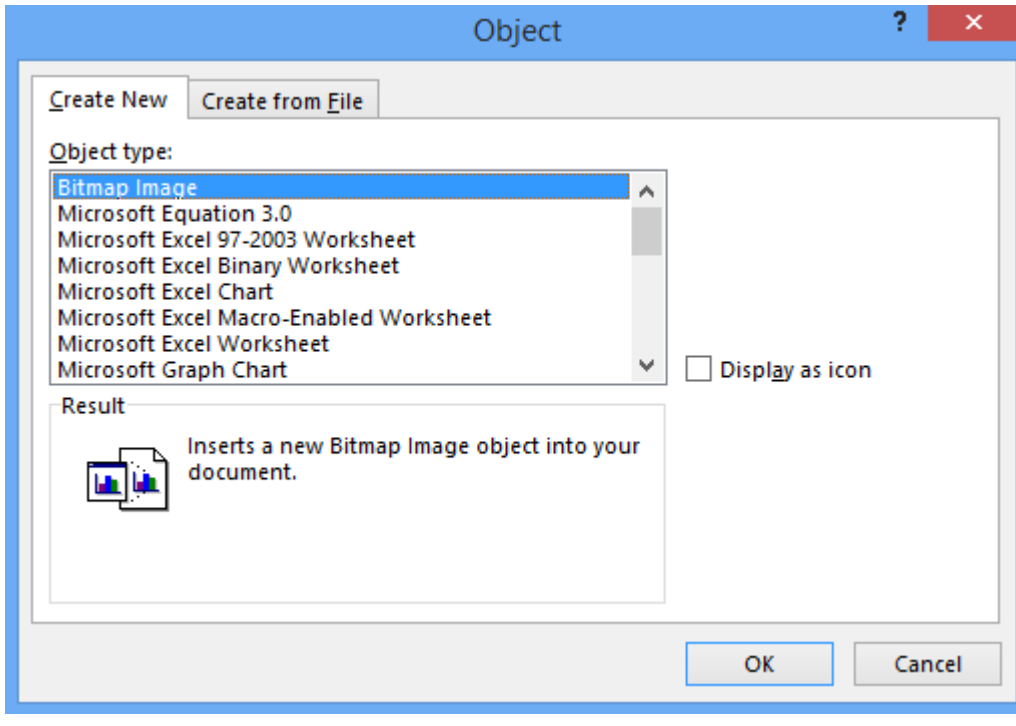

شکل *64*

:Text from file .H

د دي په انتخاب سره د بل فایل لیکنه په خپل فایل کې اضافه کولی شو د دي کار د اجرا لپاره په text from file باندې کلیک کوو او فایل انتخاب څخه وروسته د هغې متن زمونږ په فایل کې اضافه کیږي.

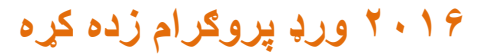

### :**Symbols** )9

 $:$ Equation (a

یو د ښو امکاناتو څخه په ورډ پروګرام کې د equation برخه ده چې په خپل فایل کې د ریاضي فرمولونه لیکلی شو.

**Built-In** 

**Area of Circle** 

 $A = \pi r^2$ 

**Binomial Theorem** 

$$
(x+a)^n = \sum_{k=0}^n {n \choose k} x^k a^{n-k}
$$

**Expansion of a Sum** 

$$
(1+x)^n = 1 + \frac{nx}{1!} + \frac{n(n-1)x^2}{2!} + \dots
$$

**Fourier Series** 

$$
f(x) = a_0 + \sum_{n=1}^{\infty} \left( a_n \cos \frac{n\pi x}{L} + b_n \sin \frac{n\pi x}{L} \right)
$$

More Equations from Office.com

 $\pi$  Insert New Equation

 $\overline{\mathscr{A}}$  Ink Equation

 $\mathbb{F}_{\overline{1}}$  Save Selection to Equation Gallery...

شکل *65*

د شکل سره سم د رياضي هر فورمول په انتخاب سره په فايل کې اضافه او وروسته پکې تغیرات راوستلای شو.

More equation from office.com: لدي برخې څخه په انلاین ډول د ریاضي فورمول په فایل کې اضافه کولي شو.

lnsert new equation: د دي په انتخاب سره يو نوي پنجره راخلاصيږي او کولی شو د خپلې خوښې فورمول اضافه کړو چې ورسره د design په نامه یو مینو راځی او د هغې نه هم استفاده کولای شو.

lnk equation: د ورډ ۲۰۱۶ ورژن یو خاص ښه والی چې فورمول په لاس ولیکل شې او هغه کمپیوتر په اتومات توګه په فایل کې اضافه کیږي.

 $\overline{\phantom{0}}$ 

k

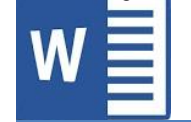

:Symbol (b

د دي په انتخاب سره سمبول او نښې په فایل کې اضافه کولای شو.

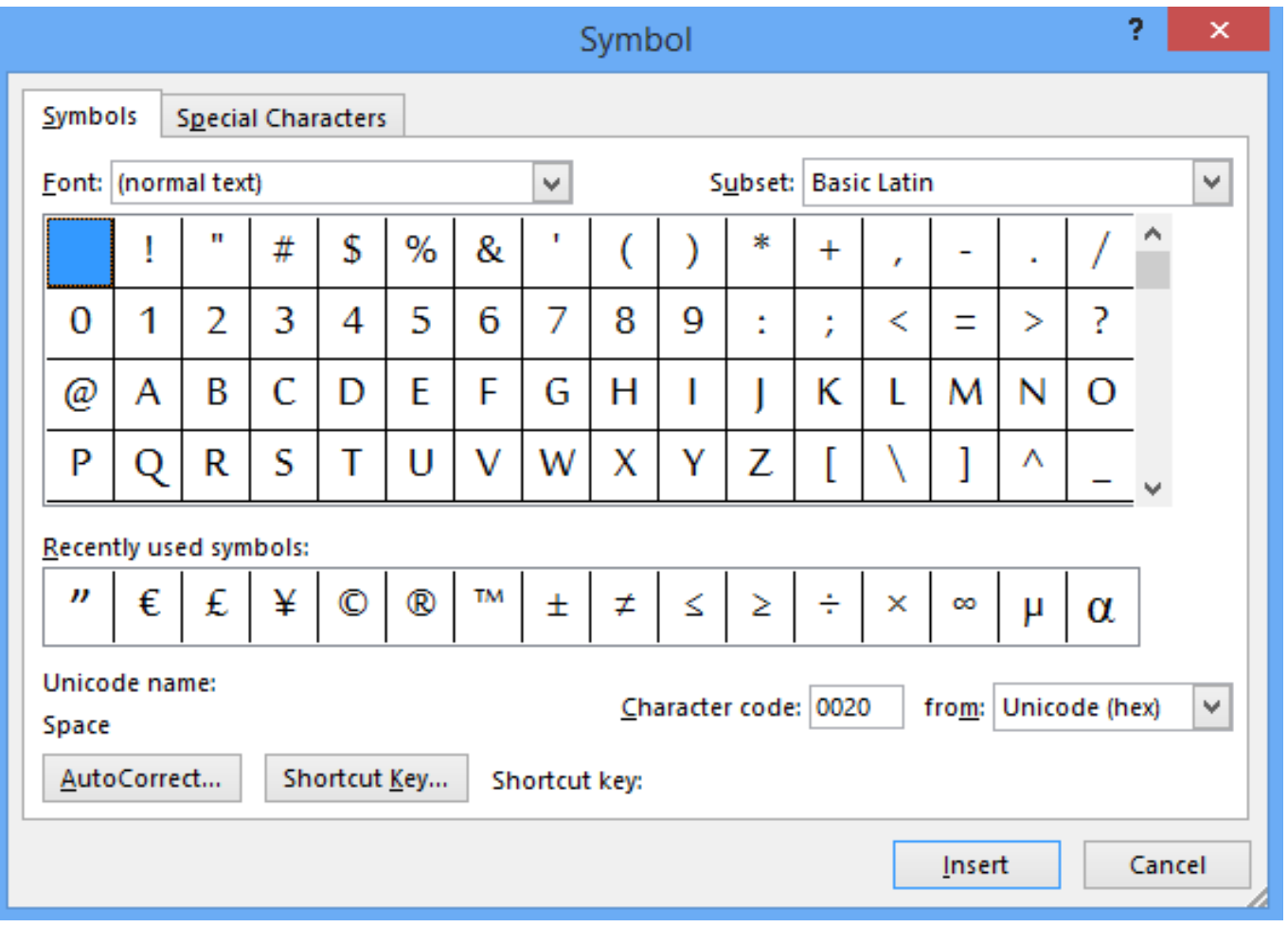

شکل *66*

c )کله چې په دي آپشن کلیک وکړو نو سمبولونه راښکاره کیږي چې هر یو یې انتخاب کړو په فایل کې اضافه کیږي او که چیرې مو د خوښې سمبول موجود نه وو نو په more symbols باندې کلیک څخه وروسته نور سمبولونه راښکاره کیږي او کولای شو هغې کې د خپلې خوښې سمبول په نښه کړو او فایل کې یې اضافه کړو.

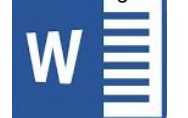

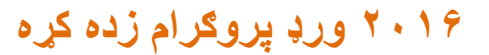

# **څلورم فصل مینوDesign**

څلورم فصل بحثونه:

- Document Formatting ❖
	- Page Background

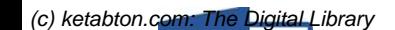

### Design مینو**:**

دا مینو په ټوله کې د ډیزاین لپاره استفاده کیږي.

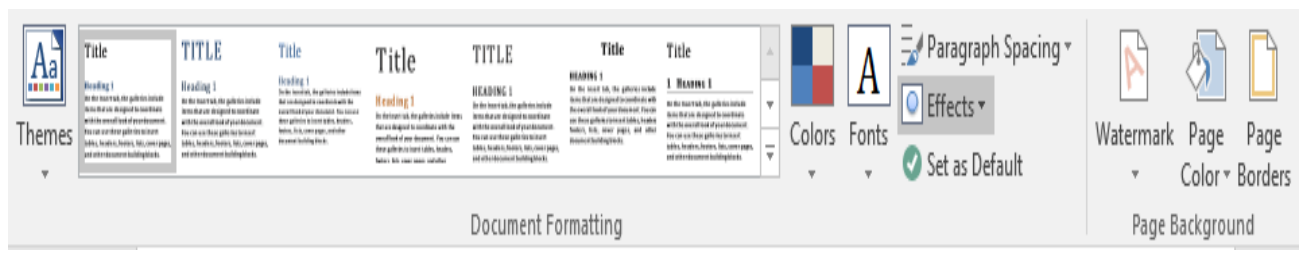

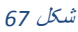

په style او Theme کې کمک کوي باید د فایل د عناصرو تنظیم د مخه وکړو او هر کله چې عناصر په خپل فایل کې اضافه کوو همغه تیار جوړ شوي ډیزاین ورته انتخاب کوو.

دا ځکه ډیر استفاده کیږې چې هر کله په یوه ډیزاین کې څه تغیرات راولو په ټول عناصرو د تطبیق وړ وي همدا علت دی چې کار په چټکۍ سره کیږې.

### :**Document Formatting**

:Themes .A

د Document Formatting بخش لومړنۍ برخه ده چې د هغه ډیزاین مجموعه ده چې مخکې څخه جوړ شوي وي کولای شو چې په کلیک کولو سره یې انتخاب کړو او د رنګ، متن، خط نوع او د فاصلې تغیرات پکې راولو.

:Color .B

د هغه قالب (ډیزاین) چې مخکې تاسې انتخاب کړي وي د هغې رنګ بدلوي.

:Font .C

د هغه قالب (ډیزاین) چې مخکې تاسي انتخاب کړي وي د هغې لیکلو بڼه بدلوي.

:Paragraph spacing .D

دقالبدمتن پهمنځ کې فاصلهاضافهاوکموي.

:Effects .E

په فایل کې که چیرې شکلونه او عکسونه وی هغه تغیر کوي.

:Set us Default .F

له مخکې نه انتخاب شوی قالب office دی او که هر کله غواړو یو بل قالب مخکې له مخکې انتخاب شې په set us Default دی باندي کليک کوو.

### :**Page background**

:Watermark .A

هغه لیکل چې د صفحې په مخ د اصلې متن شاته په کم رنګي شکل سره ښکاره کیږې چې د اصلې متن په ویلو کې کوم مشکل جوړ

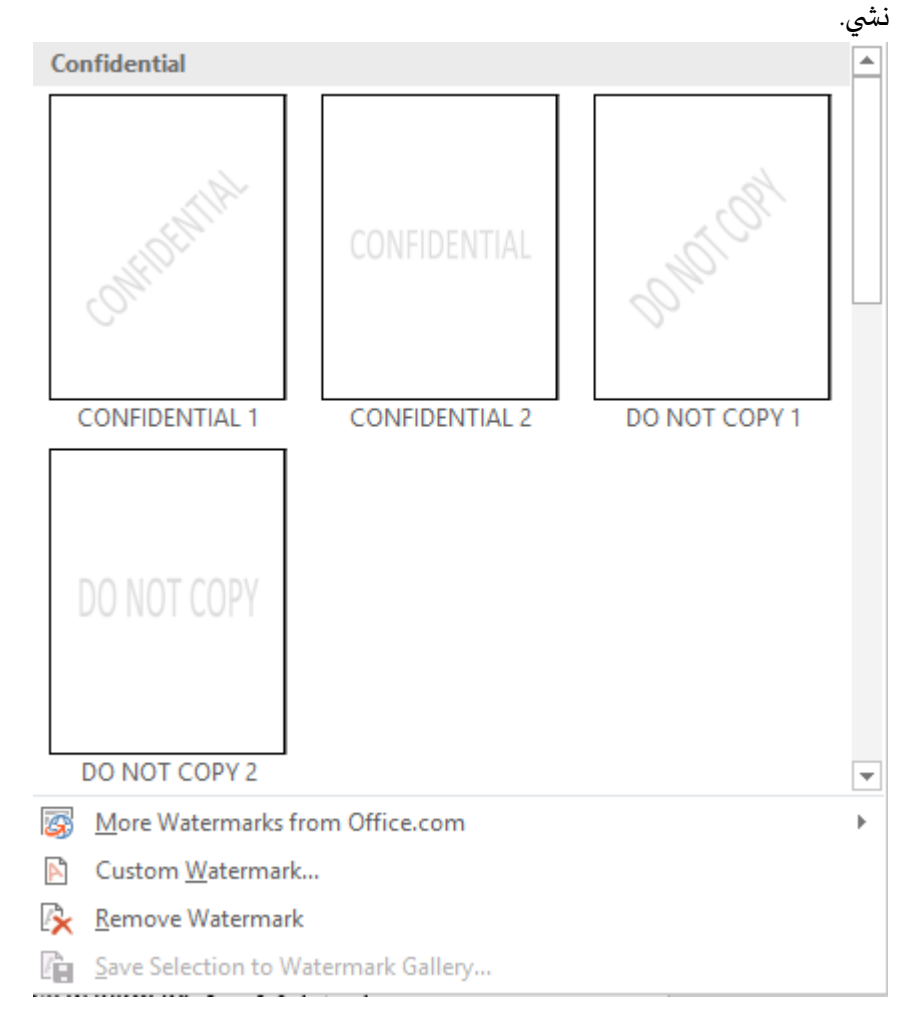

شکل *68*

په کې ښکاری چې هغه تیار جوړ واټر مارک څخه هم کولای شوپه فایل کې استفاده وکړو. او د com.office from watermark more له طریقه هم کوالی شو،چېتیار جوړ شوي watermark په فایل کې په انالین شکل اضافه کړو.

په پورته عکس کې No watermark په دي معنا چې په فایل کې واټر مارک نه وي.

:Custom watermark

د دي په انتخاب سره په زباتو تنظیماتو سره او یا د خپلې خوښې watermark اضافه کولای شو.د یادولو وړ ده چې په واټر مارک کې یواځې دوه عناصر ( متن او عکس) اضافه کولای شو.

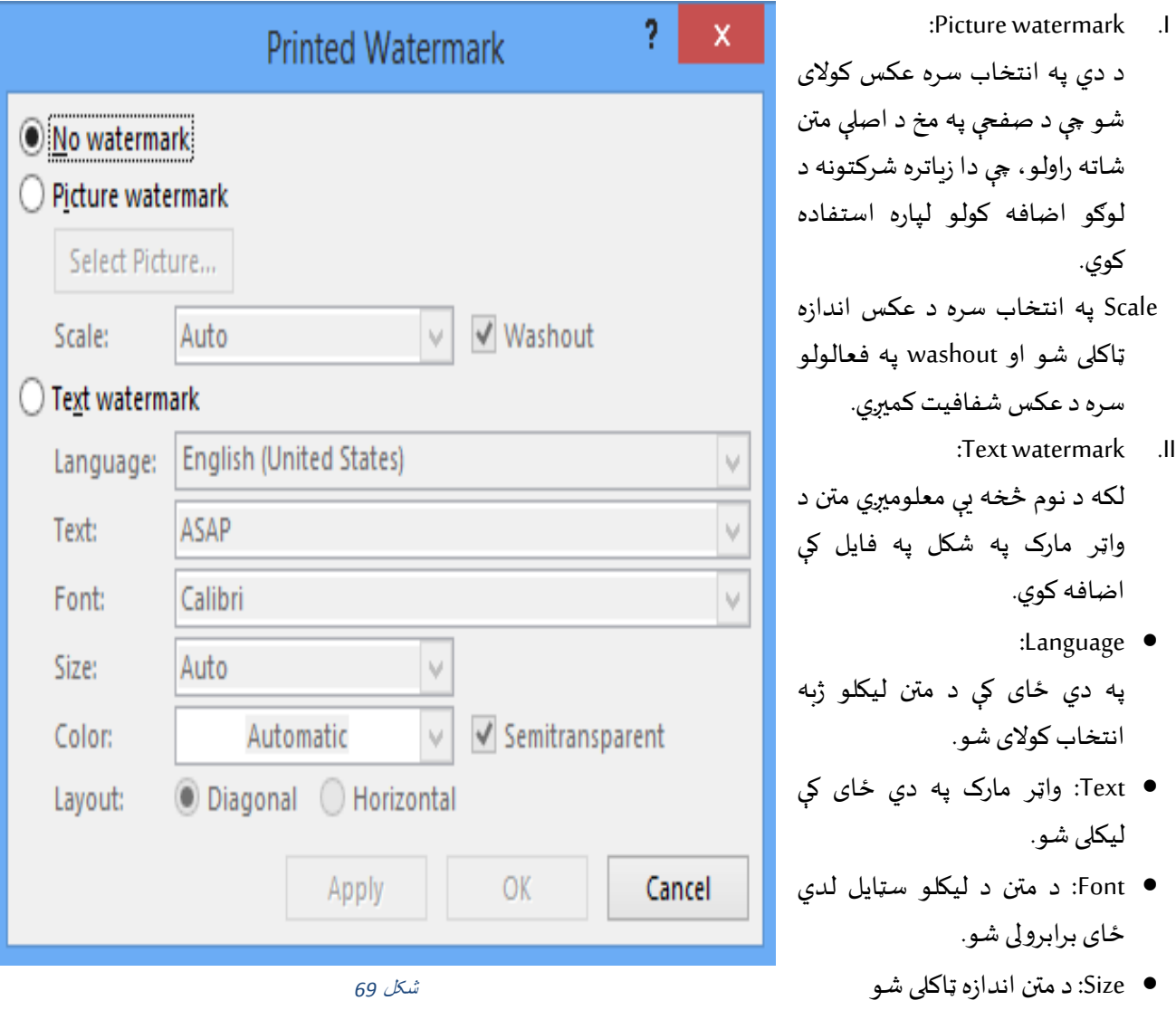

Color: د متن د لیکلو رنګ انتخاب

کوالی شو.

- Transparent Semi:دمتن دلیکلو شفافیتکموي لکهدwashout په څیر
- Layout: د متن د لیکلو طرف له دي ځای انتخاب یعنې په Diagonal په انتخاب سره متن په مایل شکل او د Horizontal په انتخاب سره متن په افقې شکل سره ښکاره کیږي.

:Page color .B

د دي په انتخاب سره مکمل صفحې ته رنګ ورکولای شو. د یادولو وړ ده کله چې رنګ صفحې ته ورکړو نو په لومړي سر کې د چاپ وړ نه وي یواځې د لیدلو لپاره وي مګر که غواړو چاپ هم شي نو د چاپ تنظیماتو څخه یې کولای شو.

:Page Border .C

د صفحې شاوخوا ( څنډو) ته خطونه یا هم شکلونه اضافه کولای شو، د page border په کلیک کولو سره لاندې عکس (پنجره ) راخلاصيږي چې مختلفي برخې لري.

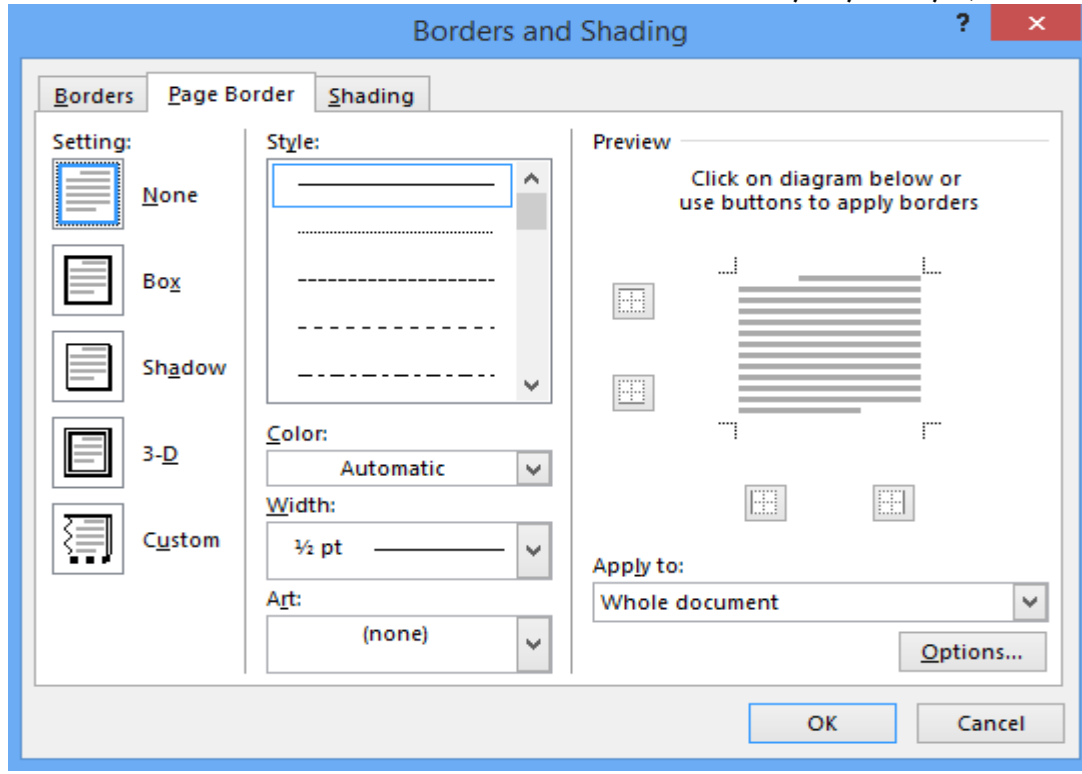

شکل *70*

:Setting

له دي ځای څخه بارډر چې له مخکې جوړ شوي دي په کلیک کولو سره یې په فایل کې اضافه کولای شو او که چیرې غواړو د خپلې خوښې بارډر اضافه کړو نو په Custom باندې کلیک کوو. Style: د خطونو شکل انتخاب کوالی شو. Color: د خطونو رنګ انتخاب کولای شو. Width:د خطونو اندازې انتخاب کوالی شو. Art: د art په برخه کې ځینې شکلونو موجود دي چې کولای شو د هغې په انتخاب سره د خطونو په ځای شکلونه اضافه کړو. او همدارنګه د apply to له برخې څخه کولای شو چې د فایل په کومه برخه عملي شي.

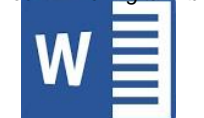

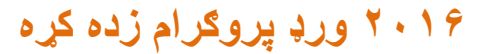

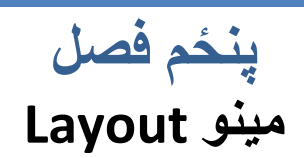

پنځم فصل بحثونه:

- Page setup
- Paragraph <>
	- Arrange  $\clubsuit$

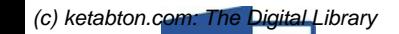

### Layout مینو**:**

پهورډپروګرام کې Layoutمینو دصفحېد شکل، اندازې او څنډوتنظیم لپارهاستفادهکیږې.د الندې عکسمطابق پهمختلفو برخو ویشل شوي.

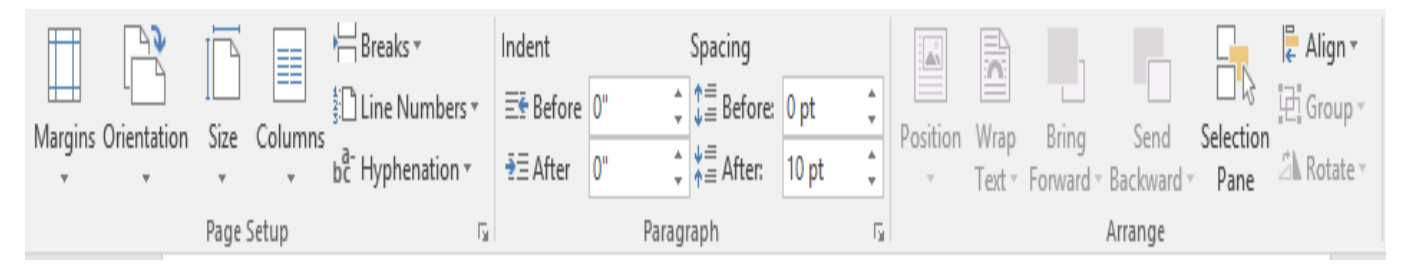

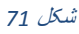

### :**Page setup**

:Margin .A

د صفحې د څنډو (خاشیه) تنظیمات کولای شو له دې ځایه یې وکړو چې په اول سره کې نارمل وي او د ضرورت په وخت کې یې کم یا زبات کړو

- Normal:دفایل اول نهانتخابوي چې شاوخوا خاشیهټولهد ۱ انچ پهاندازهوي
- Moderate: پهمنځنۍ)چېنهاندازه غټهوي اونهوړه(ډول خاشیهانتخابکوي.
	- Wide:زیاته خاشیه)څنډوفاصله( په فایل کې انتخاب کوالی شو.
- Mirrored: هر کله چې یو کتاب ډیزاین کړو او غواړو چاپ یې کړونو دکتاب منځنۍبرخې فاصلهزیاتوي، اوکه چیرې غواړو د خپلې خوښي خاشیه(څنډي) برابري کړو نو په Custom margin باندې کلیک کوو

### :Orientation .B

له دي ځای څخه د صفحې جهت انتخاب کوالی شو چې په دوه ډوله دي.

- Portrait:دصفحې جهتپه عمودې ډول انتخابکوي.
- Landscape:دصفحې جهتپهافقې ډول انتخابکوي.
	- :Size .C

له دې ځای کولای شو د صفحې ډول (اندازه) په نښه کړو، د لاندې شکل په څیر تاسې د صفحې مختلف ډولونه په نښه کولای شۍ مګر که چیرې غواړو د خپلې خوښي اندازه برابره کړو نو په more paper size باندې کلیک کوو. په دفاترو کې زیاتره کاغذ A4 سایز نه استفاده کیږي.

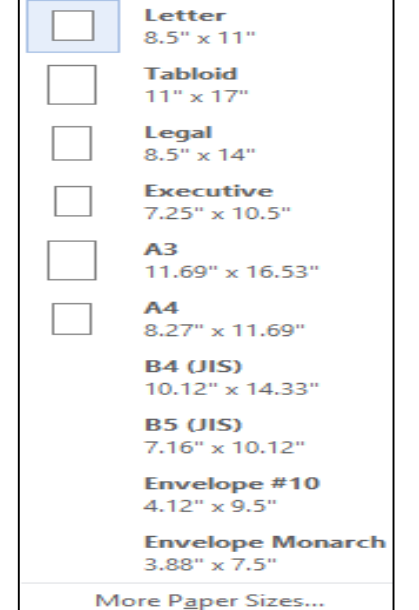

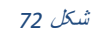

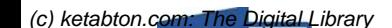

:Column .D زیاتره په مجلو او ورځپاڼو کې تري استفاده کیږي چې صفحه په ستون (کالم) باندې تقسیم کوي هر کله چې کالم انتخاب کړو په ټول فایل کې عملي کیږي او که چیرې غواړو په یوه صفحه کې راش ې نو همغه متن انتخاب او وروسته کالم باندې کلیک وکړۍ.

:Break .E

د د جدا کولو لپاره استفاده کیږي د مثال په ډول لکه د یو کتاب مقدمه د اصل کتاب مطلب څخه په ضمن کې د جدا کولو یو قسم break section دی پدي معنی چې یو فایل به څو برخو تقسیم کولای شو او په هره برخه جلا جلا عمل تر سره کړو، په لاندې عکس کې د break برخې موجودې دي چې هر یې تشریح کوو.

#### **Page Breaks**

≣≣

#### Page

Mark the point at which one page ends and the next page begins.

شکل *73*

More Columns...

One

Two

Three

l eft.

Right

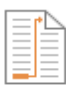

#### Column

Indicate that the text following the column break will begin in the next column.

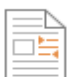

#### **Text Wrapping**

Separate text around objects on web pages, such as caption text from body text.

#### **Section Breaks**

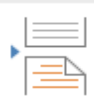

#### **Next Page**

Continuous

Insert a section break and start the new section on the next page.

Insert a section break and start the new

section on the same page.

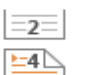

#### **Even Page**

Insert a section break and start the new section on the next even-numbered page.

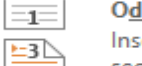

#### **Odd Page**

Insert a section break and start the new section on the next odd-numbered page.

#### شکل *74*

### Page:دیو نويصفحېدراوستلو لپارهاستفادهکیږي.

- Column: دا په هغه وخت کې استفاده کیږي کله چې په فایل کې مو کالم موجود وي نو د يو کالم څخه بل کالم ته تللای شو.
- wrapping Text: د عکس شاوخوامتن د عکسڅخه جال کوي.
- page Next: دا آپشن لکه د page پشان کارکوي چې همصفحه نوي راځې او هم ورسره یو بخش (section) اضافه کیږي.
- Continues: په هغه ځای کې چې قرار لرو یو بخش )section ) اضافه کوي.
- page Even: دا آپشن په جفتو صفحو کې یو بخش )section ) رامنځ ته کوي یعنی طاقې صفحې په دې آپشن کې ندي شاملي کوم تغیرات چې په جفتو صفحو کې راولو په طاقو صفحو کې نه راځې.
- page Odd: د page even برعکس کار کوي یعنې یواځې طاقې صفحې.

### **54**

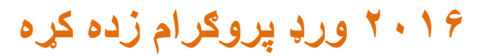

:Line number .F

په فایل کې د متن خطونو ( کرښو ) ته نمبر ورکول کیږي د لاندې عکس مطابق مختلفي برخې لري.

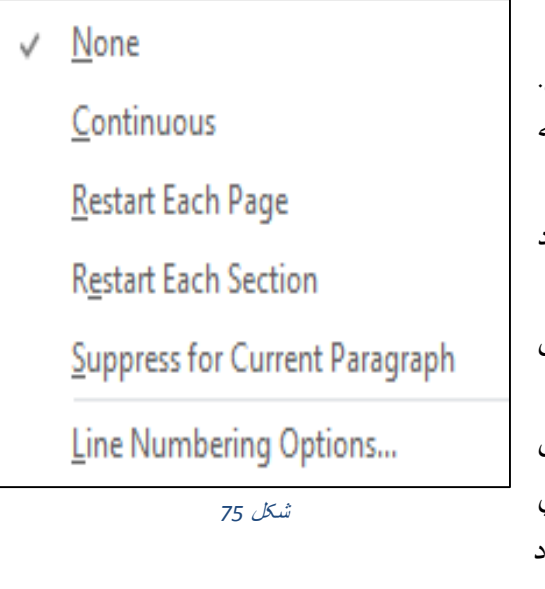

None J Automatic Manual  $b^{\overline{a}^-}$ Hyphenation Options...

شکل *76*

- Continues: په فایل کې ټولو کرښو ته مسلسل نمبري ورکوي.
- page each Restart:دفایل په هرهصفحهکې نمبردسر نهشروع کیږي. Restart each section : د فایل په هر بخش (section) کې نمبر د سر نه شروع کیږي.
- paragraph current for Suppress: هغهکرښ ې چې انتخاب شوي وي د نمبر څخه بي مستثني کوي يعني نمبر نه ورکوي.
- option number Line:کرښو ته چېکوم نمبرورکول کیږي د هغېلوری یعني ښې لوري یا چپ لوري ته راشې له دې ځای څخه یې کولای شو.
- G. Hyphenation:کله چېیو متن لیکو اودکرښ ېآخر تهرسو نو که چیرې داسي لغات چې هغه غټ وي او د کرښې په آخر کې نه ځای کیږي نو نیمایي هلته لیکل کیږي او په بله کرښه کې اول د منفي علامه راځې او وربسي د لغات پاتي برخه لیکل کیږي.
	- None: دا آپشن د hyphenation د غیر فعالولو په معنی دی.
- Automatic: د دي په انتخاب سره لغات په اتومات توګه hyphenation کیږي.
- Manual: د خپلې خوښ ې په ځای کې یعنې په هغه ځای کې غواړو hyphenation راشي نو هلته واقع کیږي.
- option Hyphenation: د hyphenation د ډیر تنظیم لپاره له دي آپشن نه استفاده کوو.

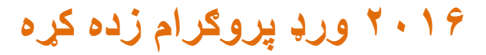

:**Paragraph** .2

کولای شو چې ووایو دا آپشن د هوم مینو د پراګراف په شان دی چې د پراګراف اطرافو فاصله تعین کوي.

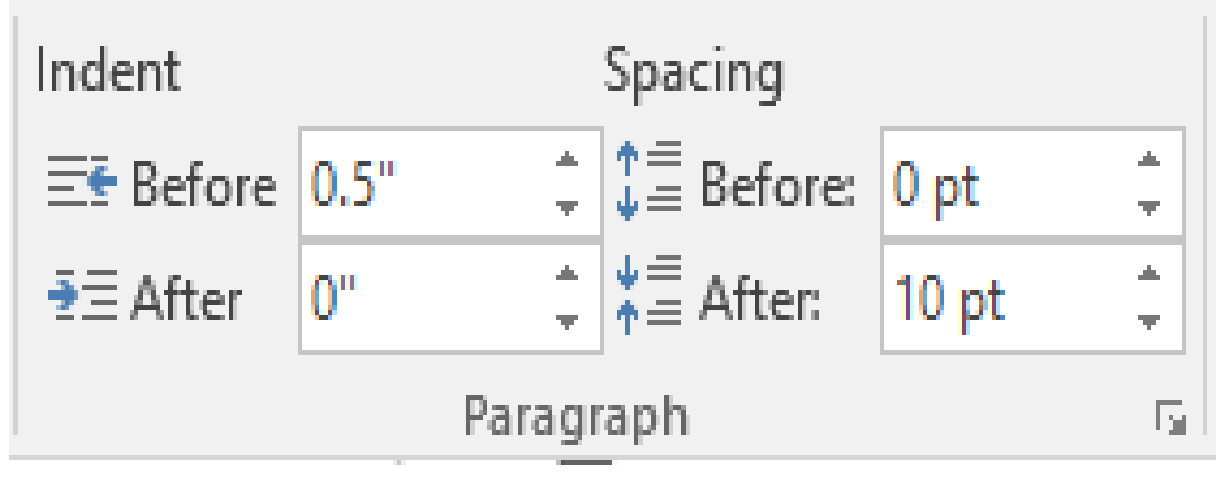

شکل *77*

:Arrange .3

```
د دي آپشن ټول کارونه د تصویر د format مینو په شان دی چې مخکې په پوره ډول تشریح شوی دي.
```
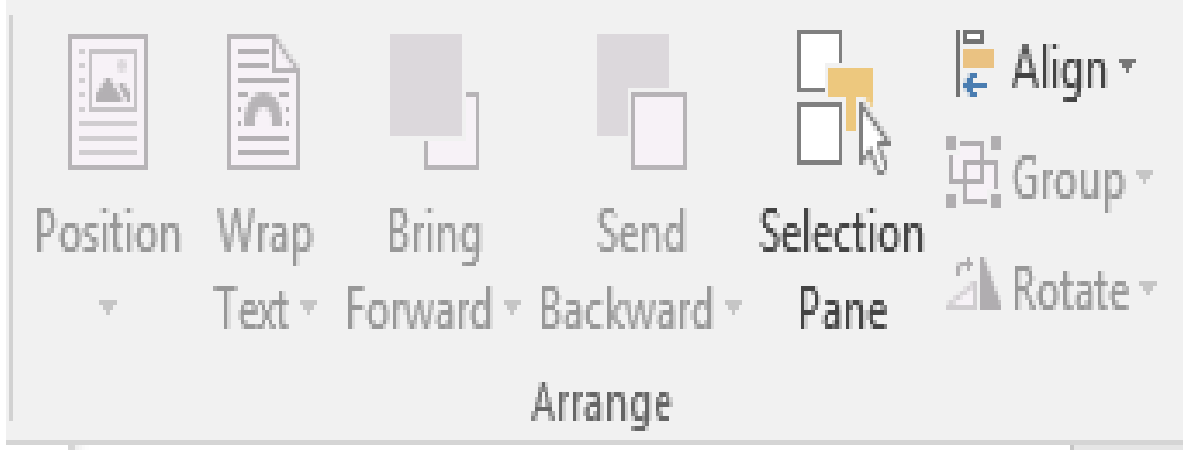

شکل *78*

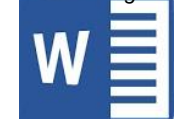

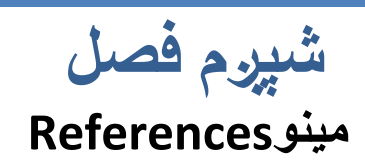

**د شپږم فصل بحثونه:**

**Table of content**

**Footnote**

**Citation and bibliography**

Caption **※** 

**Index**

**Table of authorities**

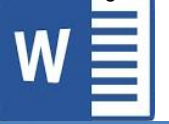

### **Referenceمینو:**

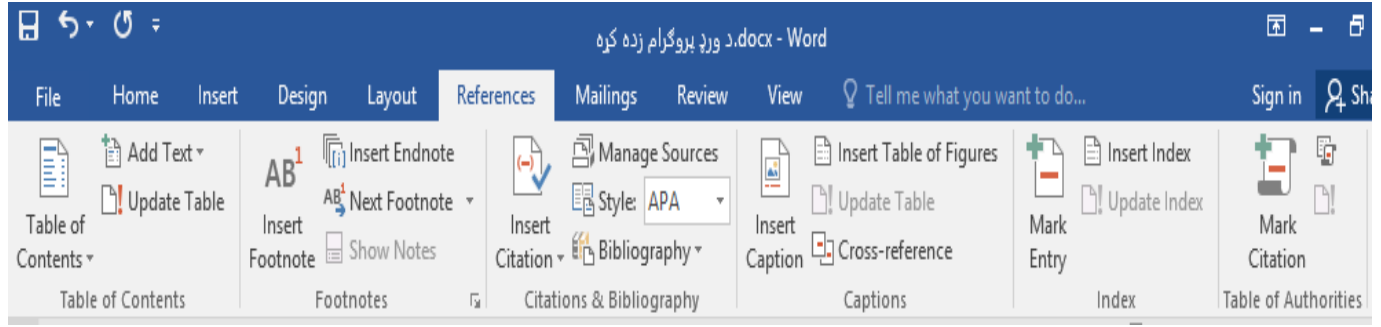

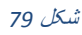

**:Table of Contents .1**

**دیوفایل،ګزارش یاکتاب دمهموبرخوڅخهلړلیک )فهرست(دی چېپه هغهکې عنوانونهاوصفحوشماره ښودل کیږي، چېبدون دوخت ضایع کیدوڅخه خپل عنوان اوصفحېته السرس یپیداکوالی شو.**

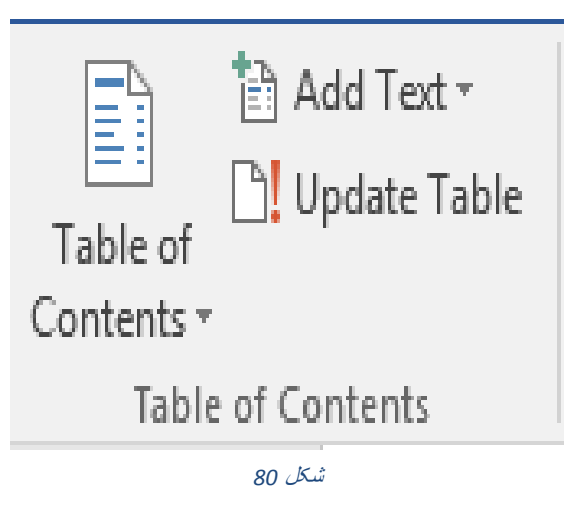

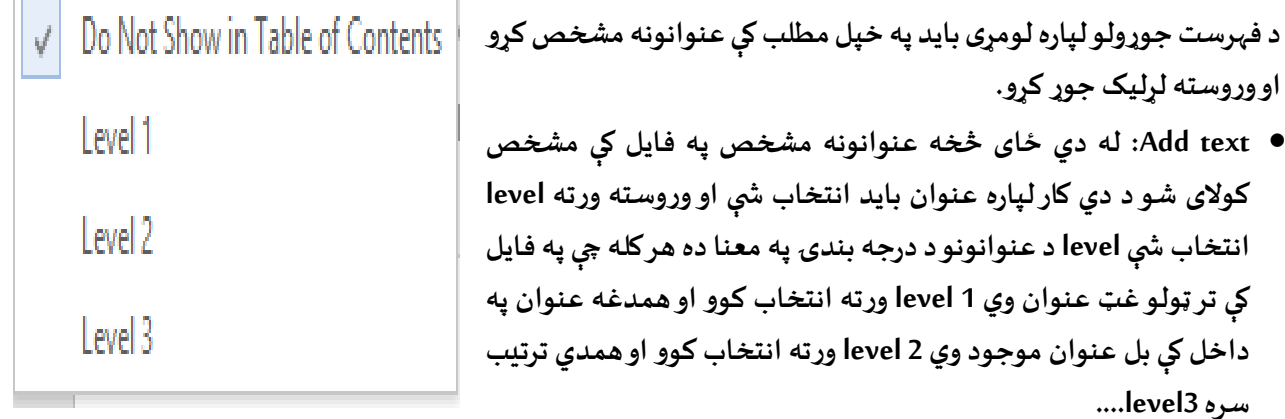

شکل *81*

**Microsoft Word 2016**

هرکله چې د عنوانونه مشخص شې نو بیا د فهرست جوړولو برخې ته رسیږو.

**سره 3level....**

اووروسته لړليک جوړ کړو.

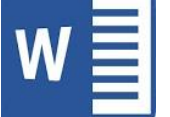

 **contents of Table:ددي پهانتخاب سرهدفهرستمختلف ډیزاینونهراځې چېد هریوپهانتخاب سرهفهرست په همغه شکل جوړیږي.**

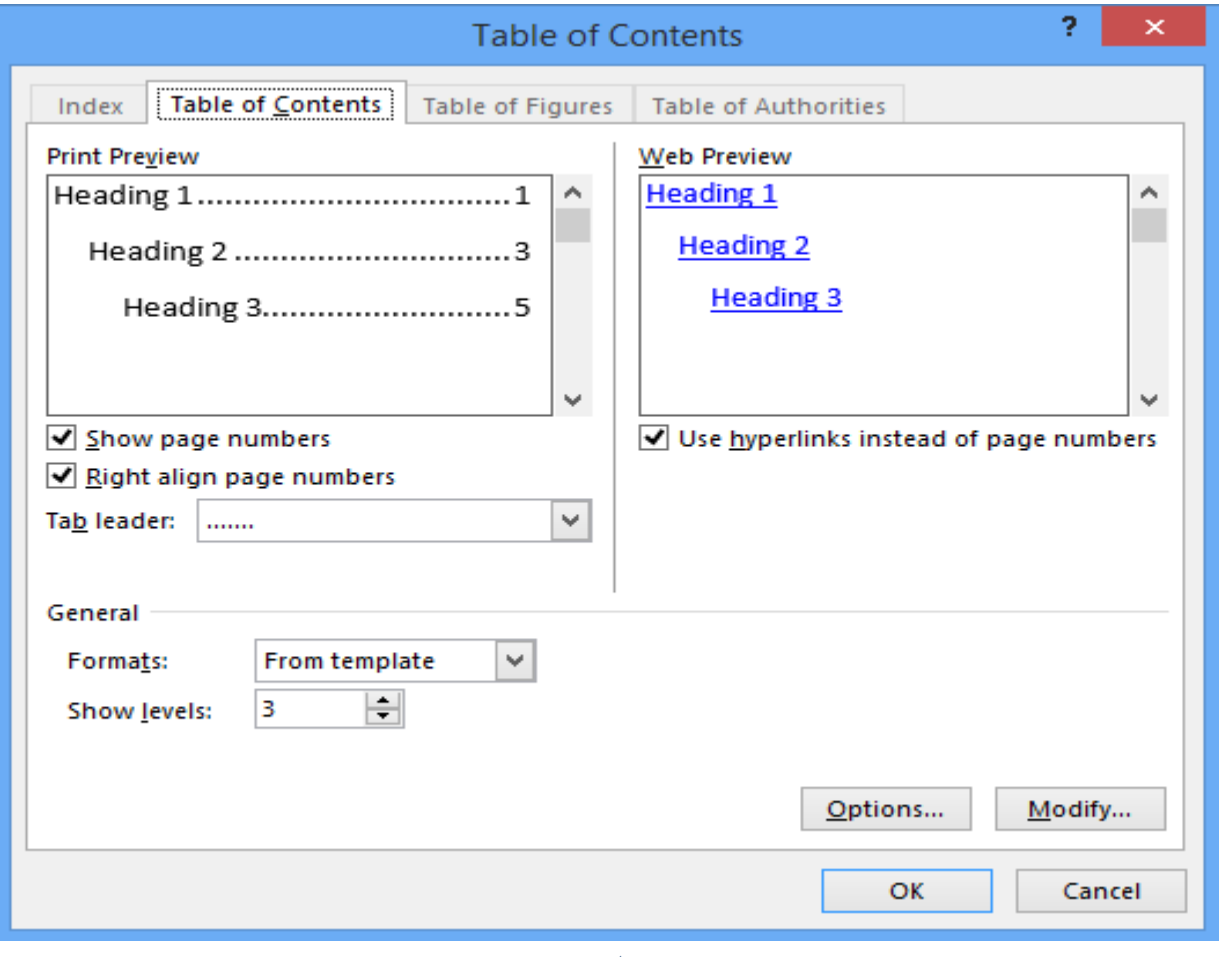

شکل *82*

- **content of table Custom: لهدي ځایڅخهد خپلې خوښ ې عنوانونهاوفهرستبرابرولیشو.**
- **number page Show:ددي پهفعالولوسرهد صفحېنمبرپهلړلیک کېښکارهکیږي دمربوطه عنوانسره.**
- **number page align Right:ددي پهفعالولوسره چېدپورتهآپشن سرهارتباطلري د عنوان داوشماري ترمنځ فاصله برابروي.**
- **leader Tab: هرکله چې عنوان اوشماري ترمنځ فاصلهورکوونود هغېفاصلېلپارهډیزاین هم انتخاب کوالی شوچېله دې ځایڅخهاجراکیږي.**
- Jse hyperlink: هر کله چې يو فهرست په فايل کې جوړ شې شماره او عنوان د مربوطه ځای سره ارتباط لري کله چې د **کنټرول بټن ونیسوپه شماره یا عنوان کلیک وکړونوهمغه ځای تهمووړي خوکه چیرې غو اړودا ارتباطلهمنځه ختم کړونود hyperlink use بکس څخهنښه ختمهکوو.**

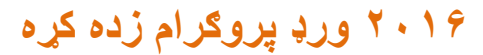

- **Format: له دي ځای څخه مختلف Formatsپه فهرست اپالی کوالی شو.**
- **level Show:مخکې موهم یادونهوکړه هرکله چې عنوانونهپهفایلکې اضافهکړوپه هغهځایکې د 3level پوريعنوانونه موجودوي که غواړو چېنور عنوانونهمشخصکړومثال 4level، 5level..... نو د level showڅخهاستفادهکوو.**
- **table Update: هرکله چېموفهرستجوړ شوی وي اووروستهفایل کې کوم عنوان اضافهکړونولهدې ځایڅخه کوالی شوچېفهرستآپډیټکړو.**

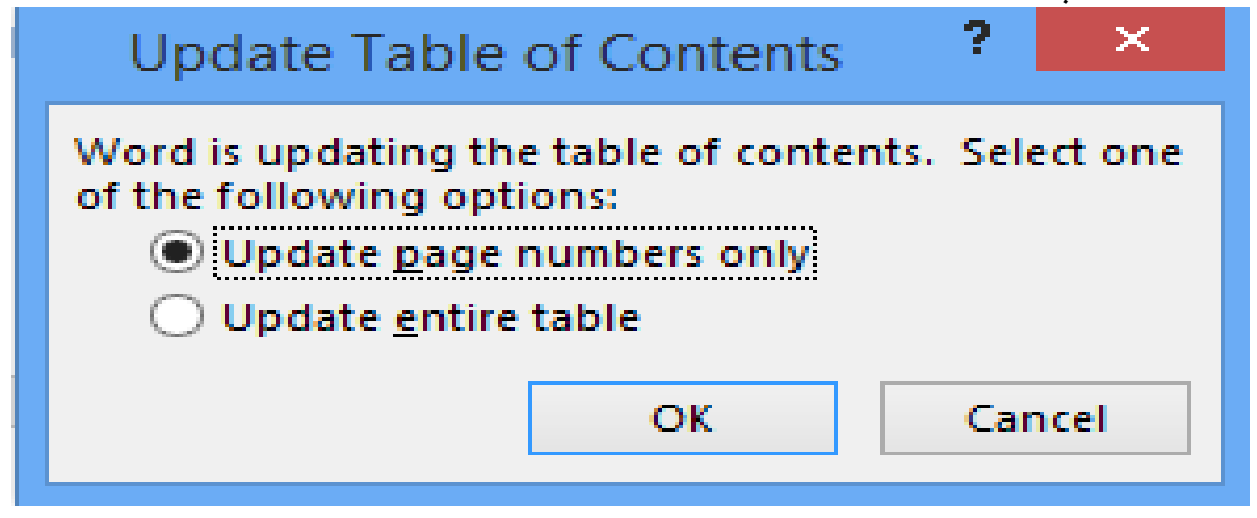

شکل *83*

**پهپورته عکس کې معلومیږي چېآپډیټټیبل پهدووبرخوویشل شوي**

**number page Update: هرکله چې د عنوانونوصفحوشمیرتغیرکړي وي لهدي ځای څخهپه جدول کې اصالح کوالی شو.**

**table entire Update: هرکله چېپهفایل کې نوی عنوان یاصفحېشمارې تغیرکړي وي یا نوي څهمورامنځ تهکړي وي په فهرست کې له دي ځای څخه اضافه یا آپدیټ کوالی شو.**

 $\sqrt{\frac{1}{\left[\binom{n}{2}\right]}}$  Insert Endnote  $AB^1$ **:Footnote .2** AB Next Footnote v **:Insert footnote .A** Insert **دیولغتیا جملېدتشریح لپارهپهفایل کې دصفحېآخرکې حوالهورکول کیږي، هر** Footnote E Show Notes **کله چې غواړو دا عمل ترسرهکړو همغه ځای انتخاب کوو اوپهfootnote inset باندې کلیک کوو.** Footnotes Гу. **پهیادولرۍ چېfootnote آپشن د هرې صفحېپهآخرکې یاداشتاضافهکوي.** *84* شکل **یاداشت: پهپښتواودري ژبوکې یومشکل چېبهFootnoteکې دی هغه د footnote** separator دی چې هر کله حواله ورکوو نو دا خط د صفحې چپ خوا ته واقع وي د دي مشکل د حل لپاره په view مينو کې

**draft انتخابکووبیا بیرتهدreferenceمینوته ځوکه چیرې موfootnote انزرټکړی وي نو په note showباندې کلیک کوو چې یوه پنجره الندې راخالصیږي اود separator footnoteدانتخاب څخهوروستهدhome مینوکې ښ ې لوری ورته انتخاب کوو چې پهدې ډول بهزمونږ هغهکرښهseparator ښ ې لورې کې ښکارهکیږي. هرکلهموچې دغهتنظیمات برابر کړل بیرتهد viewمینو څخه layout print انتخابکوو چې خپل لومړيشکل تهفابل بیرتهراش ې.**

| - 7<br>↖<br>ы                                                                                                    |                                  |        | ا docx [Compatibility Mode] - Word.د ورډ پروګرام زده کړه |            |                                                                         |        |               |                      |  |                                                                                       |                     | 囨                                             |
|----------------------------------------------------------------------------------------------------|----------------------------------|--------|----------------------------------------------------------|------------|-------------------------------------------------------------------------|--------|---------------|----------------------|--|---------------------------------------------------------------------------------------|---------------------|-----------------------------------------------|
| <b>File</b><br>Home                                                                                                    | Insert                           | Design | Layout                                                   | References | <b>Mailings</b>                                                         | Review | View          |                      |  | Q Tell me what you want to do                                                         |                     | Sign in                                       |
| ÆП<br>H<br>$\overline{\phantom{a}}$<br>$\sim$<br>$\overline{\phantom{a}}$<br>--<br>--<br>$\overline{\phantom{a}}$<br>Print<br>Read<br>Mode Layout Layout | Dutline<br>$\equiv$ Draft<br>Web | Ruler  | Gridlines<br>Navigation Pane                             | Zoom       | One Page<br><b>EE</b> Multiple Pages<br>100%<br><sup>I</sup> Page Width |        | New<br>Window | Arrange Split<br>All |  | <b>LD</b> View Side by Side<br>[[] Synchronous Scrolling<br>ीने Reset Window Position | Switch<br>Windows * | $\frac{1}{2}$<br>Er<br>Macros<br>$\mathbf{v}$ |
| Views                                                                                                    |                                  | Show   |                                                          | Zoom       |                                                                         |        | Window        |                      |  |                                                                                       | Macros              |                                               |

شکل *85*

**دیادونې وړده چېدfootnote د ختمولولپاره هغه شماره چې پهفایل کې ښکارهکیږي د همغې په ختمولوسرهfootnote هم ختمیږي.**

**:Insert Endnote .B**

**دا هم لکه د footnote پهشان کارکوي فقطپهدومرهتفاوتسره چېدا یاداشتونهدفایل پهآخرکې راولېلکهماخذونه.**

**:Next footnote .C**

که چيرې مو په فايل کې زبات footnote موجود وي نو له دې آپشن څخه راتلونکې آپشن ته تللای شو او د previous **footnote څخه تیر footnote ته تلالی شو.**

**:Show note .D**

دا آپشن د ياداشت د ښکاره کولو لپاره استفاده کيږي په همغه شماره کليک وکړۍ چې په فايل کې راغلي وي اووروسته show **note پهکلیک کولوسرهیادیاداشتتهکرسروړي.**

**:Citations and bibliography .3**

**هرکلهموچې پهفایل کې یومنبع استفادهکړي وي د همغېمنبع پهاړه معلوماتورکول دcitationsپه برخه کې کوالی شو. د پورته عکس مطابق په citations insert کې source new add انتخاب کوو چې د source create یو پنجره راخالصیږي د of type** source څخه به استفادې د منبع نوعیت انتخاب کوو چې په لومړي سره **کې book وي،دپنجرېټول مشخصاتدډکولوڅخهوروستهپه ok بټن کلیک کووپه همدې توګهدمنبع پهاړهټول معلوماتپهفایل کې اضافه کیږي.**

**هرکلهموچېدمنبع پهاړهمعلومات برابرکړل دbibliography آپشن پهمرسته همغهمعلومات پهفایل کې درج کیږي.د source manage څخهدمنبع معلومات ) حذف، آپډیټ .....( اوداس ې نور کارونهترسرهکیږي دstyle آپشن څخه منبع لپاره طرح انتخابکوو.**

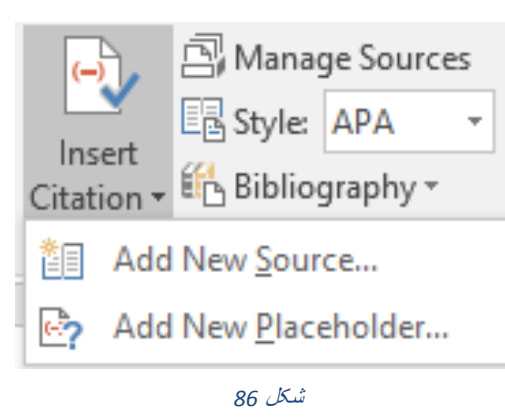

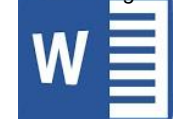

# **اووم فصل Mailings مینو**

**داووم فصل بحثونه:**

- Create<sup>、</sup>
- **Start Mail Marge**
	- **Preview Result**
		- **Finish**

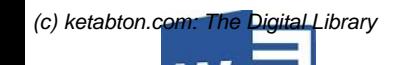

### Mailings مینو**:**

### **دامینودپاکتونوجوړولو، تصدیق پاڼو، اودعوتناموجوړولولپارهترې استفادهکیږي.**

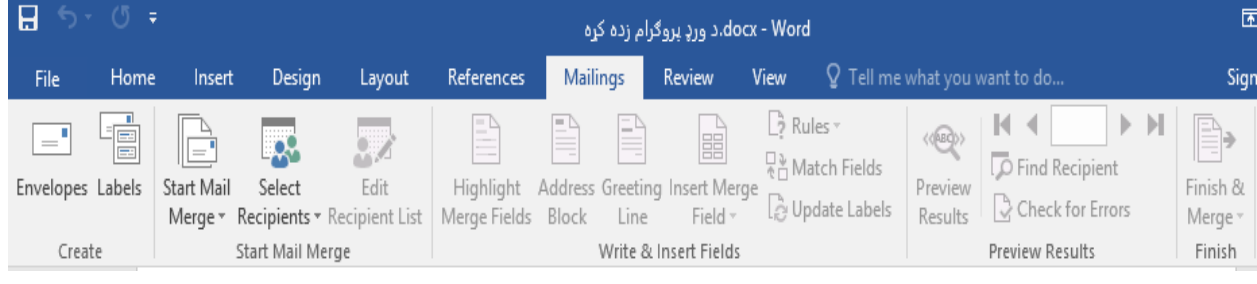

شکل *87*

### **:Create .1**

### **:Envelopes .A**

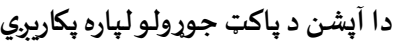

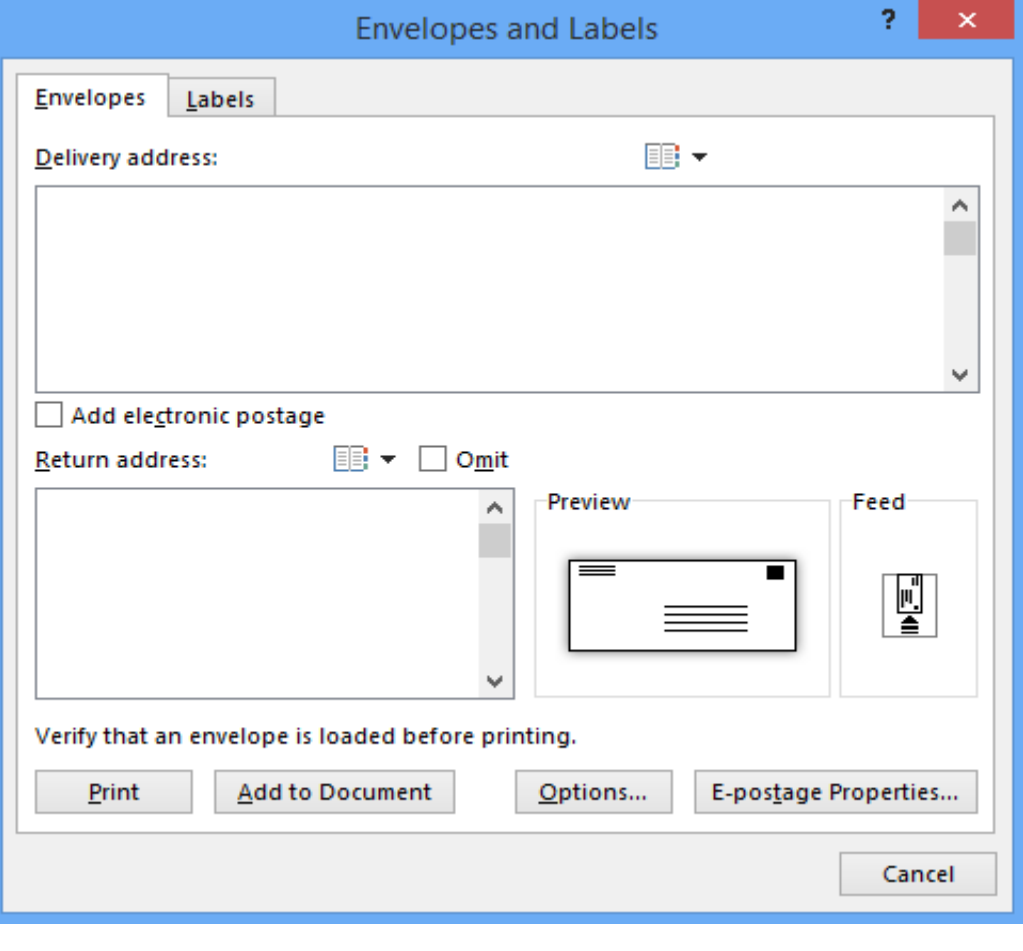

شکل *88*

**پهدوو عمدهبرخوویشلشوی address Delivery هغهادرسچېپاکټهلتهلیږل کیږي.**

W

## **۲۰۱۶ ورډ پروګرام زده کړه**

Return address لیږونکې ادرس هم پکې نوشته کیږي د دي معلوماتو لپاره د عکس مطابق په یو بکس کې کلیک وکړۍ او **ولیکۍ.که چیرې غواړۍمتن تهډیزاین ورکړۍنودبکس پهښ ې طرف کې دfontڅخه استفاده کوالی شو. دیادولووړدهد book addressآپشن څخه په استفادې د مخاطبینو لست د outlook پروګرام څخهپهبکس کې اضافه کوالی شو**

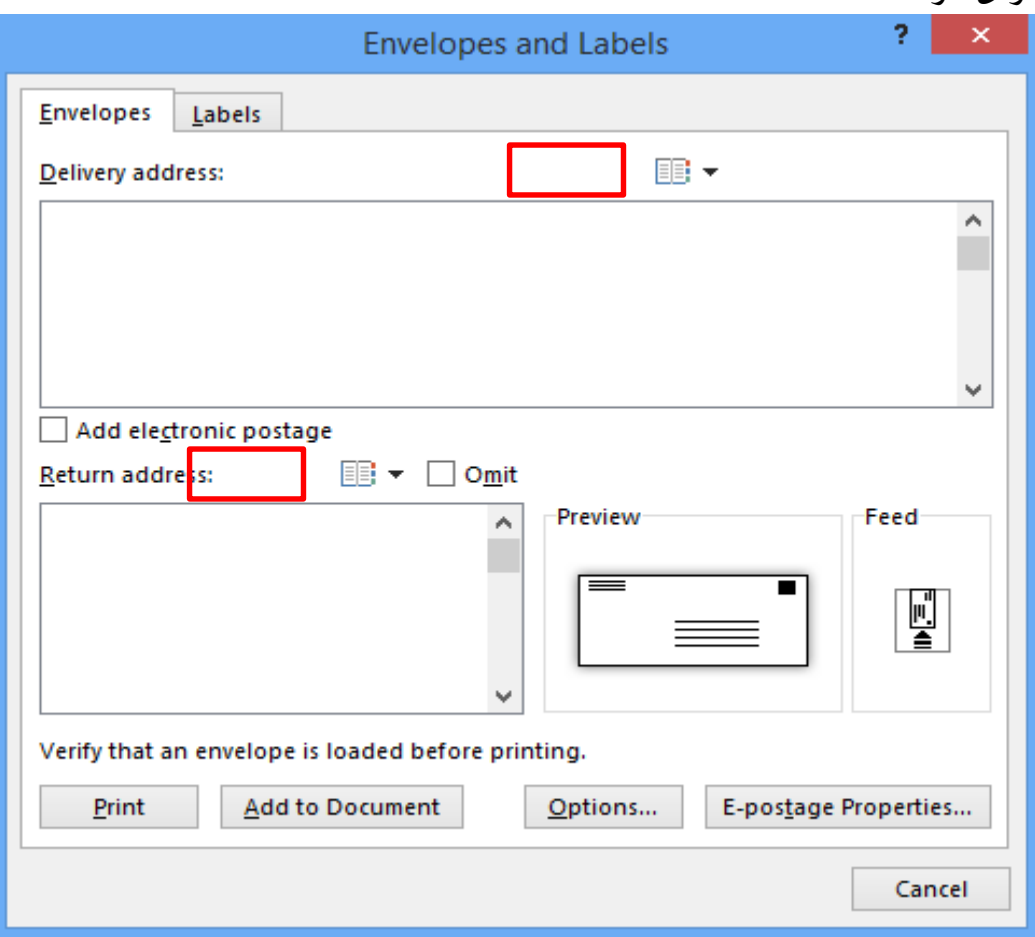

شکل *89*

**د feed په کلیک کولو سره د option printing څخهدپاکټپه شادادرس موقعیتتعین اود option envelope څخه د پاکټاندازهتنظیم کوالیشو.**

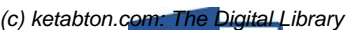

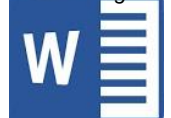

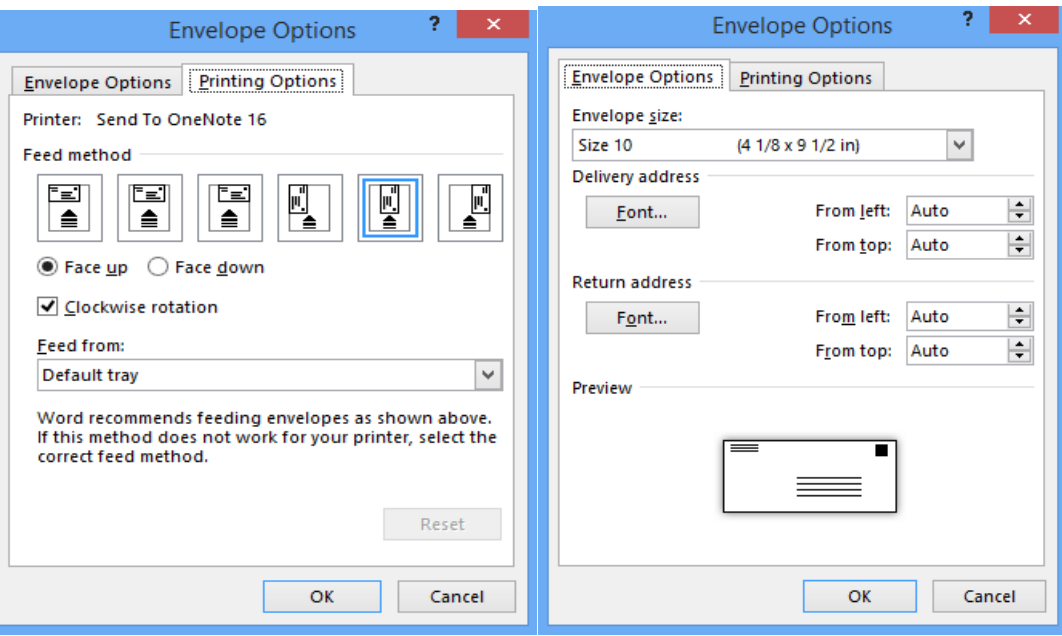

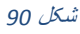

**هرکلهموچې ادرسونهد پاکټ اندازه اوبڼهبرابرهکړه د document to add آپشن څخه په فایل کې اضافه کوالی شو د printڅخهکوالیشوچېډیزاین شوی پاکټچاپکړو.**

**:Label .B**

**دلیبلجوړولولپارهاستفادهکیږيهرکلهچېغواړولیبلتیارکړوپهlabel باندېدکلیکڅخهوروستهد همغېenvelopes دبکس پهشان څهموچې خوښهوي ولیکۍ اوlabelموتیاریږي.**

**:Start Mail Marge .2**

**دورډپروګرام د ۲۰۰۷ ورژن اود هغې څخهوروستهورژنوکې چېداطالعیه، تصدیق پاڼې،دعوت نامې اوداس ې نورولپاره استفادهکیږې اضافهشو.**

**هرکله چېیودعوتنامهبرابره شوهدلیستڅخهدټولولپارهپه همغهشکل پهلنډ وختکې برابریږي.**

W

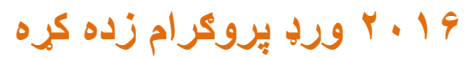

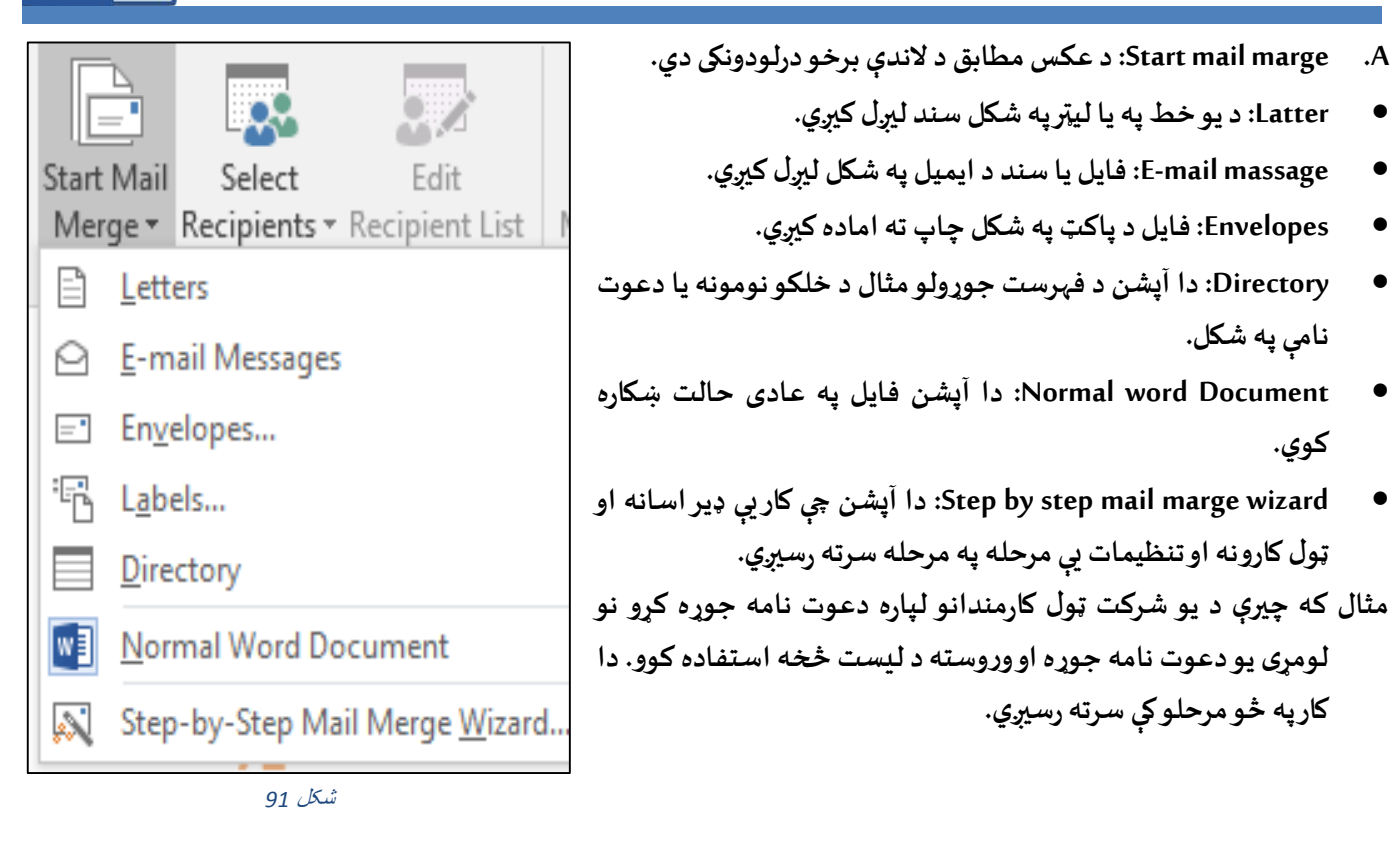

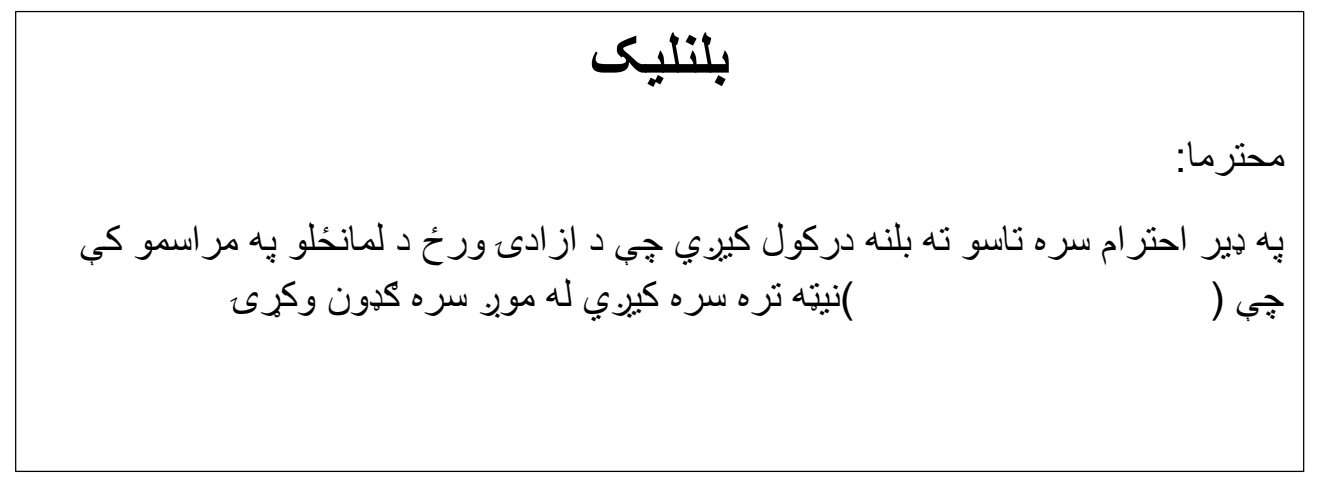

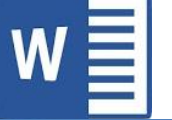

Letters

receives.

Mail Merge **Select document type** 

you working on? ● Letters

> $\bigcirc$  Envelopes C Labels O Directory

What type of document are

E-mail messages

Send letters to a group of people. You can personalize the letter that each person

Click Next to continue.

### **۲۰۱۶ ورډ پروګرام زده کړه**

 $\rightarrow \infty$ 

 $\times$ 

#### **اوله مرحله:**

**کله چې په wizard marge mail باندې کلیک وکړو د الندې شکل په څیر یو پنجره راخالصیږي لومړی خپل فایل شکل مشخص کوو چې دلتهد یوletter څخه استفاده کوو کله موچې د صفحې شکل انتخاب کړپه starting next Document باندې کلیک کوو.**

Step 1 of 6 → Next: Starting document

شکل *92*

● Use the current document  $\bigcirc$  Start from a template

◯ Start from existing document

### Mail Merge

your letters?

**Select starting document** How do you want to set up

Use the current document Start from the document shown here and use the Mail

Merge wizard to add<br>recipient information.

#### **دوهمه مرحله:**

**پدې مرحله کې سند مشخص کوو چې دعوت نامه مو پکې قرارلري دری نور** آ**پشنونه لري.** 

**document current the Use: دا آپشن په هغه صورت کې انتخاب کوو چې سند موپکې قرارلری څرنګه چې زمونږ دعوت نامه هم په همدې شکل ده نو مونږ هم دا انتخابکوو.**

**دتیارجوړشویونمونوڅخهکوالیشوچېاستفاده:Start from a template وکړو.**

**document existing from Start: د دي په استفاده هغه اسناد چې په کمپیوتر کې موجود دي استفاده کوالی شو. کله چې مو سند مشخص کړ وروستهپه next باندې کلیک کوو.**

```
Step 2 of 6
```
Next: Select recipients

← Previous: Select document ty

شکل *93*

### **Microsoft Word 2016**
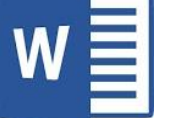

#### دریمه مرحله:

Mail Merge  $\rightarrow \infty$ **پدې مرحله کې د اشخاصو لیست مشخص یا جوړولی شو. چې دری آپشنونه لري. Select recipients O** Use an existing list **list existing an Used: هغه لیست چې د یوشرکت د کارمندانو له مخکې تیاروي** ○ Select from Outlook contacts **استفاده کوالی شو.** ◯ Type a new list **Use an existing list contact outlook from Select: د مخاطبینو له لسیت چې د outlook پروګرام کې وي** Use names and addresses from a file or a database. **استفادهکوو. EE** Browse... **ED** Edit recipient list...

#### Step 3 of 6

- > Next: Write your letter
- ← Previous: Starting document

**list new a Type: که چیرې د کارمندانو لیست موجود نه وي نو له دې آپشن څخه کوالی شوچېلیستبرابرکړو.**

#### شکل *94*

|                                                                                |                                               | <b>New Address List</b> |                                    | 2<br>$\mathsf{\times}$ |
|--------------------------------------------------------------------------------|-----------------------------------------------|-------------------------|------------------------------------|------------------------|
| Type recipient information in the table. To add more entries, click New Entry. |                                               |                         |                                    |                        |
| <b>Title</b>                                                                   | <b>First Name</b><br>$\overline{\phantom{0}}$ | Last Name<br>▼          | Company Name $\blacktriangleright$ | Address Line 1         |
| $\triangleright$                                                               |                                               |                         |                                    |                        |
|                                                                                |                                               |                         |                                    |                        |
|                                                                                |                                               |                         |                                    |                        |
|                                                                                |                                               |                         |                                    |                        |
|                                                                                |                                               |                         |                                    |                        |
|                                                                                |                                               |                         |                                    |                        |
|                                                                                |                                               |                         |                                    |                        |
|                                                                                |                                               |                         |                                    |                        |
|                                                                                |                                               |                         |                                    |                        |
|                                                                                |                                               |                         |                                    |                        |
| $\epsilon$                                                                     |                                               |                         |                                    | $\rightarrow$          |
| New Entry                                                                      | Find                                          |                         |                                    |                        |
| Delete Entry                                                                   | Customize Columns                             |                         | OK                                 | Cancel                 |

شکل *95*

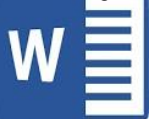

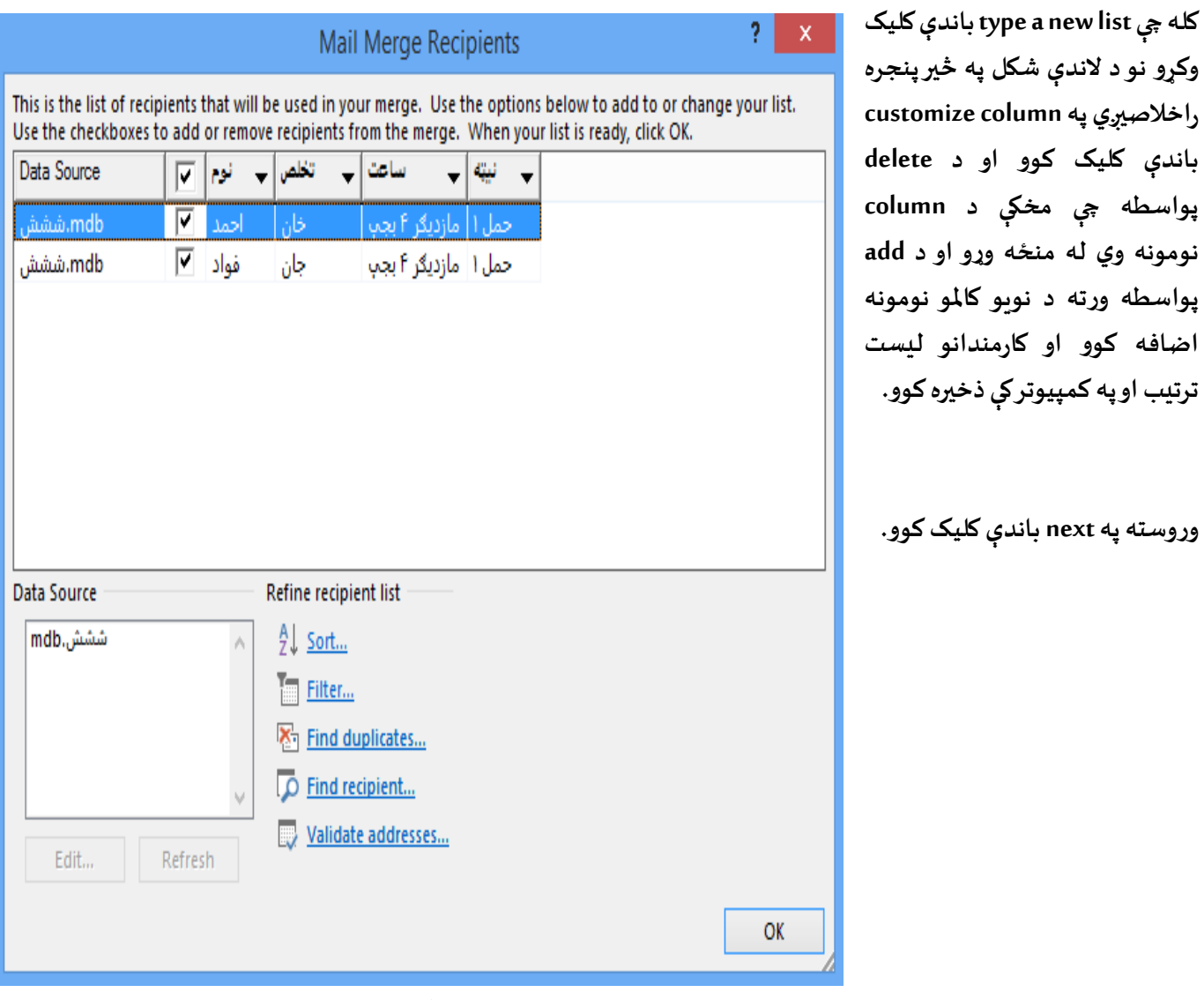

شکل *96*

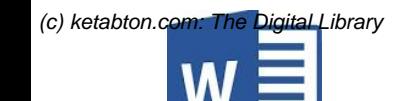

#### **څلورمهمرحله:**

**پهدي مرحلهکې هغهلیستمخکې موجوړکړي وي هغهورتهمشخصکووددي کارلپارهپهitems moreانتخابکوو چېد insert .پنجرهراخالصیږيmarge field**

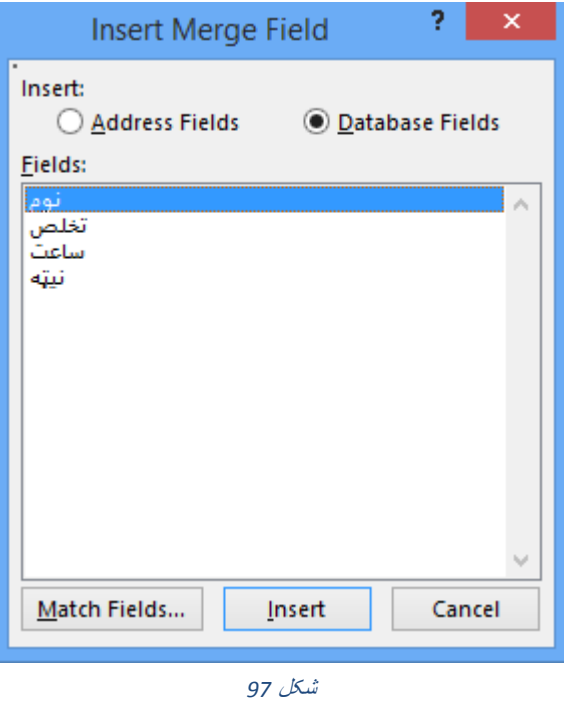

**اوسد خپلې خوښ ېفیلډ انتخاباوپه هغه ځای کې چې غواړوinsertکوو.**

**بلنلیک** محترما: "نوم"" تخلص" په ډیر احترام سره تاسو ته بلنه درکول کیږي چې د ازادۍ ورځ د لمانځلو په مراسمو کې چې ) نیټه (نیټه تره سره کیږي له موږ سره ګډون وکړۍ

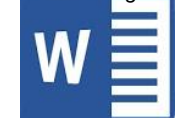

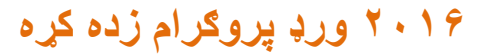

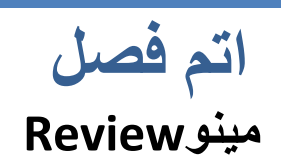

**اتم فصل بحثونه:**

- **Proofing**
- **Insight**
- **Language**
- **Comments**
	- **Tracking**
	- **Changes**
	- **Compare**
		- **protect**

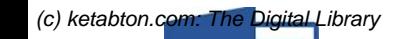

#### Review مینو**:**

**دامینوپهورډپروګرام کې دفایل د چک )بررس ی( لپارهاستفادهکیږي د الندې عکس مطابق پهاتوبرخوویشل شوي ده،**

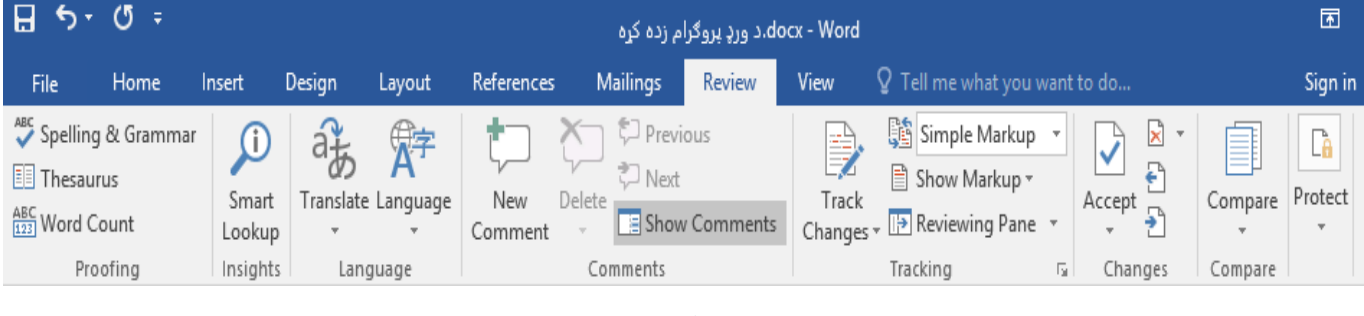

شکل *98*

#### **:Proofing )1**

 **:Spelling and Grammar )a**

**دا آپشن دډیراستفادهکوونکوله جملېڅخهدی چېدامالیې مشکالتود چک اوصحیح کولولپارهاستفادهکیږي ددي کار لپارهکافېده چېپهgrammar and spellingباندېکلیکوکړواوهغه**  $\rightarrow \infty$ Spelling **مشکالتچېپهامالکې موجودوي ښکارهکړي.** Insrt **د شکل مطابق یوهپنجرهراخالصیږي.** Ignore All Add Ignore

- **Ignore: د دي په انتخاب سره یو لغت یا جمله د امالیې مشکل څخهتیریږي اود صحیح کلمېپه شکل یې مني.**
- **all Ignore: کله چې یوغلط لغت پهفایل کې پهتکرارشکل راغلی وي ددي آپشن پهمرسته هغهصحیح اوپهټول فایل کې یې اصالح کوي.**
- **Add: د دي آپشن پهمرستهیواشتباه کلمهورپیژنواوهرکله چې** دوباره ه**غ**ه کلمه لیکو اشتباه یې نه نیسې.
- **Change:کله چېیوکلمهاشتباهولیکل ش ې نوورډبرنامهاتومات د هغې کلمې سره مشابه لغات معرفي کوي چېد چینج پواسطهیې د خپل لغت سره تبدیل کوالی شو.**
- **all Change:دپورتهپه شان کارکوي فقط پهدومره تفاوت سره چېپهفایل ټولوبرخوکې یې تبدیل کوي.**

شکل *99*

 $\overline{}$ 

English (United States)

Change All

We're not showing definitions because you're

Insert Inset Inert Inserts

Change

Insert <a> · Supplement - Introduce • Add

offline.

**ددي لپاره چېپهفایل کې اشتباهاتبرابرکړونوالندې دری حالتهدي.**

**کله چېدلغتالندېسرهکرښهراش ېدا پهدي معنی چېلغتامالیې اشتباهلري درایټکلیک پواسطهیېصحیح لغتورتهانتخاب کوو.**

**کله چېد جملې الندې آبي کرښهوي ګرامري اشتباهلري درایټکلیک پواسطهیې اشتباه صحیح کوو. کله چېد جملې الندې کرښهموجودنهوي دا پهدي معنی چې جملهمونهامالیې اونهګرامري اشتباهلری اوصحیح ده.**

**On the Insrt tab, the galleries include items that are designed coordinate with the overall look of your docnt. You can use these galleries insert tables, headers, footers, lists, cover pages, and other document building blcks. When you create pictures, charts, or diarams, they also coordinate with your current document look.**

- **:Thesaurus )b دا آپشن د مترادف کلمولپاره استفاده کیږي اود یادولووړ ده چې یواځې په انګلیس ی، فرانسوي اواسپانیایی ژبو کې استفاده کیږي.**
- **:Word count )c د فایل ټول معلومات لکه د صفحو شمیرد کلماتو تعداد او داس ینورښکارهکوي.**

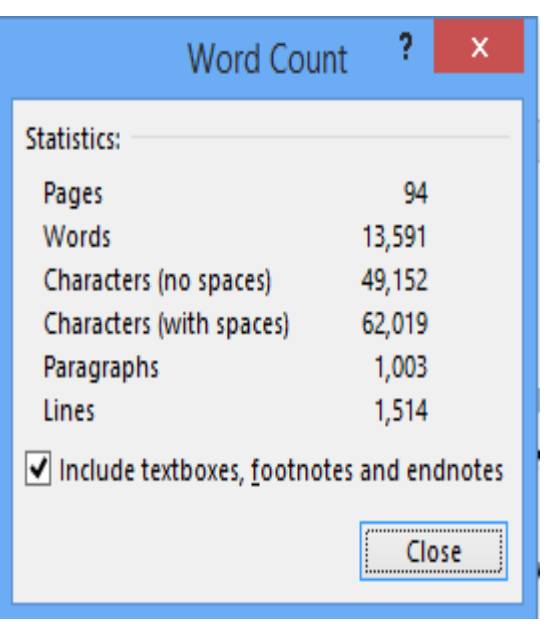

شکل *100*

- **:Insights )2**
- **:Smart lookup )a**

**دا آپشن چې په ۲۰۱۶ ورژن ورډکې اضافه شوی دیوکلمېدزیاتې تشریح اووضاحت لپاره ښکارهکوي دمثال پهډول مونږ د word کلمهلیکوچېپهدي ډول معلوماتراتهښکارهکوي.**

- **:Language )3**
- **:Translate )a**

**پهورډپروګرام کې دا آپشن د جملېدترجمېلپارهپکاریږي چې الندې برخېلري.**

 **document Translate:دديپهانتخابسرهموټول فایل بليژبې تهترجمهکوالیشود الندېشکل په څیرپنجره راخالصیږي چېلومړی دفایل ژبهانتخابکوواووروسته چېکومې ژبې تهیې ترجمهکوو، هغهانتخابکوو.**

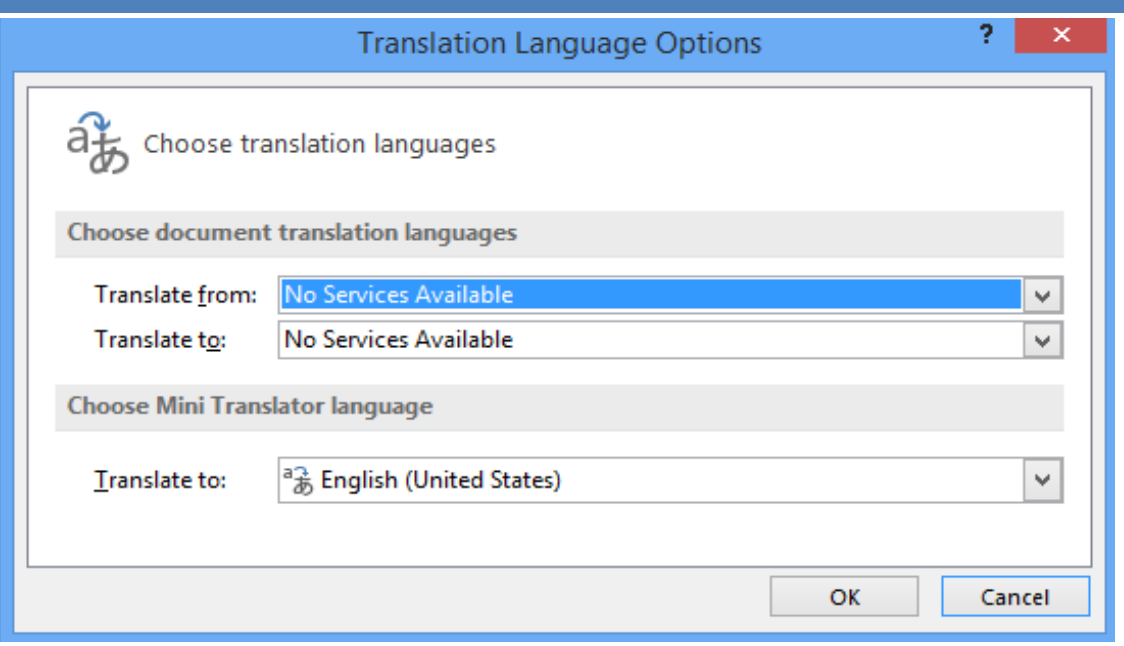

#### شکل *101*

**دیادونې وړده چې ترجمهکول یواځېدانټرنیټپهموجودیتکې کوالی شو.**

- **.ترجمهکوي متن یواځېانتخابشوی :Translate selected text**
- **translator Mini: انتخاب شوی متن په چټکۍ اوځای په ځای ترجمهکوي پهدي آپشن کې انګلیس ی،فرانسوي او** اسپانوي ترجمه کی انټرنیټ ته ضرورت نشته.

#### **:Language )b**

**دژبې دتنظیم لپارهاستفادهکیږي چې الندې برخېلري.**

- **language proofing Set:دژبې دآپشنڅخه چېفایل دګرامراواماللهمخې چک کوي اوهغهژبه چې شاتهتک لري دا پهدي معنی چېپهبرنامهکې ددي ژبې ګرامراضافهشوي دي.**
	- **grammar and spelling check not Do:ددي پهفعالولوسرهپهفایل کې امالیې اوګرامري اشتباهنهنیس ې.**
- **automatically language Detect:ددې پهفعالولوسرهژبهپیژنې او د هغې ګرامر او امالیې اشتباهات نیس ې او صحیح کوي.**

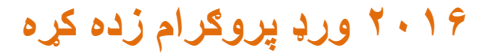

#### **:Comment )4**

**د ځینوکلمودښهتوضیح لپارهیاداشتلیکل چېدلوستونکولپارهپهمطالعهکې اسانتیاراولېاستفادهکوي.**

- **a )comment New: د یو کلمې په خوا کې یو یاداشت لیکلو لپارهاستفادهکیږي. b )Delete:دانتخاب شوي یاداشتختمولولپارهپکاریږي.** も<br>こ<br>Next **c )Previous:کله چېپهفایل کې څویاداشتونهولرو چېپه هر** New Delete **ځای یوددي آپشن پهمرستهمخکنېیاداشتتهمووړي.**  $\equiv$  Show Comments Comment **d )Next:راتلونکې یاداشتتهمووړي. e )comment Show: هر کله چې یو یاداشت په فایل کې اضافه**  Comments **کړو هغهپهفایل کې ښکارهکیږي که چیرې غواړو چې ښکاره** شکل *102* **نهش ېپهدې آپشن کلیک کوو.**
	- **:Tracking )5**

**کله چېیوفایل یاکتابولیکونودبیاکتنېلپارهیې دوهم نفرتهښکارهکووترڅوزمونږکتابکې غلطې اصالح اوتغیراتپکې راولېنوددغېتغیراتود چک لپارهمونږد trackingڅخهاستفادهکووترڅووګوروکوم تغیراتموپهکتابکې راغلې. :Track change )a**

- **د دي په کلیک کولو سره trackingفعالهکیږي اوهرتغیراتچېپهفایل کې راځې هغهپهنښهکوي.**
- **b )tracking Lock: کله چې trackingفعالهوي اوغواړو غیرفعالهیې کړونوکافېده چېپهchange track باندې کلیک وکړومګرکله چې غواړو هرڅوکدا آپشن غیرفعالهنکړي نود tracking lock آپشنڅخهیې قفل کوو.**
	- **:Markup )c**
- **markup Simple: هرکله چې پهیوفایل کې تغیرات راځې هغهتغیرات چې حذف شوي وي هغهنه ښکارهکوي اوهغه تغیراتنوي راغلېوي هغهښکارهکوي.**
	- **markups All: ټول تغیراتچېپهفایل کې راځې هغهدفایل ښ يلوري تهښکارهکوي.**
		- **markup No: هرتغیرچېپهفایل کې راځې هغهنهښکاري.**
- **Original:ددي آپشن پهمرستهکوم تغیراتچېپهفایل کې راغلېویهغهلهمنځهوړي اوفایل بیرتهخپل اصلېشکل تهراوړي.**
	- **:Show markup )d**

**ددي آپشن پهمرستهکوم تغیراتچېپهفایل کې راغلېوي هغهټولښکارهکوي اوکه غواړود خپلې خوښ ېکوم تغیراتچې پهفایل کې راش ېنولهدې ځایڅخهاستفادهکوو.**

**:Reviewing pine )e**

**دفایل په څنګ کې چېکوم پینلښکاره هغهلدي ځای که غواړو عمودي یا افقېښکارهش ېتنظیم کوو.**

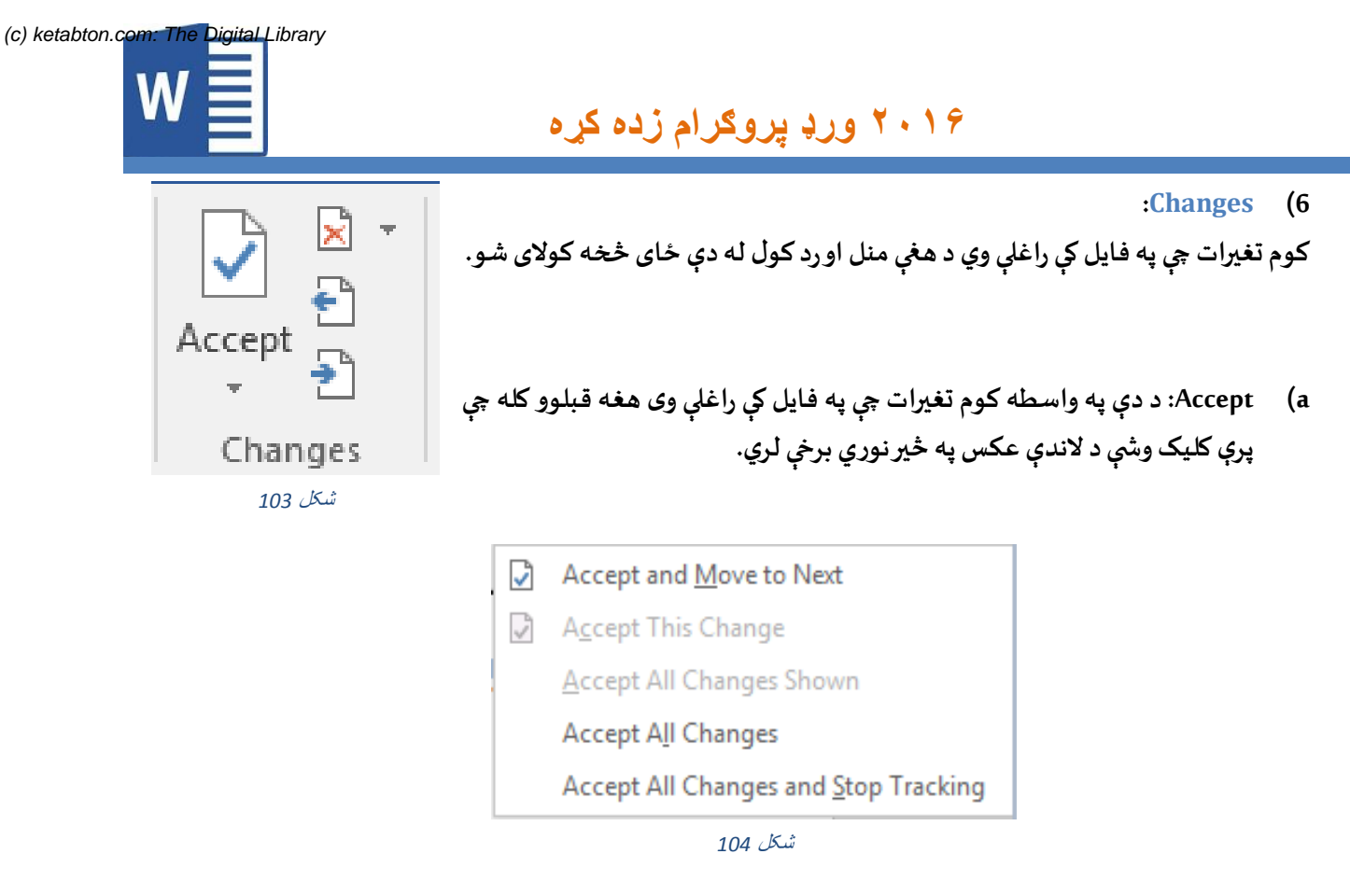

- **.ځې تغیرته اوراتلونکې تغیرقبلوي :Accept and move to next**
	- **.تغیرقبلوي شوې یواځېانتخاب :Accept this change**
- **shown change all Accept:دا آپشن دفایل ټول تغیراتچې ښکارهکیدووړوي قبلوي.**
	- **change all Accept: دا آپشن د فایل ټول تغیراتقبلوي.**
- **.غیرفعالهکوي trackingاو تغیراتقبلوي :Accept all change and stop tracking**

**:Reject )b**

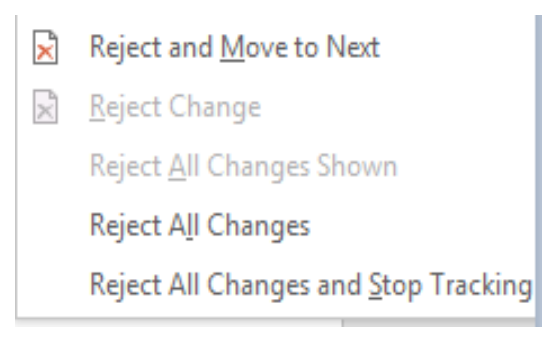

شکل *105*

**هغهتغیرات چېپهفایل کې راغلېوي ددي آپشن پهمرستهردکیږي کله چېکلیک پري وکړوپورتهآپشنونوپه څیردReject آپشنونه هم دي فقط پهدومرهتفاوتسره چېپه هغېکې قبلول اودلتهردکیږي.**

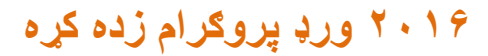

- **:Compare )7**
- Compare (a: هر کله چې اصلي فايل کې تغيرات راشي او دوهم فايل تري جوړ شې نو که چيرې غواړو دواړه فايلونه سره **مقاسیهکړونوپهcompareباندې کلیک کوو الندې عکس په څیرپنجرهراخالصیږي.**

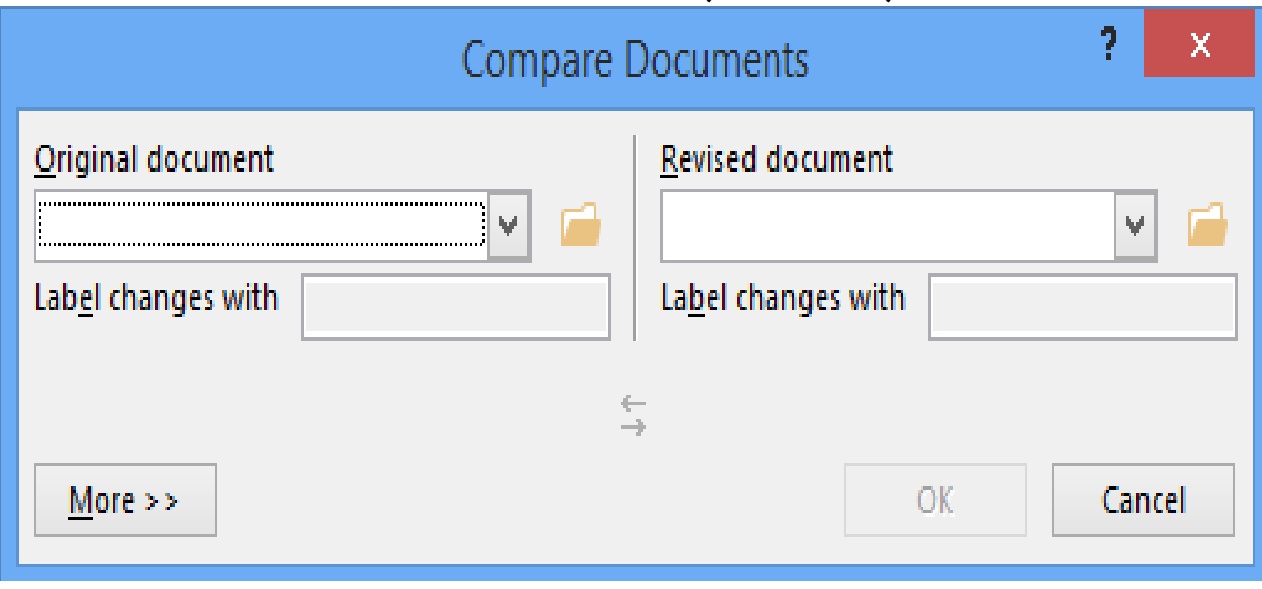

شکل *106*

**پورتهپنجرهددووعمدهبرخوڅخهتشکیلشويچېdocument original چې اصلې فایل پکې په نښه کوالی شو او revised document چې دوهم فایل په نښه کوالی شو او د ok بټن پهکلیک کولوسرهدواړهمقایسهکوالی شو.**

**:Combine )b**

**کله چې د compare کارمووکړواوهغهتغیرات پهفایل کې قبول کړونوکافېده پهcombine کلیک وکړوکله چې کلیک پري وش يدپورتهپه څیرپنجره راخالصیږي اودواړه فایلونهورتهپهنښهکوي اویودبل سره یوځای او یو سند تري برابروي.**

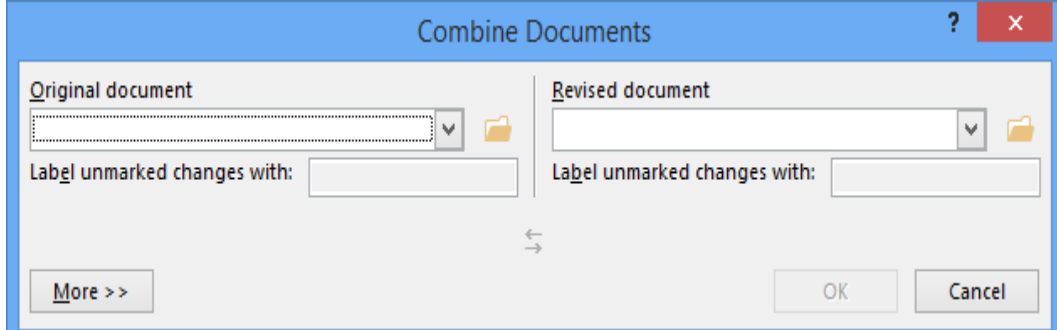

#### شکل *107*

**8( Protect:دا آپشن دفایل قفل کولولپارهاستفادهکیږي کلهموچېکوډورکړپهفایل کې هیڅ ډول تغیراتنهشوراوستلی.**

 $\div \times$ 

- **a )editing Restrict: کله چې پري کلیک وکړوپهښ ې طرف کې یوپنجره راخالصیږي چېدوه عمدهبرخېلري.**
- **restriction Formatting: د دي په فعالولو سره په فایل کې د format پهبرخهکې تغیراتنشوراوستالی.**

**restriction Editing: د دي په فعالولو سره د فایل محتویات قفل کولی شو yes, start enforcing protection دديلهانتخابڅخهوروستهبه** باندې کلیک اووروسته د کوډ لپاره پنجره راخلاصیږي اوفایل موقفل **کیږي**

**:Block Authors )b کله چېیوداخلېنیټورکولرواودې فایلڅخهاستفادهکوونونورو کارکوونکوته چېڅومرهاجازه غواړولهځایهڅخهورکوالیشویعنی څوکپکې تغیراتراولېاوڅوکنه.**

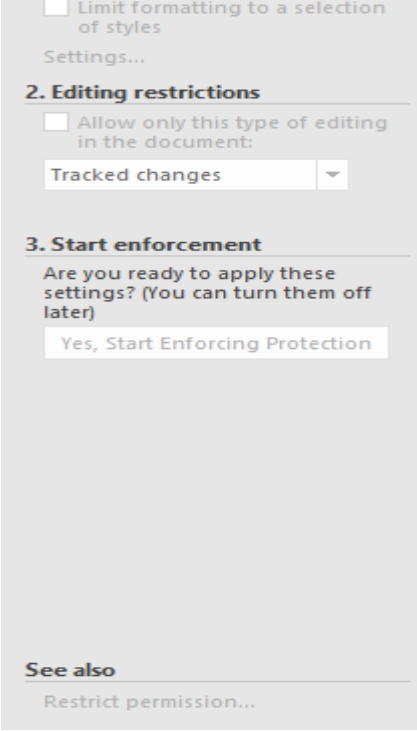

**Restrict Editing** 1. Formatting restrictions

شکل *108*

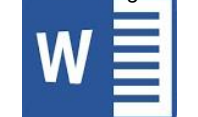

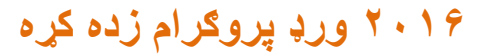

# **نهم فصل مینوView**

**نهم فصل بحثونه:**

- **Views**
- **Show**
- **Zoom**
- Window
- macros **※**

W

## **۲۰۱۶ ورډ پروګرام زده کړه**

#### View مینو**:**

دا مینو په ورډ پروګرام کې د ښکاره کولو لپاره چې کوم شیان ښکاره شې او کوم نه همدارنګه د صفحې مکمل ډول ښکاره کولو لپاره **هم استفادهکیږي viewمینودپنځه عمدهبرخوڅخهتشکیل شوي ده.**

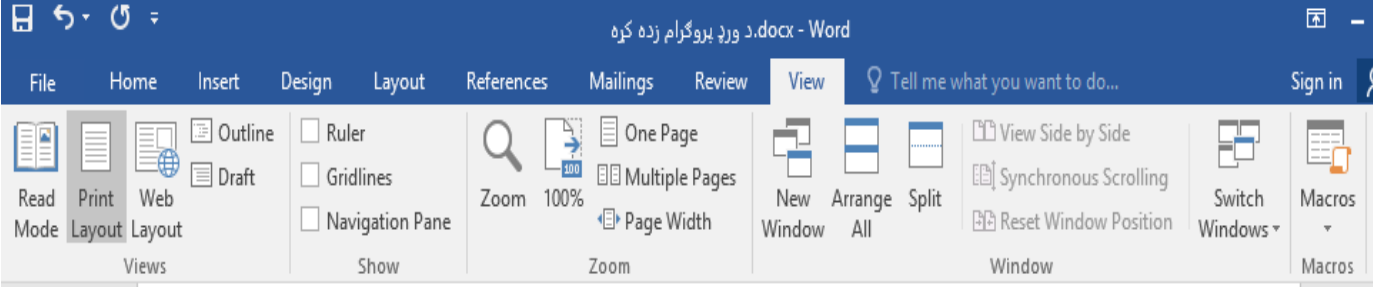

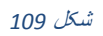

**:views )1**

 **:Read mode )a** <sup>三</sup> Outline **کله چې فایل برابرش ې او غواړو مطالعه یې کړو نو د ورډ پروګرام ټول عناصر اومینوګانې له سترګو پناه اویواځې فایل د مطالعې لپاره**  $\equiv$  Draft Read Print Web **برابریږي.** Mode Layout Layout **:Print layout )b دا آپشن چې له مخکې هم انتخاب شوي وي د برنامې ټول امکانات پکې** Views **ښکارهوي.** شکل *110* **:Web layout )c** دا ډول صفحه بغیر له فاصلې څخه د ویب یا انټرنیټې صفحې په شکل ښکاره کوي. **:Outline )d**

- **دفایل ټول مطالبد عنوانونولهنظرهبستهبندې کوي چېدصفحوکنټرول اودمطالبودسادهکولولپارهاستفادهکیږي او که غواړو چېبند یې کړویواځېپه view outline closeباندې کلیک کوو.**
	- **:Draft )e**
	- دا صفحه ب**غ**یرله فاصلې اوبغیرله عکسونوښکاره کوي.

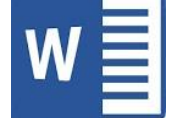

#### **:Show )2**

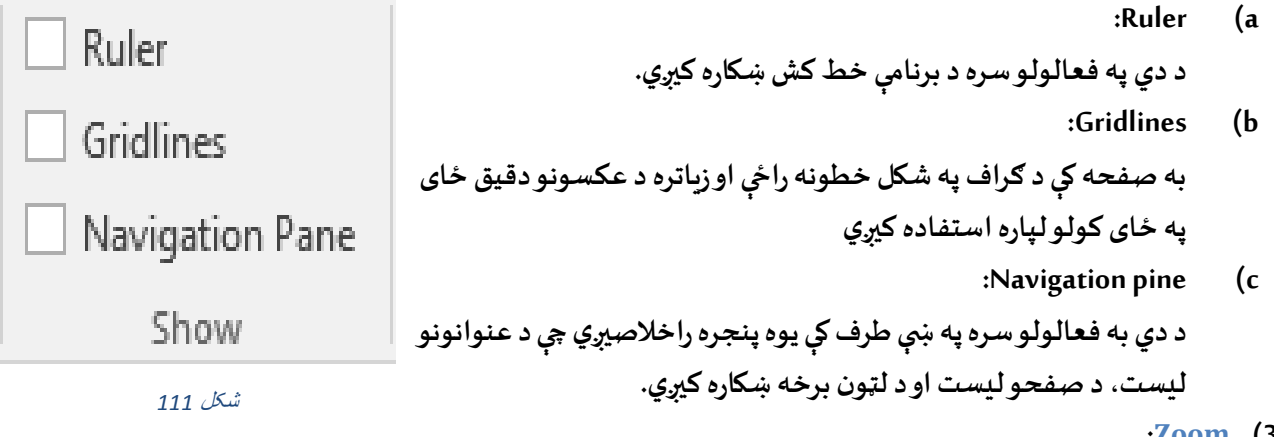

**:Zoom )3**

**د دي ځای څخهدفایل صفحېاومتن کوالیشوچې غټیېښکارهکړو.**

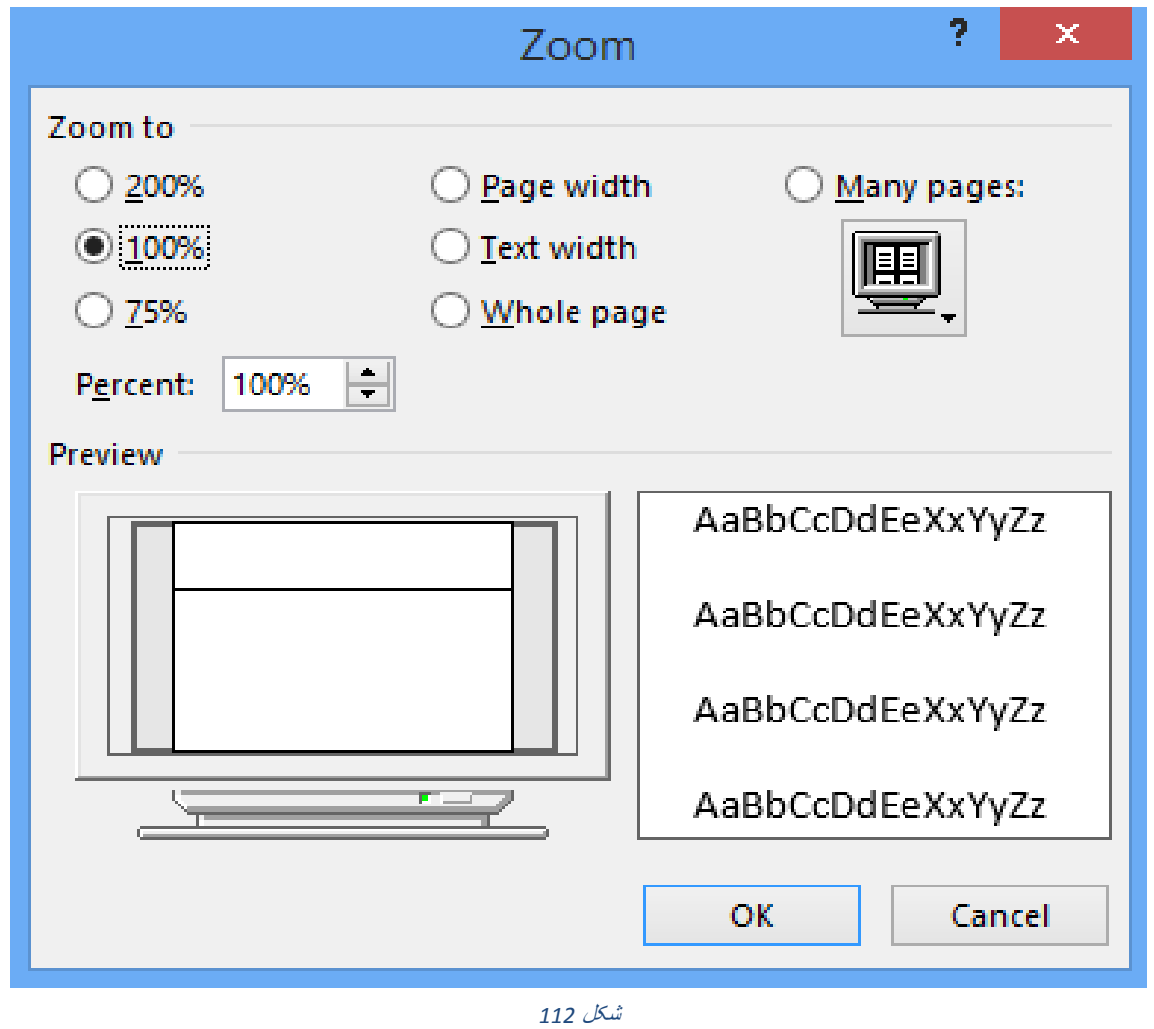

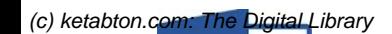

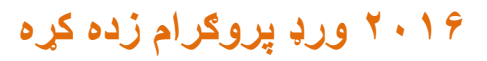

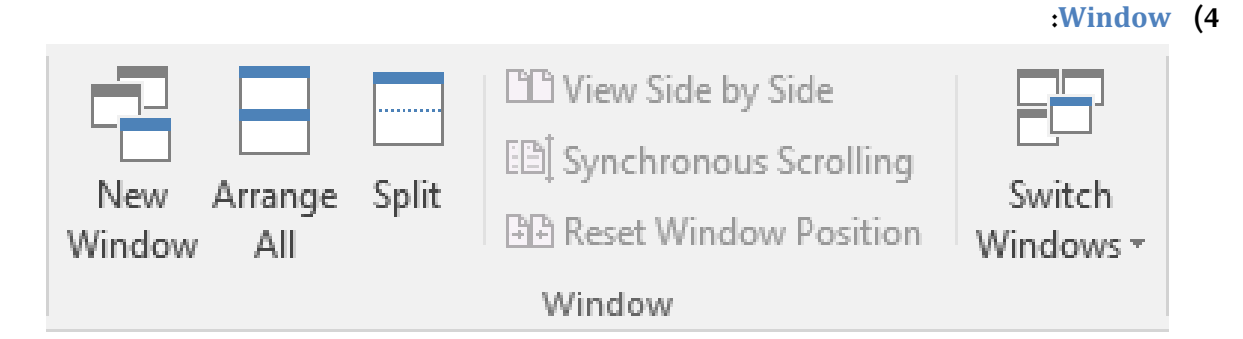

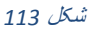

**:New window )a**

 **لهدېڅخهدفایل یوکاپې راخالصوي چېآزمایښتېتنظیماتپکې کوالی شو.**

**:Arrange all )b**

**که چیرې دورډ څوفایلونه خالصوي اوهغه غواړومنظمښکارهش ېنودall Arrangeڅخهاستفادهکوو**

**:Split )c**

**کله چېدفایل یوهبرخهدبلېبرخېسرهمقایسهکول غواړونوددې پهکلیککولوسرهفایل پهدووبرخوتقسیمیږي چې هریویې په جداډول ښکتهپورته)سکرول( کیږي د ختمولولپارهپهsplit Remove باندې کلیک کوو.**

**:View side by side )d**

دوه خلاص فايلونه څنګ په څنګ ښکاره کوي هغه وخت ډير استفاده کيږي چی غواړو دوه فايلونه يو د بل سره مقای*سه ک*رو.

- **:Synchronous scrolling )e دا آپشن دپورته سرهارتباطلري یعنیکله چېدوهفایلونه خالصوي یوځای سکرول کیږي.**
	- **:Reset window position )f**

**هرکله چېددووفایلونوموقعیتتغیرکړی وي ددي پهکلیک کولوسرهدوباره خپل اصلېشکل تهراګرځي.**

**:Switch window )g**

```
لهدي ځایڅخهکوالی شوچېټول خالص شوي فایلونوته السرس یپیداکړواویا یې هم بند کړو.
```
**:Macros )5**

**لهدي ځای څخه هرهغه څه چې پهفایل کې یې لیکویوریکارډیې راسره اخیستل کیږي اوهرکلهیې چېوغواړوپه بل ځای کې تري استفادهوکړوکوالی یې شو** **Get more e-books from www.ketabton.com Ketabton.com: The Digital Library**